## 爱思华宝统一通信

系统节点

版本 10.4

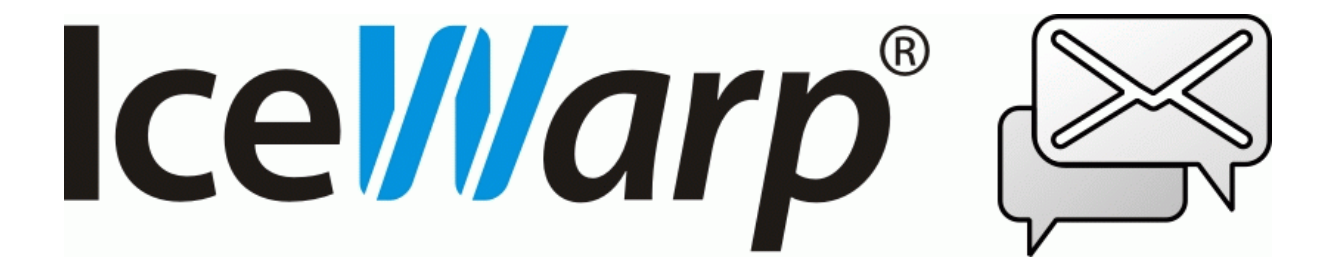

# 目录

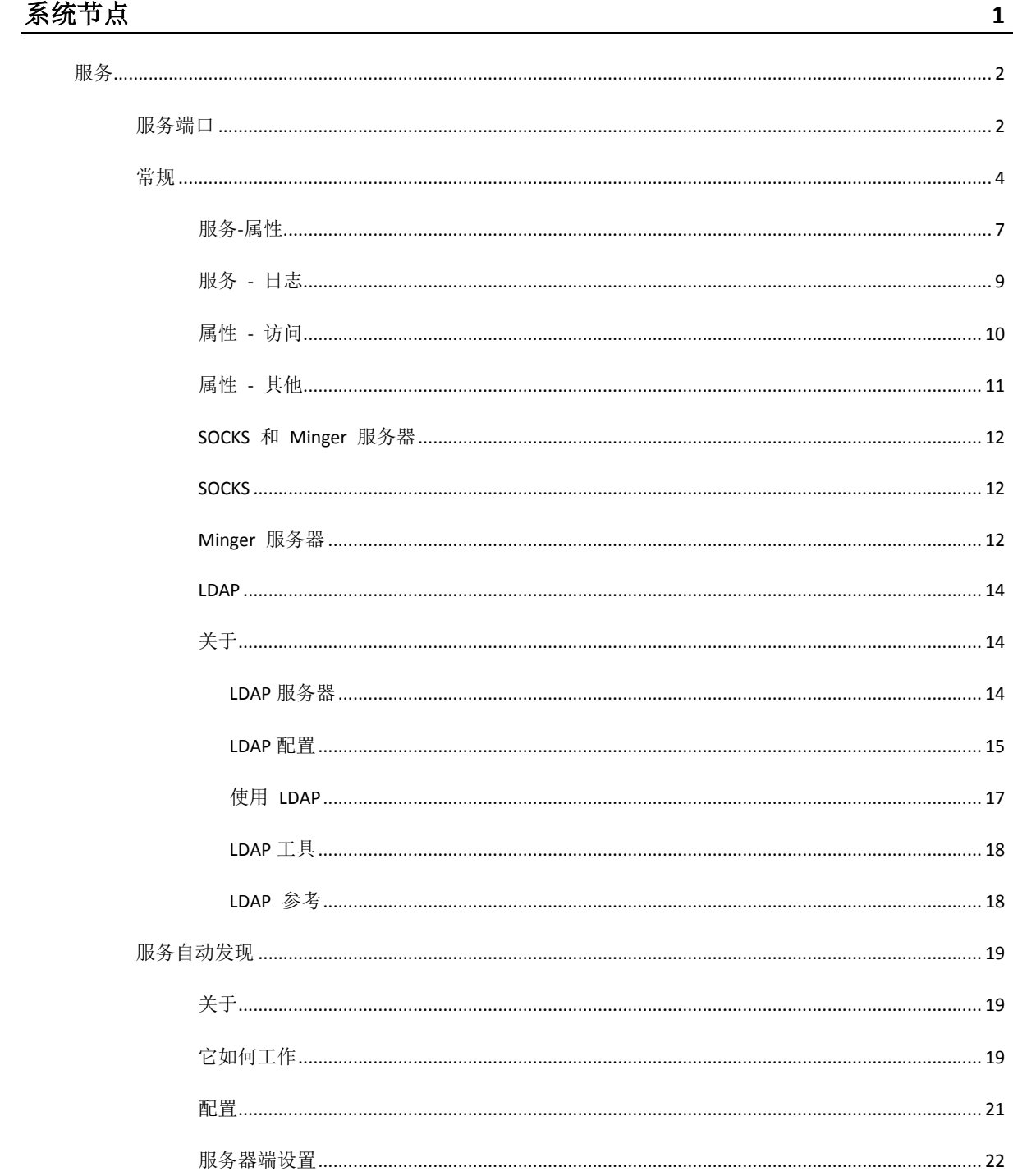

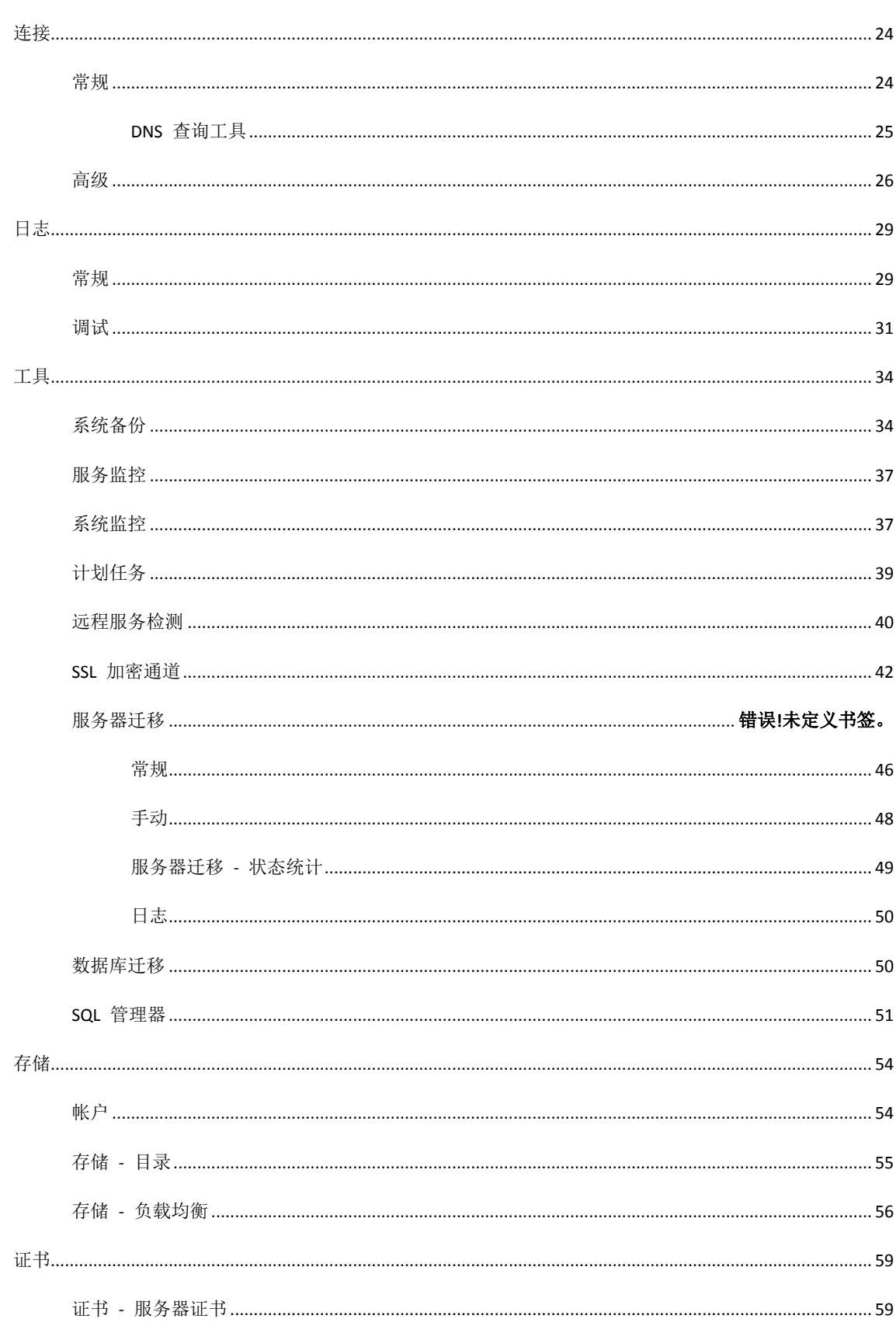

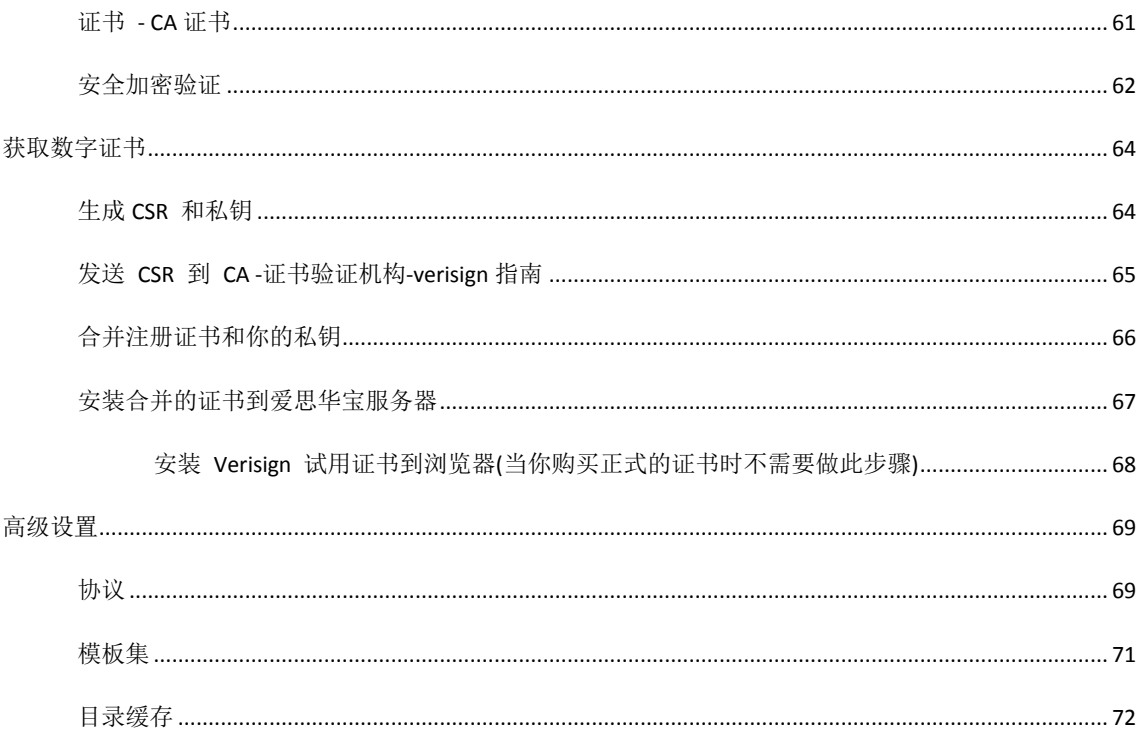

## 第 1 章

系统节点

该系统节点包含整体服务器的功能设置和选项。

包括:

服务 管理 日志 选项 工具 爱思华宝服务器提供 存储 选项 互联网连接 管理 证书 管理 以及其他 高级 选项

### 本章内容

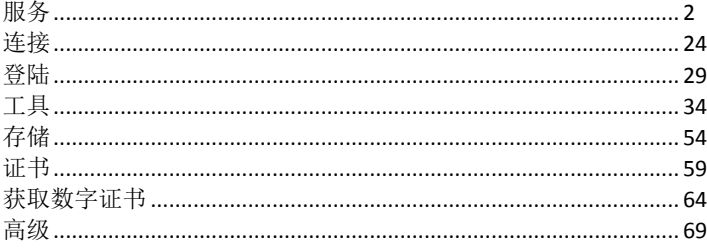

# <span id="page-7-0"></span>服务

### 本章内容

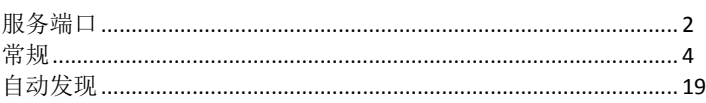

## <span id="page-7-1"></span>服务端口

每项服务必需与 IP 地址和端口号绑定。

也可以根据需要进行更改。但是,所有默认端口都要符合 互联网 ISP 标准的要求。

大多数的服务器都能在默认状态下正常的工作。

如果使用防火墙,则您必须在防火墙上打开正使用服务的端口。

警告: POP3 和 IMAP 服务在 爱思华宝 中作为同一项服务运行, 虽然 爱思华宝 在监听所需的全部端口。但 是,如果在爱思华宝管理控制台中停止 POP3 或 IMAP 其中一项服务,另一项服务也将被停止。

对 IM 和 SIP 也是同样如此。

第二个重要事项是:**WebMail** 和 FTP 在 *control server* 下运行,因此,如果停止运行 *control server* 或限制对 *control server* 的访问,用户将无法使用 **WebMail** 和 **FTP**。

#### 服务端口

 $\mathbb{A}$ 

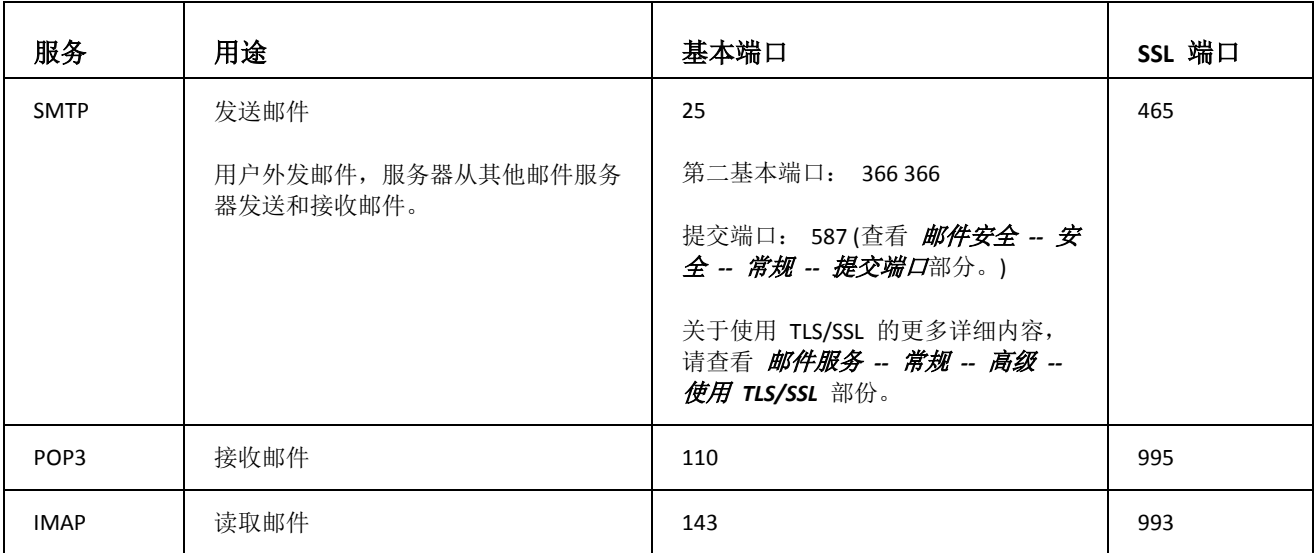

**2**

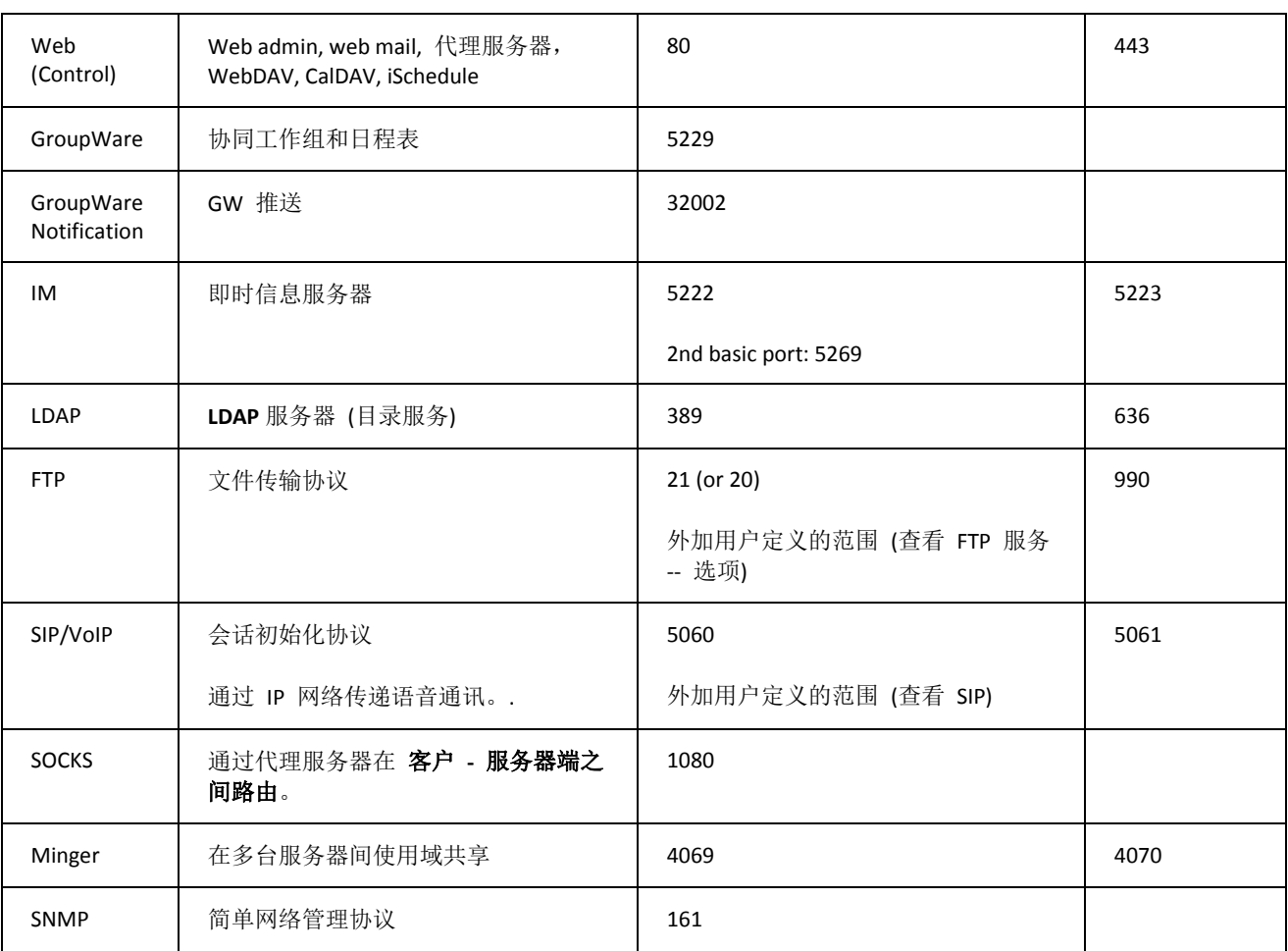

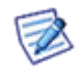

你可以将指定 IP 绑定到主机,爱思华宝服务能够与其它服务器程序一起运行,非爱思华宝服务器程序(如 IIS) 也和爱思华宝服务器一样能够绑定到所有活动的 IP 地址。

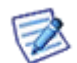

更多关于 DNS SRV 记录的详细信息,请参考 即时通讯 **-** 信任主机**,** 协同工作 **- WebDAV, VoIP -** 高级 部分。

**3**

## <span id="page-9-0"></span>常规

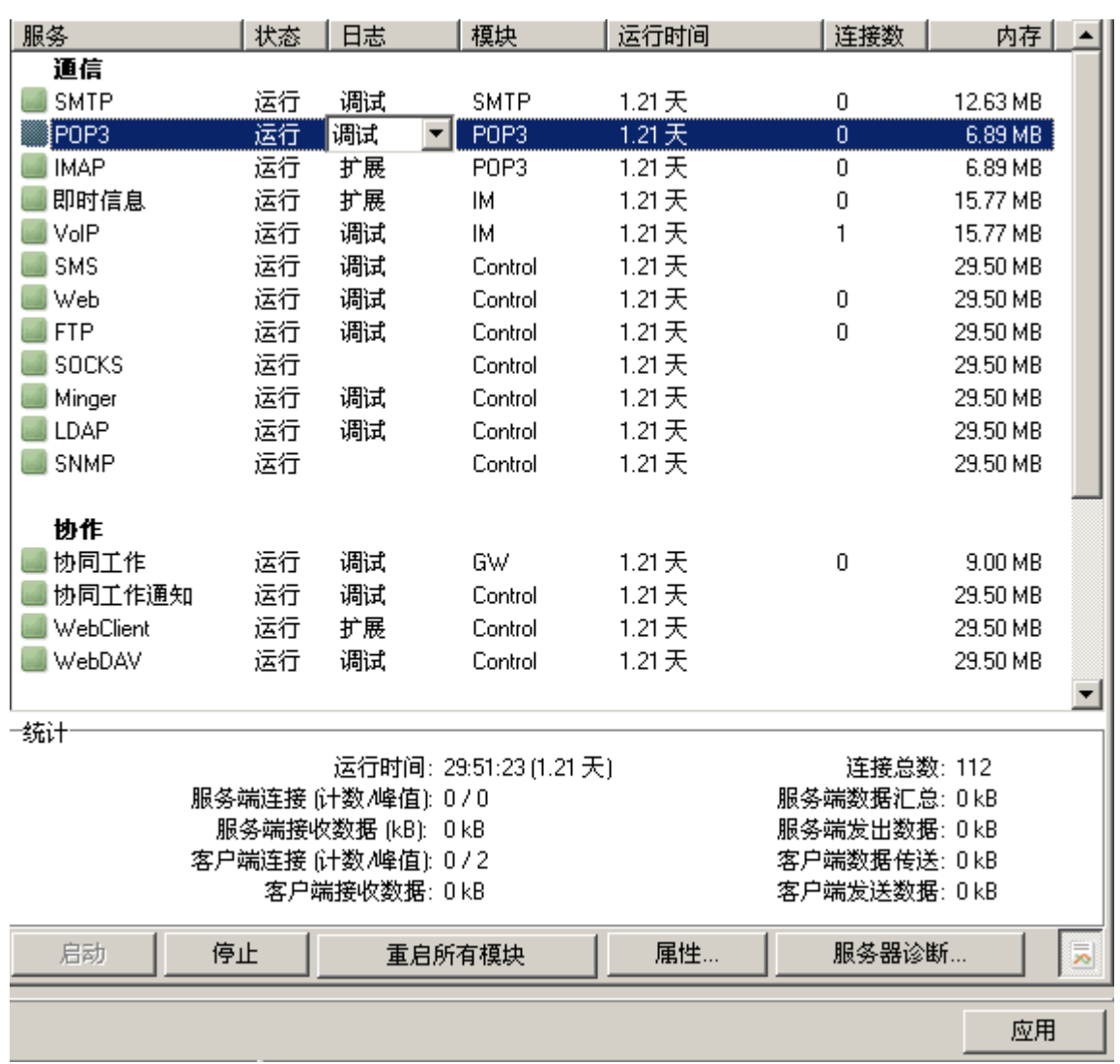

在管理员控制台选择 系统设置 节点下的 服务 菜单, 将得到一个如下的界面

第规 选项卡显示了 爱思华宝服务器上所有可用的服务列表及其统计数据。

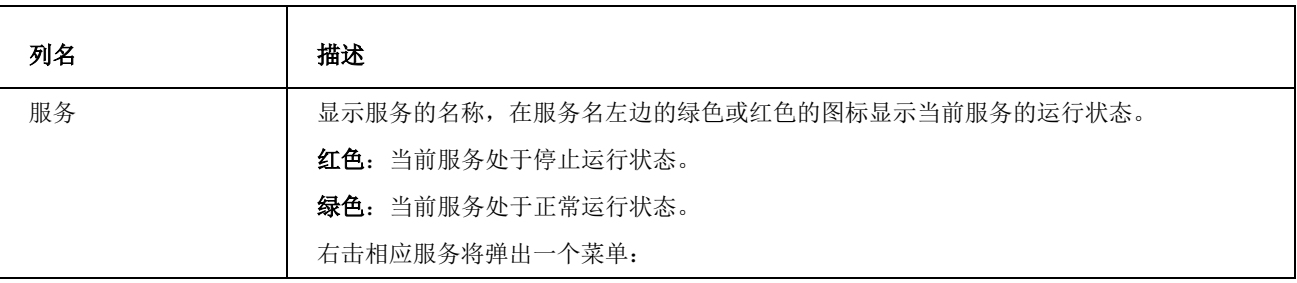

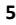

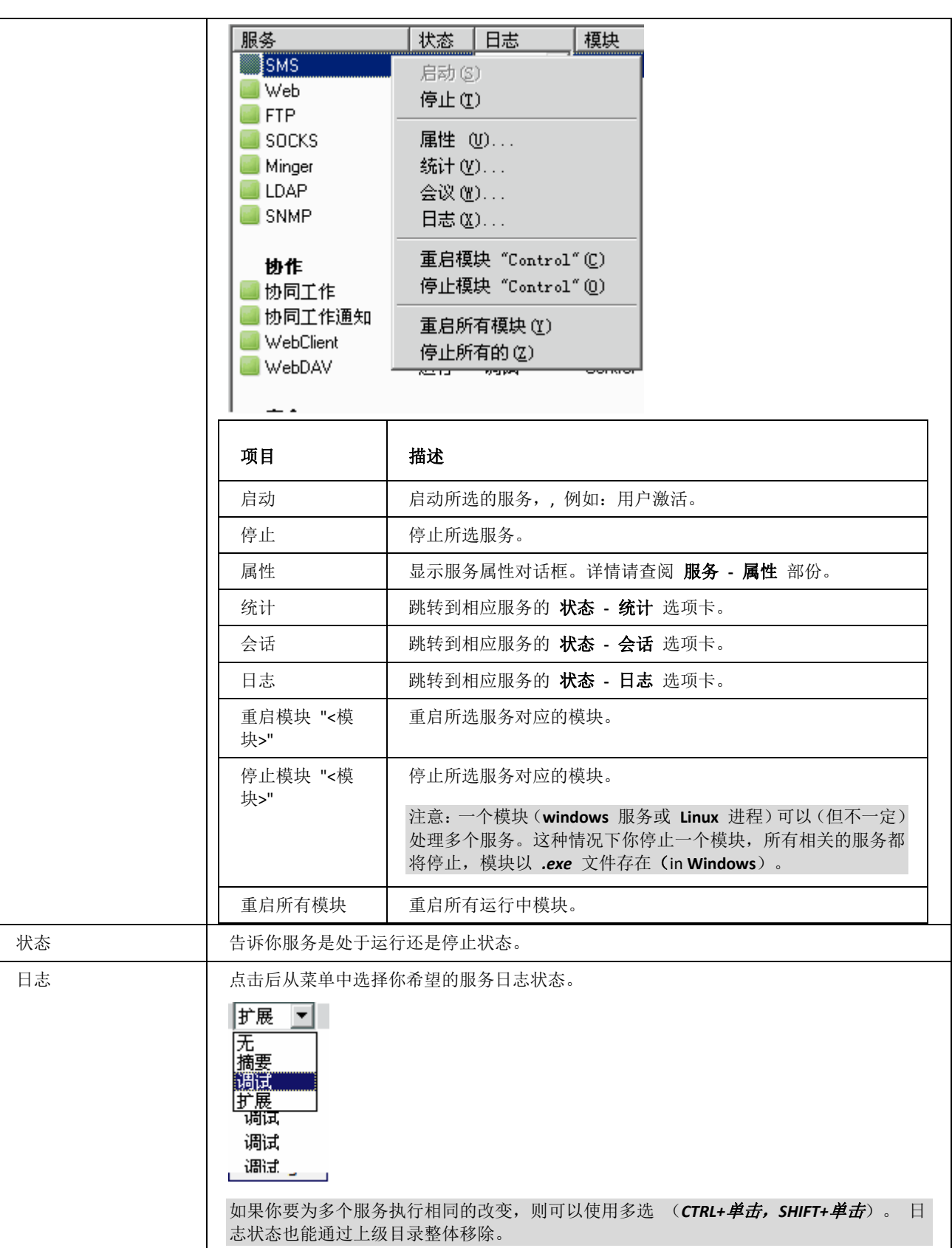

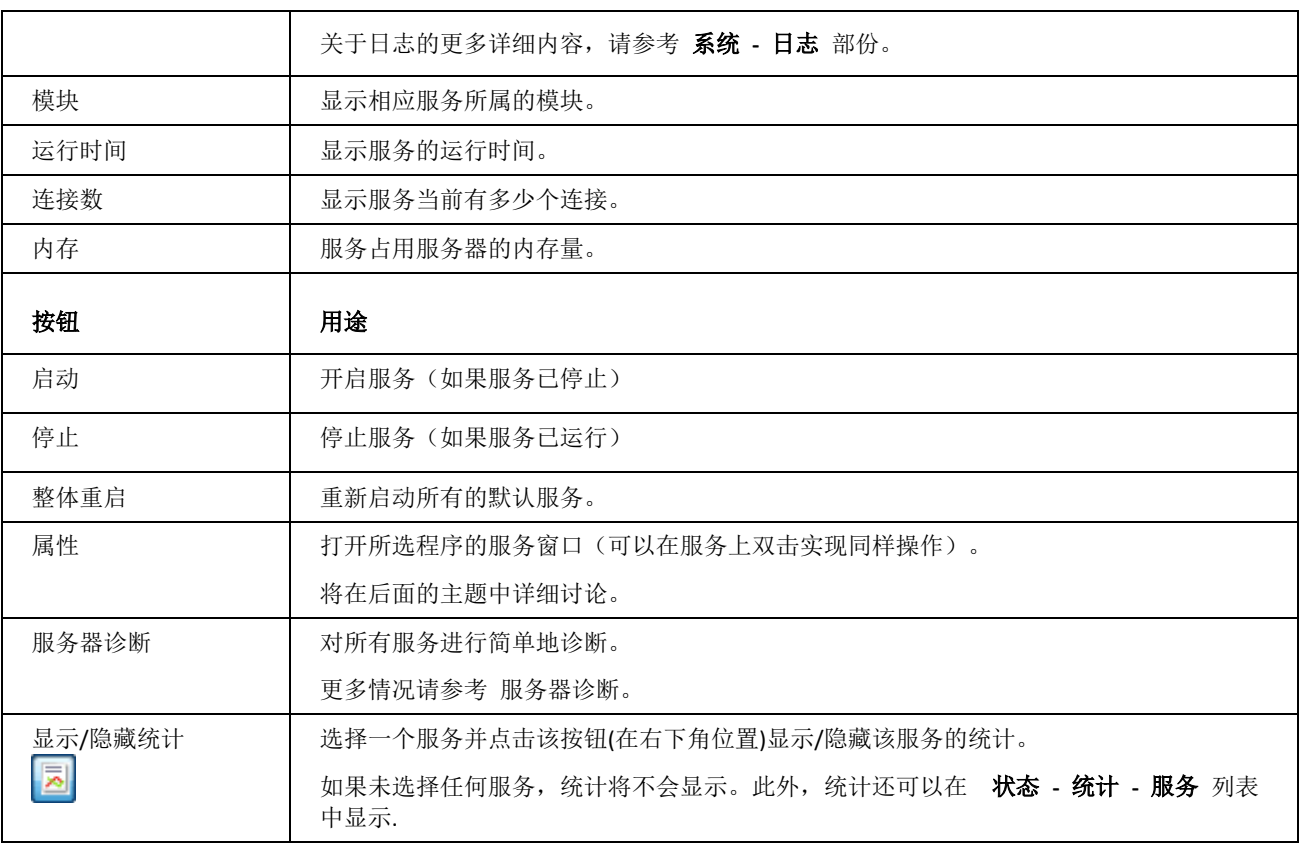

<u> 1980 - Johann Barbara, martxa alemaniar argametra (h. 1980).</u>

服务-属性

如单击 属性 按钮, 将显示一个 服务 对话框, 您可在其中为所选服务修改所有属性。

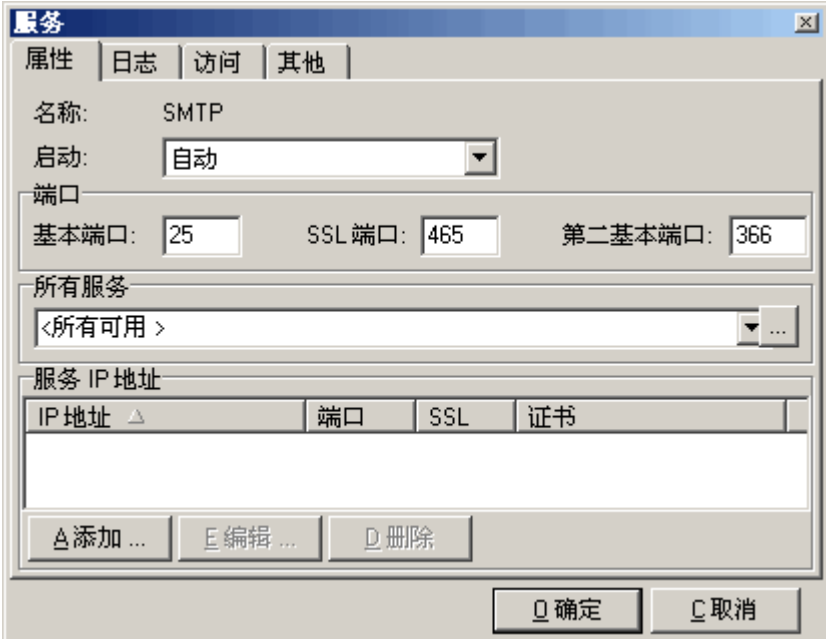

爱思华宝服务器的所有服务都使用同样的属性窗口。

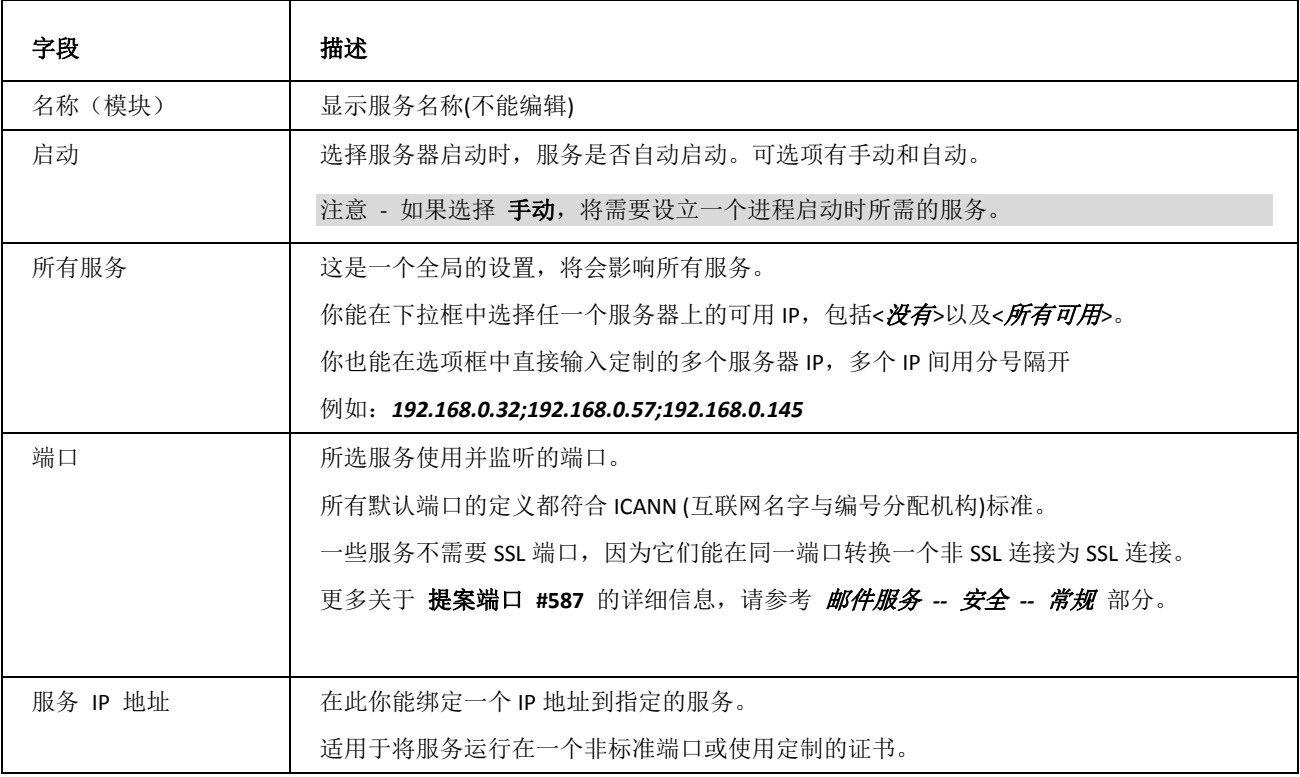

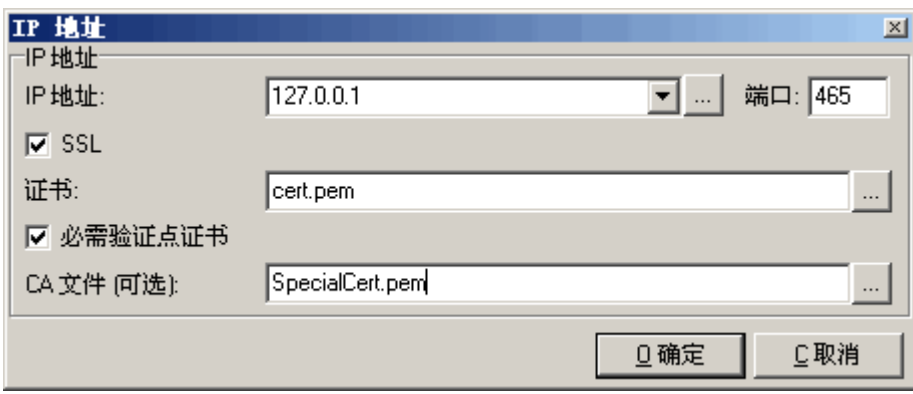

对于正常的多域配置来说,绑定 IP 不是必须的。

若要在 Windows XP 系统中绑定 爱思华宝, 必须首先取消操作系统的 IP 池功能。可在 Microsoft 网站上查找更多 详细信息。

| 字段         | 描述                                        |
|------------|-------------------------------------------|
| IP 地址      | 选择绑定到该服务的 IP 地址。                          |
| 端口         | 输入该服务将要使用的端口号。                            |
|            | 注意 - 该端口应该在相应的防火墙和路由器上开放,以确保你的服务器数据能正常通过。 |
| <b>SSL</b> | 勾选该选项启用连接的 SSL 加密。                        |
| 证书         | 输入一个连接需使用证书的证书文件位置。                       |
| 必须验证点证书    | 选项此框仅允许持有有效证书的点连接。                        |
| CA 文件 (可选) | 输入一个你需的替代证书文件的位置。                         |
|            | 如该字段留空则 CA 文件, 上面的 证书 - CA 内的证书将被使用。      |

## 服务 - 日志

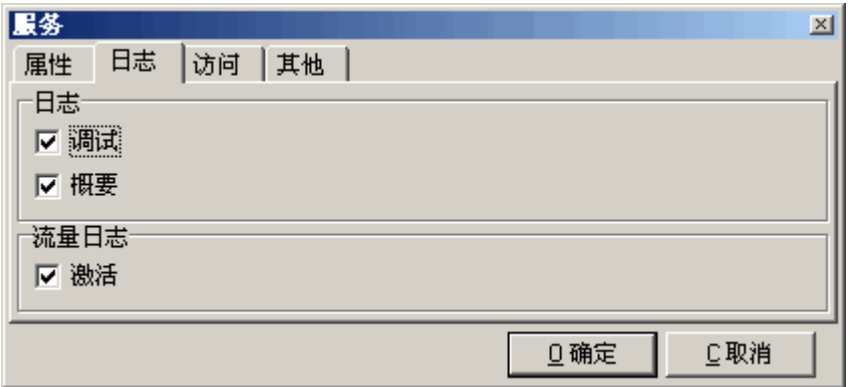

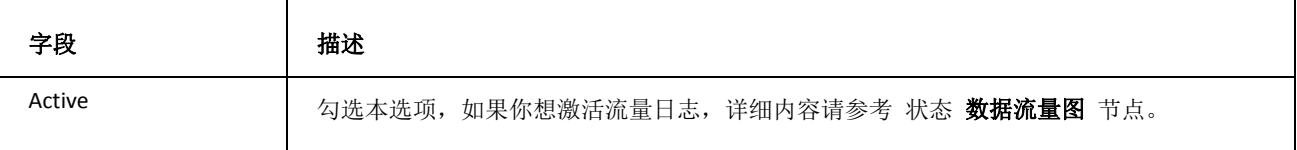

### 其他相关选项可在 日志 中设置 。

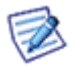

注意:对于 **SOCKS** 服务,该选项卡将不同。

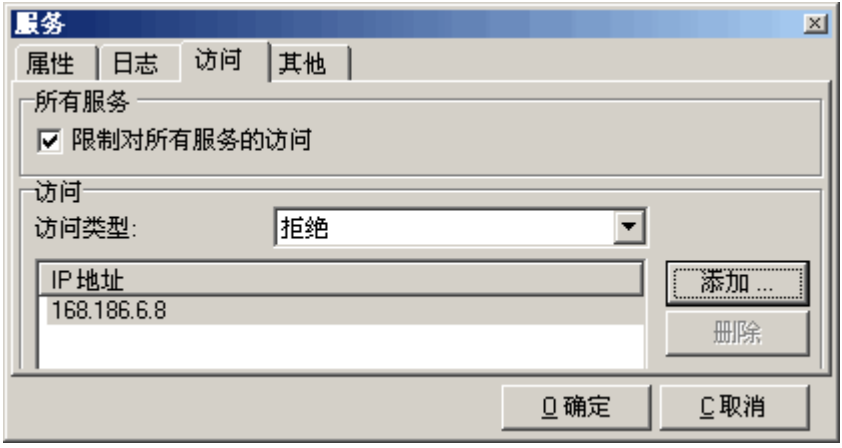

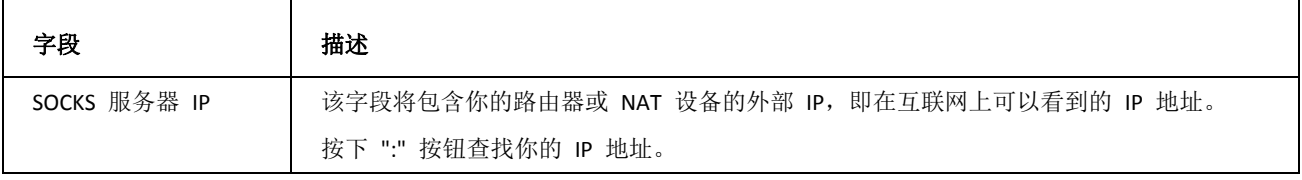

属性 - 访问

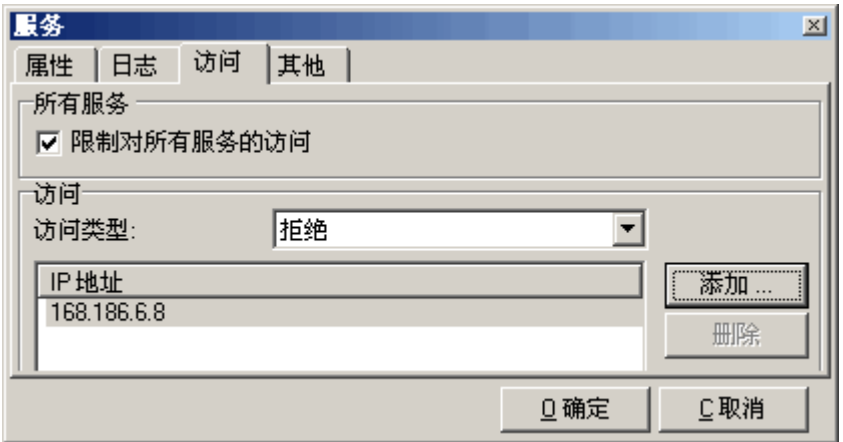

该 访问 功能可像防火墙一样阻止不符合条件的 IP 地址连接到您的系统, 或允许符合条件的 IP 地址连接至这些系 统。

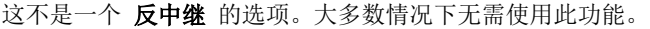

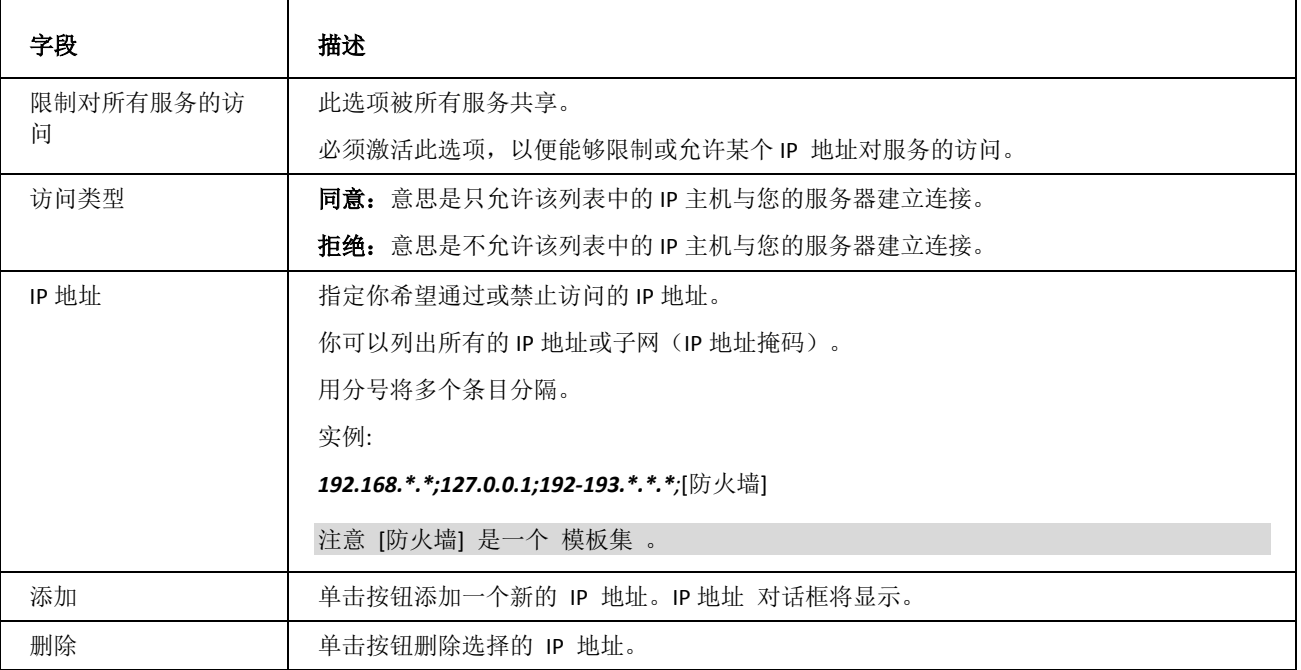

## 属性 - 其他

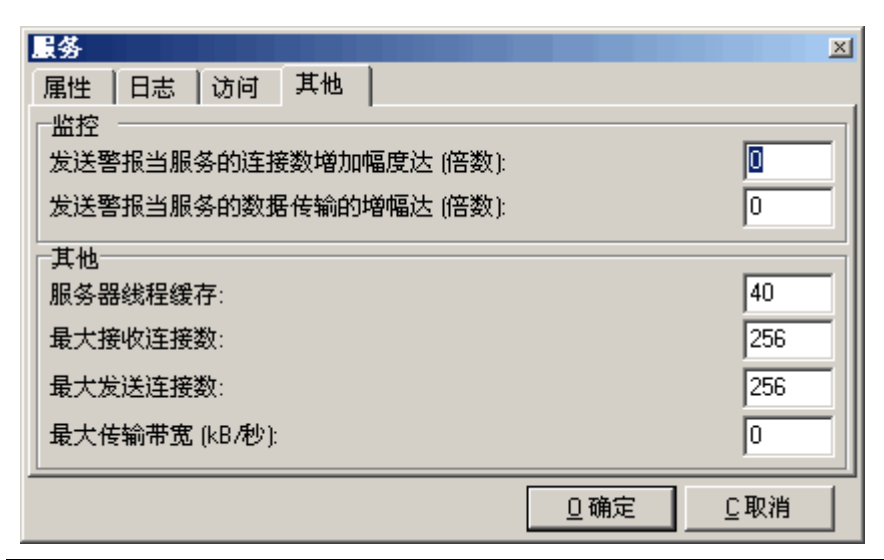

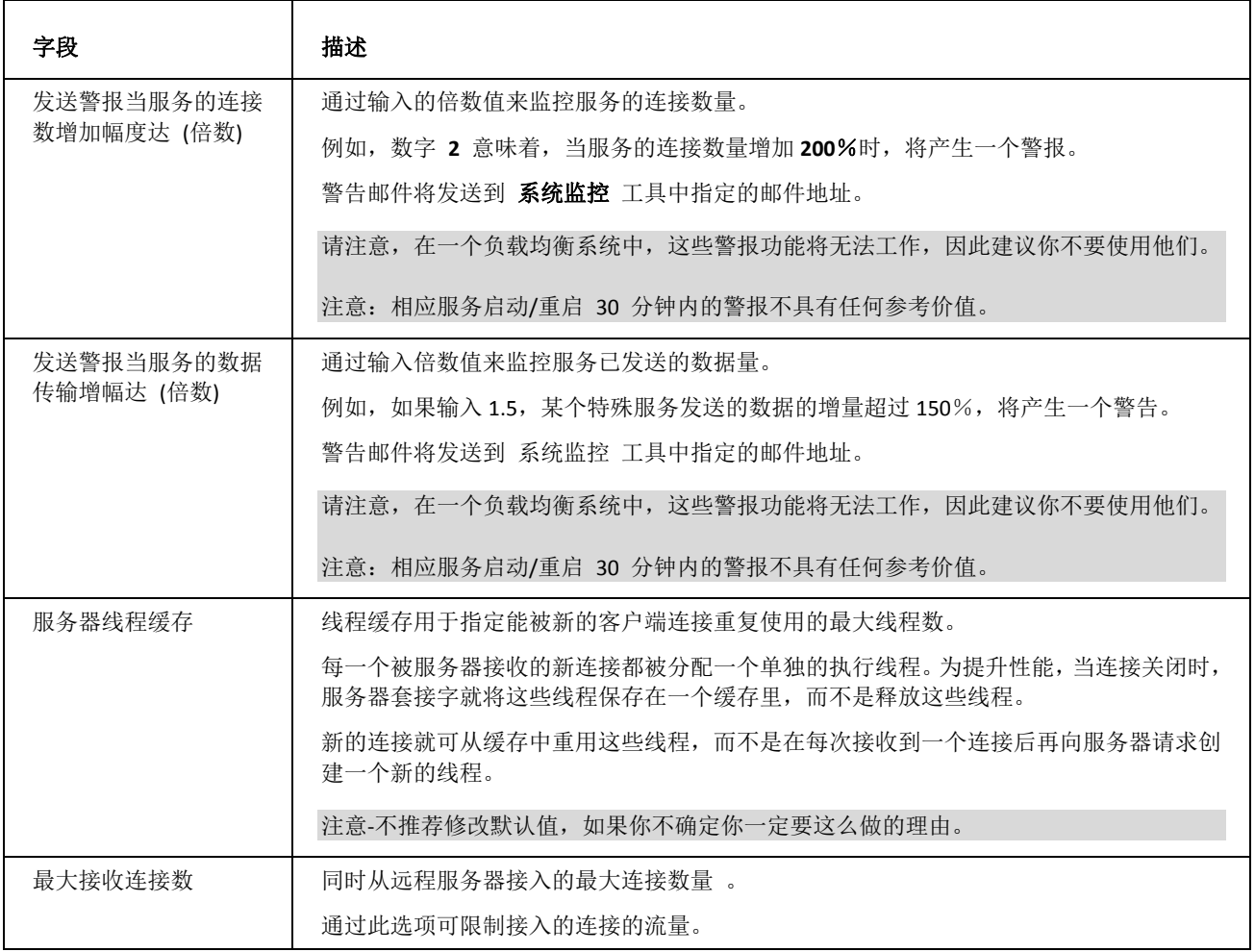

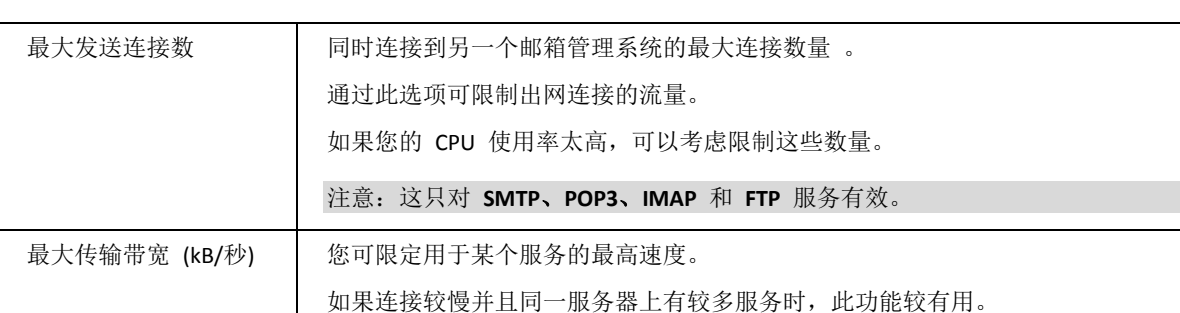

如果该值为 **"0"** ,带宽将不受限制。

### SOCKS 和 Minger 服务器

#### **SOCKS**

SOCKS 服务主要用于当 *XMPP/Jabbe*r 客户端之间因为 **NAT** 问题不能直接传输文件时,它能做为代理服务器为其转输 文件。

#### **SOCKS** 服务器 **IP**

该字段应包含你的路由器或 NAT 设备的外部 IP 地址,也就是从互联网访问你的网络时所看到的地址。

点击 ":" 按钮将获得关于您的具体地址。

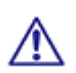

注意: SOCKS 服务器端口 在 服务 对话框(系统 - 服务 - 常规 选项卡, 双击该服务) 的 属性 选项卡 设置。该端口必须在服务运行的服务器上可用,默认的 1080 端口可能已经被使用,如有这种情况,您应该为 Socks 找到一个空闲的端口并在此输入。

注意:使用的端口也应该在你的防火墙/路由器上开启。

### Minger 服务器

该技术允许您使用一个完整的域共享功能(包括即时信息、**VoIP** 等。 您可以在不同的服务器上拥有相同的域,并在每 个服务器上保持帐户不同的设置,最后仍能与其他帐户进行电子邮件、即时通讯和 **VOIP** 的沟通。

这是一个新的 UDP 服务器用于检查用户地址在远程服务器上是否存在。它使用一个智能地希哈机制(RFC 定义地 Minger 协议)处理的(加密地)域共享密码保护通讯安全,替代传统的 **VRFY** 或 **RCPT** 域查询。

当本地帐户不存在时,远程服务器(列表中指定的)将同时检查帐户是否存在,如果是,邮件将转发至该服务器,IM 信 息也会通过 S2S XMPP 协议转发, VOIP 也同样会转发给最终收件人。

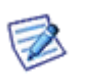

注意:如果您要为分布式域中的各服务器多方通讯设置一个密码,可以在所有服务器的 域及帐户 **-** 管理 **- <** 域**>** – 其他 选项卡位置设置密码,这可以有效预防未知服务器的查询。

注意:默认情况下该服务的日志是停止的,你要先启动它才能看到相关日志。

#### LDAP

关于

LDAP 是 轻量级目录访问协议 的缩略语。

LDAP 也称为目录系统代理(DSA), 允许您无论在互联网还是在公司内部网络都能查找组织, 个人及其它资源, 如某个 网络中的文件和设备。此外,无需知道域名、IP 地址或具体的地理位置都可进行此操作。

一个 LDAP 目录可在多个服务器上分布,然后定期复制和同步。

LDAP 由密歇根大学开发, 它相较于 DAP 是 "轻量级地", DAP 是较早的 X.500 网络直接协议的一部分。

爱思华宝服务器的 LDAP 操作基于 http://www.openldap.org/ 上的 OpenLDAP 项目, 并扩展了对 SSL 的支持, 它仅 在 爱思华宝服务器专业版(普通和高性能包)可用。整个 LDAP 服务器在安装 爱思华宝服务器 时就已自动安装和配 置,同时还包括了对 **Netscape Messenger** 和 **Outlook Express** (方案)的相应配置。

更多 资源 (参考 "LDAP 参考手册") 互联网上有很多有关 LDAP 的资源, 因此, 学习其中的一些内容是有益的。

LDAP 使用客户端 一 服务器体系结构。

LDAP 服务器已安装在爱思华宝服务器中,位于 *<icewarp>\LDAP\* 文件夹。

LDAP 客户端通常是你的邮件客户端或其他应用程序,大多数当前的邮件客户端,包括 **Microsoft Outlook**、**Eudora**、 和 **Netscape Communicator** 都能够访问 LDAP 服务器。参见 使用 LDAP 。

### 本章内容

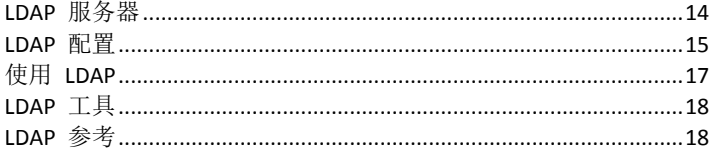

#### <span id="page-19-0"></span>LDAP 服务器

爱思华宝服务器专业版支持基于 OpenLDAP 项目的 LDAP v3。可在其网站上找到更多信息。请参见 **LDAP\readme.txt** 文件中的许可协议。

一旦安装完毕,即可使用 LDAP 服务器。由于已创建 LDAP 服务器的后缀,因此您可立即创建新的条目。

LDAP 在控制服务下运行, 且只能在 Windows NT 和更高版本 (NT、2000 和 XP) 的平台上操作。它不支持 Windows ME、95 和 98。

可在 IceWarp\LDAP 目录下找到 LDAP 配置文件,这些文件遵循 OpenLDAP 项目。

**15**

为激活 **LDAP**,您必须有爱思华宝服务器的专业版本,并在 **Windows NT** 平台上运行爱思华宝服务器。单击激活和保 存,将立即启动 LDAP 服务器。

在启动 **LDAP** 后,可在系统选项卡中看到 LDAP 的确在控制服务下运行。

您还可更改 LDAP 端口。爱思华宝服务器的 LDAP 还支持 SSL, 因此, 您可使用安装在爱思华宝服务器中的证书, 通 过安全连接的方式,连接至 LDAP。相同的证书也用于 HTTP 和其它服务。

重载按钮将确保重新启动 LDAP 服务器,以使其可重载所有 LDAP 的配置文件。

请始终确保检查 LDAP 的运行状态。如果配置中出现任何错误,LDAP 服务器将不会启动。

#### <span id="page-20-0"></span>LDAP 配置

为正确配置 LDAP, 您必须先掌握一些知识。为了解有关 LDAP 的更多知识, 请搜索互联网或相关资源链接。爱思华 宝服务器的 LDAP 允许您立即添加、修改、删除和搜索其中的记录。

主要的配置在文件 **LDAP\slapd.conf** 中完成。该文件的格式如下:

*# \$OpenLDAP: pkg/ldap/servers/slapd/slapd.conf,v 1.8.8.7 2001/09/27 20:00:31 kurt Exp \$*

*#*

*# See slapd.conf(5) for details on configuration options.*

*# This file should NOT be world readable.*

*#*

*include schema/core.schema*

*include schema/inetorgperson.schema*

*# Define global ACLs to disable default read access.*

*# Do not enable referrals until AFTER you have a working directory*

*# service AND an understanding of referrals.*

*#referral ldap://root.openldap.org*

*#pidfile slapd.pid*

*#argsfile slapd.args*

*# Load dynamic backend modules:*

*# modulepath %MODULEDIR%*

*# moduleload back\_ldap.la*

*# moduleload back\_ldbm.la*

*# moduleload back\_passwd.la*

*# moduleload back\_shell.la*

*#*

*# Sample Access Control*

- *# Allow read access of root DSE*
- *# Allow self write access*
- *# Allow authenticated users read access*
- *# Allow anonymous users to authenticate*
- *#*

*#access to dn="" by \* read*

*#access to \**

- *# by self write*
- *# by users read*
- *# by anonymous auth*
- *#*

*# if no access controls are present, the default is:*

```
# Allow read by all
```
*#*

```
# rootdn can always write!
```
*#######################################################################*

*# ldbm database definitions*

*#######################################################################*

*database ldbm*

*suffix "dc=root"*

*rootdn "cn=admin,dc=root"*

*# Cleartext passwords, especially for the rootdn, should*

*# be avoid. See slappasswd(8) and slapd.conf(5) for details.*

*# Use of strong authentication encouraged.*

*rootpw admin*

*# The database directory MUST exist prior to running slapd AND* 

*# should only be accessible by the slapd/tools. Mode 700 recommended.*

*directory ldbm*

*# Indices to maintain*

*index objectClass* eq

### 包含

此选项允许您添加更多的方案定义。所有的方案定义位于 LDAP\ 目录中。您可创建自己的定义和编辑已有的定义。请 务必遵循创建规则,否则 LDAP 将不会启动。如果您是初学者,最好请使用已有的方案定义。

#### 后缀

此选项用于标识您将使用的 LDAP 服务器的后缀。所有的客户端连接都必须使用此后缀。由于所有的 DB 记录也都基 于该后缀,因此一旦更改该后缀,您需要基于新的后缀创建新的记录。通常,后缀就像您的域名称。*dc=icewarp,dc=com*"

#### suffix "*dc=icewarpdemo.com,dc=com*"

我们为了您能轻松使用而正确地使用 LDAP, 因此我们创建了默认后缀。

suffix "*dc=root*"

#### **rootdn**

此选项标识 LDAP 的管理员用户,该用户无需存在于 LDAP 中,却还能执行任何操作,如添加、编辑和删除记录。它 后面始终必须包含后缀。默认为

rootdn *"cn=admin,dc=root"*

#### **rootpw**

此选项包含 LDAP 中的管理员帐号 rootdn 的口令。

slapd.conf 的剩余部分允许您进行更多的更改。除非您能确切知道您的操作,否则不要进行任何修改。您可在 *http://www.openldap.org/* 上找到更多的信息。

#### <span id="page-22-0"></span>使用 LDAP

可使用不同的 LDAP 工具来添加、修改和删除 LDAP 上的记录。我们推荐使用 Softera 中的 LDAP 管理员。Softera 是 一个共享软件,可从 **http://www.softerra.com/** 中下载。

Softera 有一个美观的类似 Windows 资源管理器的界面,且运行良好。

所有支持 LDAP 的邮件客户端都允许您搜索 LDAP 服务器上的记录,但是只有一部分能帮助您修改服务器上的记录。 某些邮件客户端有较好的 LDAP 实现,并能顺畅地进行搜索,而另一些则不好用。

#### 配置 **Netscape Messenger**

配置 Netscape Messenger 来使用 LDAP 服务器很简单,该配置是在地址簿中完成的。单击文件和新目录。.

该说明可以是您喜欢在地址簿中看到的任何东西。该服务器必须是 LDAP 服务器的 IP 地址或主机名。搜索的根目录 可以是 suffix 中指定的或是您想要的根目录。保留默认的端口号。如有需要,您可使用安全的 SSL 连接。完成配置。

要搜索目录,请单击目录,然后按搜索。此时,将出现一个对话框。

#### 图 1:专业版-LDAP 高级搜索

按下搜索,将在目录列表中出现一个项目列表。该列表和搜索都被缓存,当您下次打开目录时,将会出现上次的搜索 结果。

配置 Outlook Express

Outlook Express 支持的 LDAP 有些不同。每次想要使用 Outlook Express 时,您必须执行搜索,并选择想要搜索的目录。 要配置 Outlook Express 来使用 LDAP, 请选择工具 > 帐户 > 目录服务, 然后单击添加目录服务。

在 Outlook 中进行搜索可能较为复杂。您必须打开地址簿,使用编辑菜单中的查找个人选项。选择 LDAP 目录,然后 填写想要的搜索条件。

#### <span id="page-23-0"></span>LDAP 工具

LDAP 目录中有一些工具可帮助管理 LDAP DB。这些工具应具有与 OpenLDAP 项目相同的参数。

#### **slapadd**

**Slapadd** 允许您使用 LDIF 格式向 LDAP DB 添加记录。您可看一下 LDAP 目录中的示例。

#### 模式

LDAP 模式与所有数据库模式一样,都是可存储于目录的内容的定义。

条目中最基础的是属性,如指定的名称。每个属性都与一个语义关联,该语义决定可在该属性中存储的内容(纯文本、 二进制数据和某种类型的编码数据),并且如何根据这些来进行搜索(例如区分大小写)。一个对象类是一个三元组, 包括(必须有、要求有和可能有),说明其它属性能够或者应该显示些什么。

模式定义(对象类、属性和语义)中有一个标准核心,您也可自己定义,以满足自身特定需求。几乎每个机构都想这 样做。

有关您可浏览对象类、属性、语法和匹配规则的信息的最好资源。

#### <span id="page-23-1"></span>LDAP 参考

- 《LDAP 地带》 *http://www.ldapzone.com/*
- *ldapman.org http://www.ldapman.org/* 有一些非常好的介绍性文章。
- 《LDAP 模式库》是必不可少的参考,*http://ldap.akbkhome.com/*
- Jeff Hodge's 的《LDAP 路标和常见问题解答》*http://www.kingsmountain.com/LDAPRoadmap/*
- The Yahoo! 类别 *http://dir.yahoo.com/Computers\_and\_Internet/Communications\_and\_Networking/Protocols/LDAP\_\_Light weight\_Directory\_Access\_Protocol\_/* 中有大量链接。

## <span id="page-24-0"></span>服务自动发现

### 关于

如今,越来越多不同的服务和协议被用于通信软件,终端用户经常询问该如何设置他们的客户应用程序(邮件客户端、 移动同步、VoIP 客户端等)。管理员需要使用各种批量配置工具或为终端用户创建详细的新手教程。

在客户端中配置所有地服务器端协议需要花费大量时间且极易出错。提供一个解决方案用于检索服务器的所有功能和 已支持的协议是非常有必要的。

SmartDiscover (自动发现)是一种机制,它确保任何客户端应用程序只要提供了正确的邮件地址和密码(每个用户必 须知道他们的邮件地址和密码)并通过了服务器的认证,则将收到一个由可用协议、端口、URL 和服务器地址组成的一 览表。客户端软件根据一览表自动配置各项功能,用户即可在零配置的前提下开始工作。

微软已经在 Exchange 服务器中为 Outlook 和 Windows Mobile ActiveSync 客户端实现自动发现。爱思华宝进一步扩 展了可用的应用,比如自己的电子邮件客户端、SIP 和 IM 客户端、以及通知工具。实际上,只要相应的客户端程序 内部支持自动发现服务,任何协议都能被设置成能使用自动发现功能配置。

#### **MSDN** 连接**:**

*http://msdn.microsoft.com/en-us/library/cc433481.aspx*

*http://msdn.microsoft.com/en-us/library/cc463896.aspx*

#### 测试**:**

*https://www.testexchangeconnectivity.com/*

### 它如何工作

客户端应用程序一旦提供了用户邮件地址后,它使用邮件地址的域部分做为基础尝试通过一串简单的 HTTP GET 请求 联系服务器。如果 URL 不存在或者因为错误失败,客户端将使用同一个机制重试另一个 URL 直到服务器的自动发现 服务能被联系。

预置的 URL 是:

#### *https://autodiscover.icewarpdemo.com/autodiscover/autodiscover.xml*

#### *https://icewarpdemo.com/autodiscover/autodiscover.xml*

客户端将通过 HTTP 认证使用相同的邮件地址和密码组合进行验证,如果成功,服务器将返回一个包含详细配置的 XML 格式纯文本文件。客户端读取访问服务所需要的相应部分信息,并自动配置而无需任何的用户干预。

#### 要求

自动发现域尝试

客户端将一个用户的邮件地址和密码以一个普通的 HTTP GET 请求的方式发送到:

#### *https://autodiscover.icewarpdemo.com/autodiscover/autodiscover.xml*

认证请求将从服务器上返回,当通过 HTTP 认证通过,一个 XML 回复将从服务器上返回。

1. 原始域尝试

如果 URL 不存在或因为一些错误失败,客户端将使用同一机制重试辅助 URL :

#### *https://icewarpdemo.com/autodiscover/autodiscover.xml*

2. MX 查询主机尝试

如果仍然不成功,客户端可能为该域发布一个 DNS MX 查询以列出相当于服务器主机名的记录。它将按优先级 检查所有地邮件交换记录,并象步骤 2 一样联系相同的 URL :

#### *https://mxhost1/autodiscover/autodiscover.xml*

#### *https://mxhost2/autodiscover/autodiscover.xml*

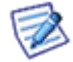

注意,这些步骤仅在爱思华宝开发的客户端上指定,而不是遵循原始的微软规格。

#### 回复

当收到一个 HTTP 200 OK 的成功响应被收到, **Content-Type: text/XML** 以下结构的信息将被返回:

```
...
```
#### *<Autodiscover>*

*<Response>*

*<Culture>en:en</Culture>*

...

*<User>*

*<DisplayName>John Doe</DisplayName>*

*<EMailAddress>john@doe.com</EMailAddress>*

*</User>*

...

#### *<Account>*

...

*<Protocol>*

*<Type>MobileSync</Type>*

*<Server>http://localhost/Microsoft-Server-ActiveSync</Server>*

*<Name>http://localhost/Microsoft-Server-ActiveSync</Name> <LoginName>john@icewarpdemo.com</LoginName> </Protocol>* ... *<Protocol> <Type>XMPP</Type> <Server>localhost</Server> <Port>5222</Port> <LoginName>john@icewarpdemo.com</LoginName> </Protocol>* ... *</Account>* ... *</Response> </Autodiscover>* ... 每个服务器类型都包含这些属性,其中一些是可选的,有些只能应用到某些类型。 *<Type> -* 协议的 ID *<Server> -* 服务器地址或 URL *<Port> -* 主机上相应服务的端口 *<LoginName> -* 用于认证的用户名

### 配置

1. 管理员需要确保这些 DNS 记录已存在:

• DNS A 记录:*autodiscover.icewarpdemo.com* (正常情况下不存在)

DNS A 记录:*icewarpdemo.com* (该域是运行所有服务的精确主机名,对于一个普通的邮件服务器它通常不必 存在,但它经常用于 WEB、XMPP 或 SIP 服务)。

如果 ActiveSync 客户端的自动发现服务失败,请使用由 爱思华宝 提供的位于 <安装根目录>\dnsquery.exe 的 DNS 查询检查你的 A 记录(主机地址)。

注意–**Notifier** 和其它爱思华宝本地客户端,该记录并不是一定需要在 DNS 建立,这些客户端将同 时使用 MX 记录检查主机名,比如 如果电子邮件工作正常,**Notifier** 程序将自己配置而无需额外的 DNS 改变。然而对于 **ActiveSync** ,一个上述的 A 记录必须存在。

2. 一个未到期的、CA 发行的 SSL 证书必须被安装在服务器,以用于 iPhone 自动发现服务的工作。Windows Mobile 要求一个未到期的、自制证书或 CA 发行的 SSL 证书公钥安装在设备上,与之对应的证书安装在服务器上。其 他的自动发现将由于与服务器不可信的连接而失败(以及不可信的认证)。

服务器端设置

 $\sim$ 

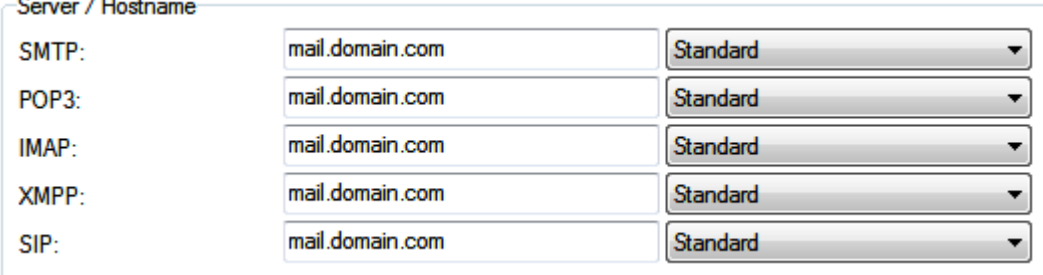

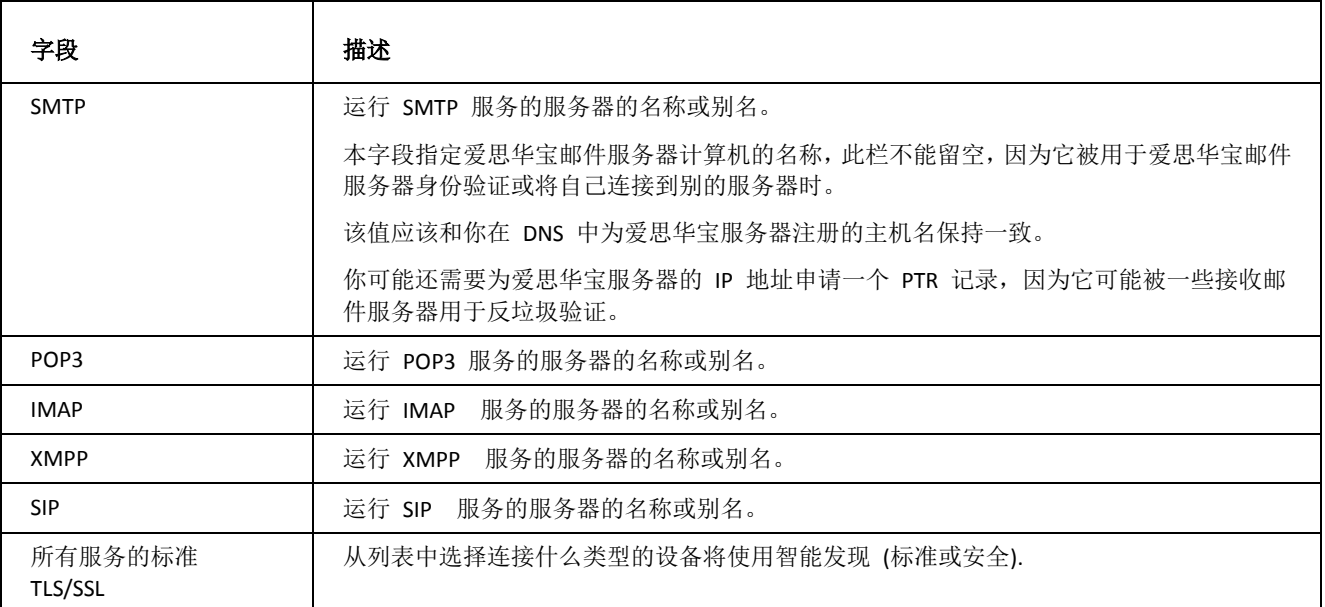

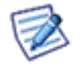

注意服务的端口是通过 系统 **--** 服务**--** 常规 选项卡定义的。

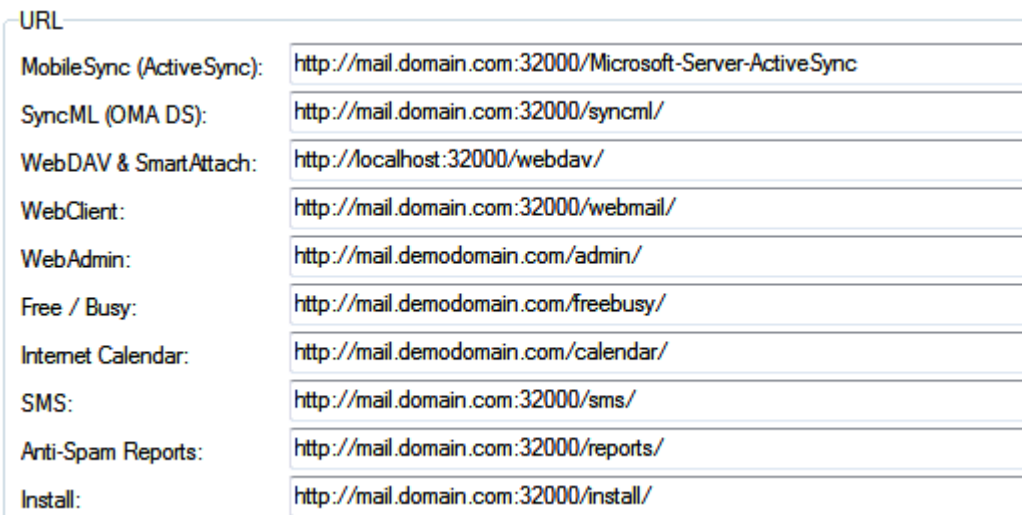

Set New Hostname For All...

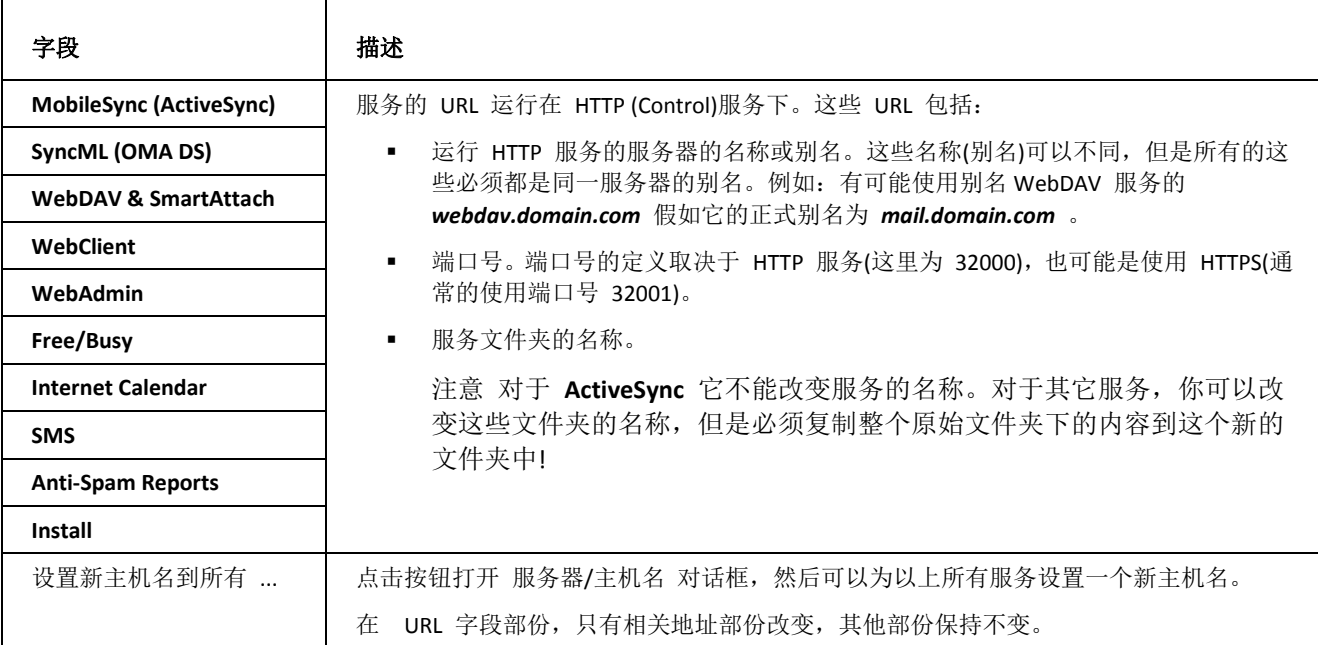

#### **DNS SRV** 记录配置

有关详细信息,请参考 DNS 记录配置 。

# <span id="page-29-0"></span>连接

### 本章内容

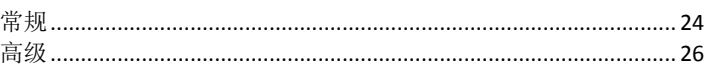

## <span id="page-29-1"></span>常规

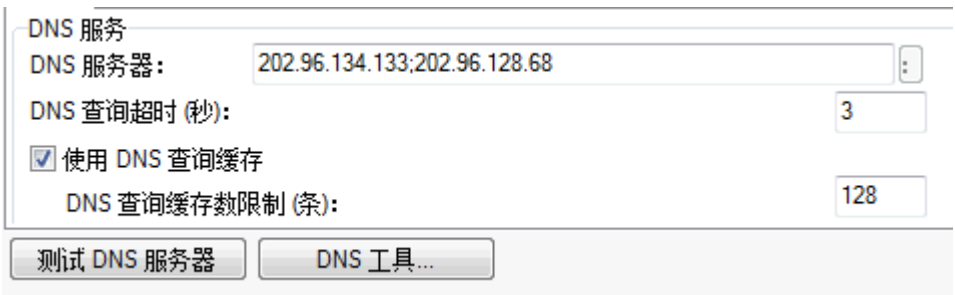

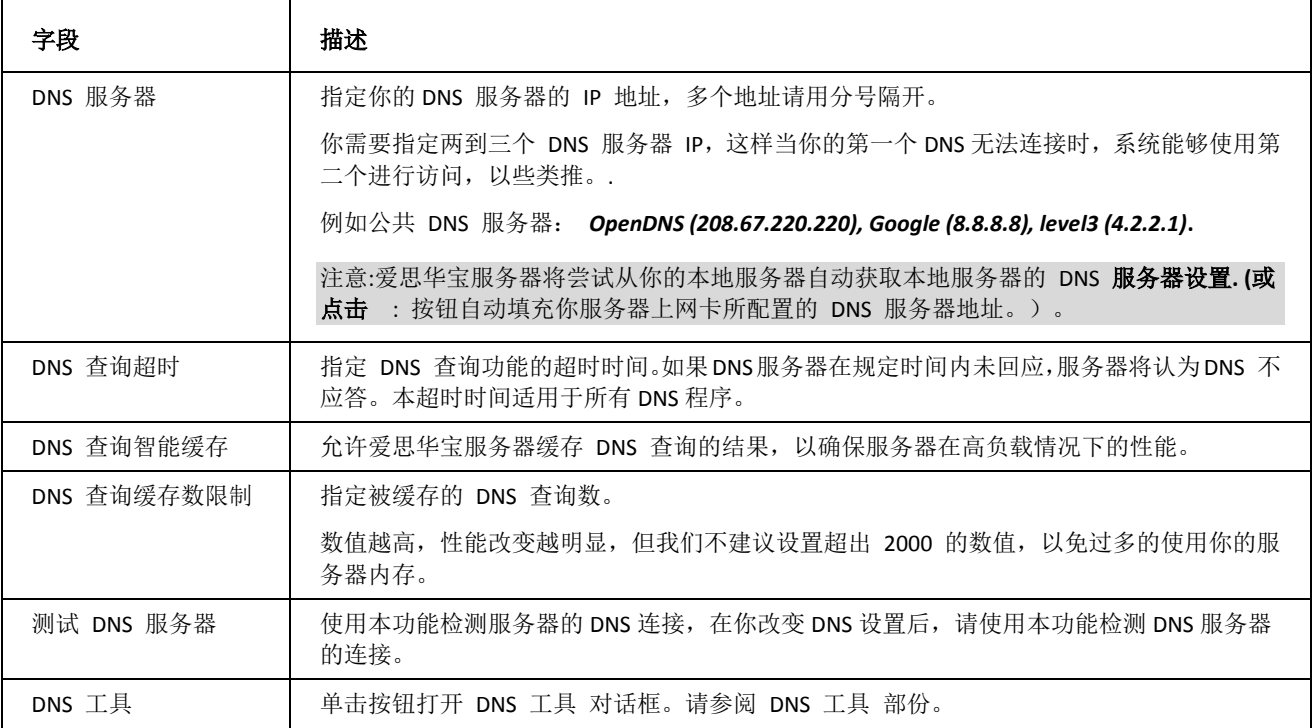

## DNS 查询工具

本工具被设计用于简化 DNS 查询。

### 查询 选项

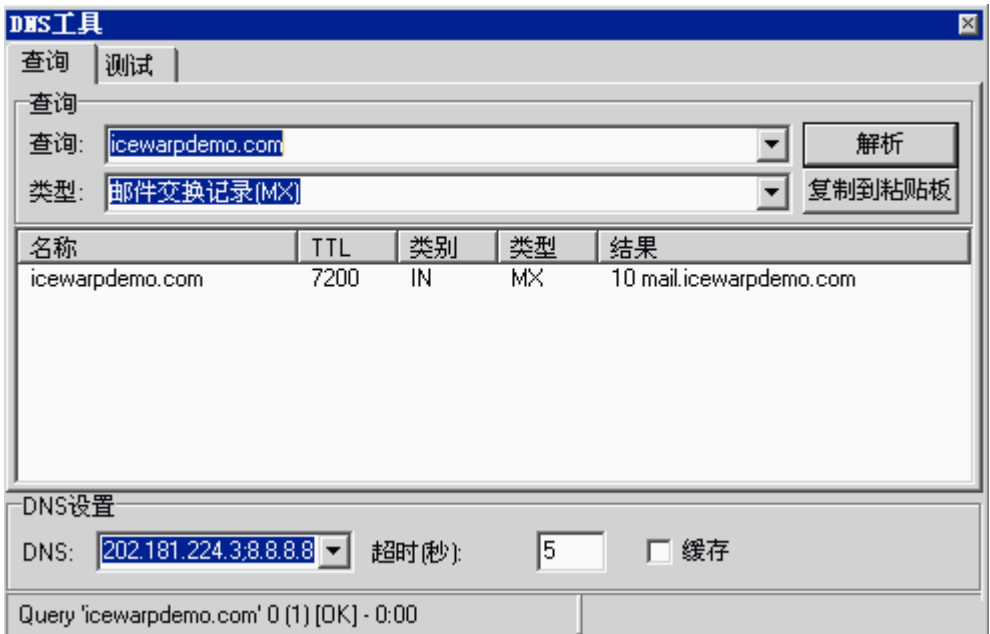

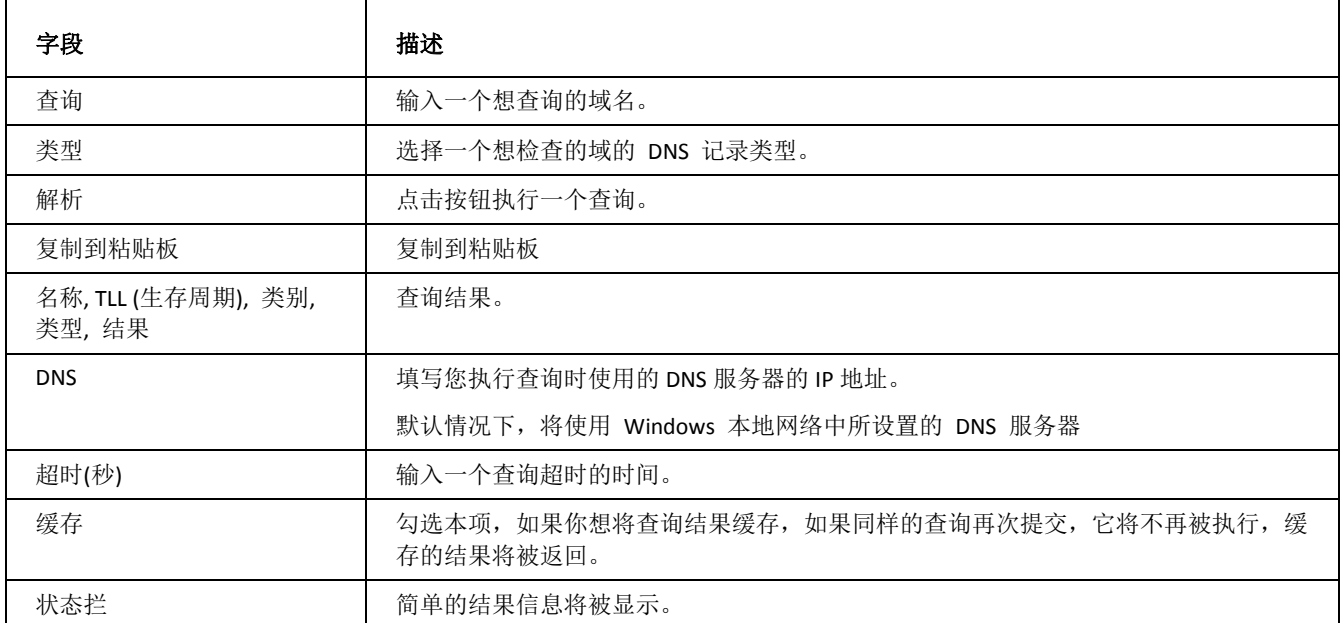

### 测试选项

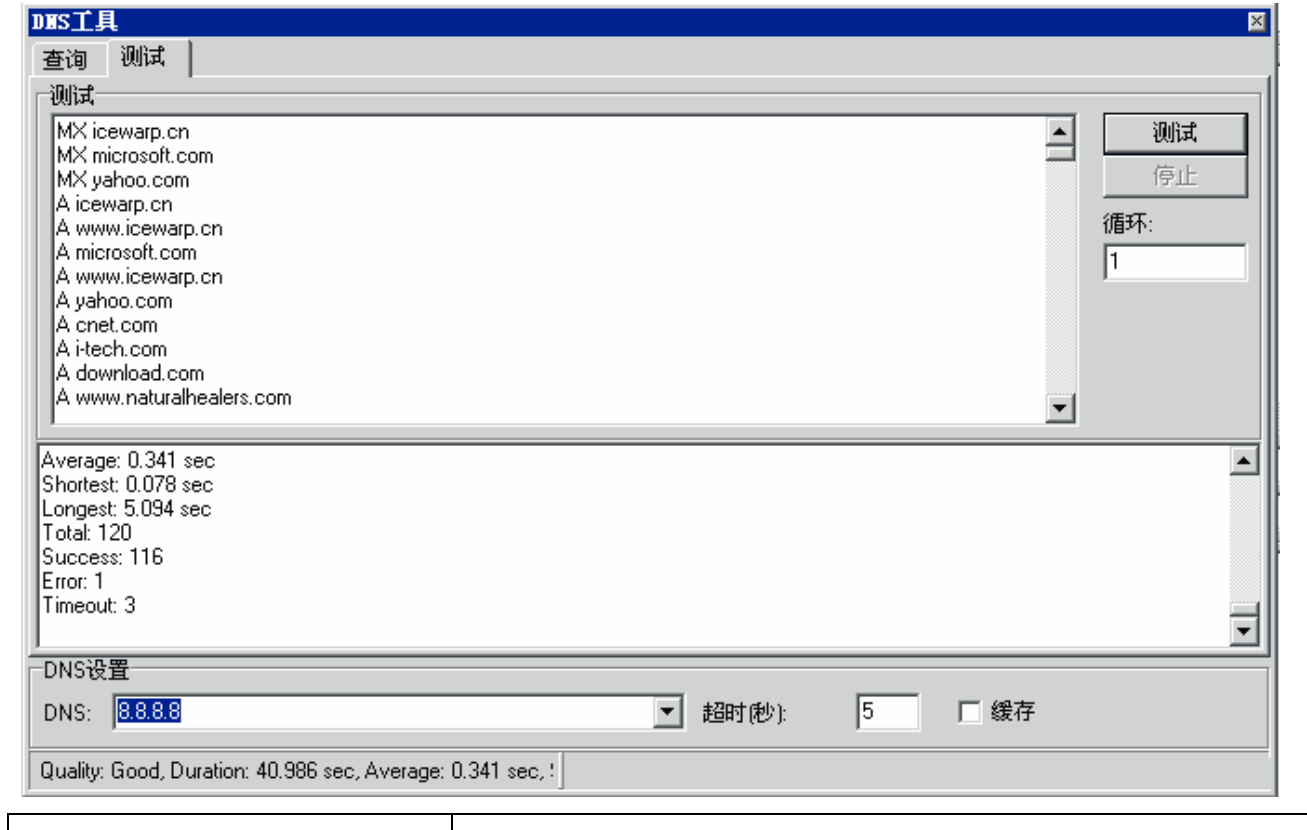

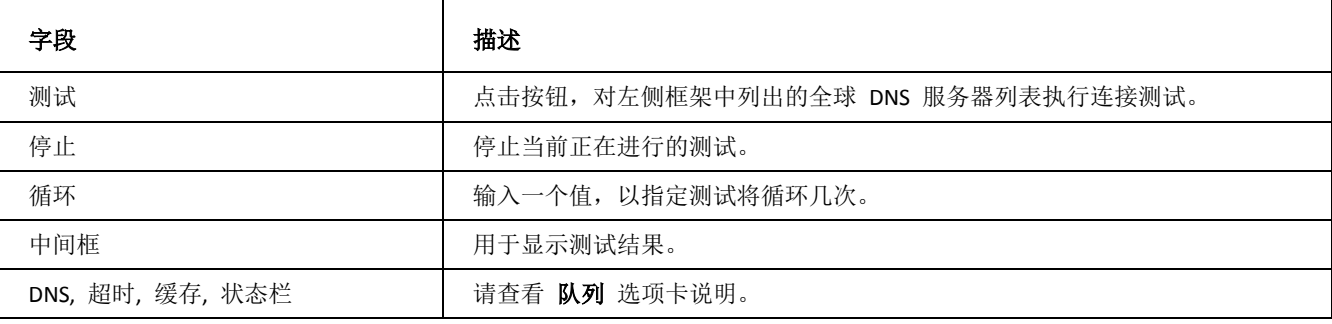

<span id="page-31-0"></span>高级

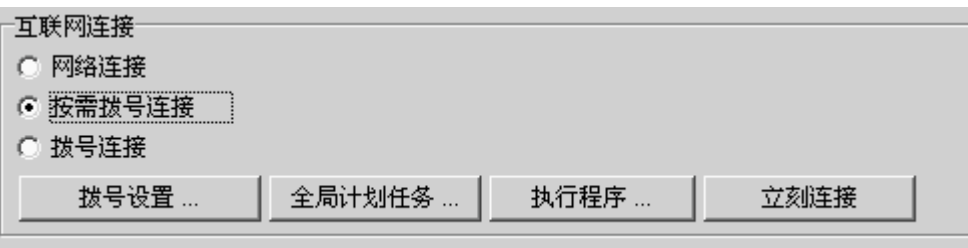

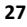

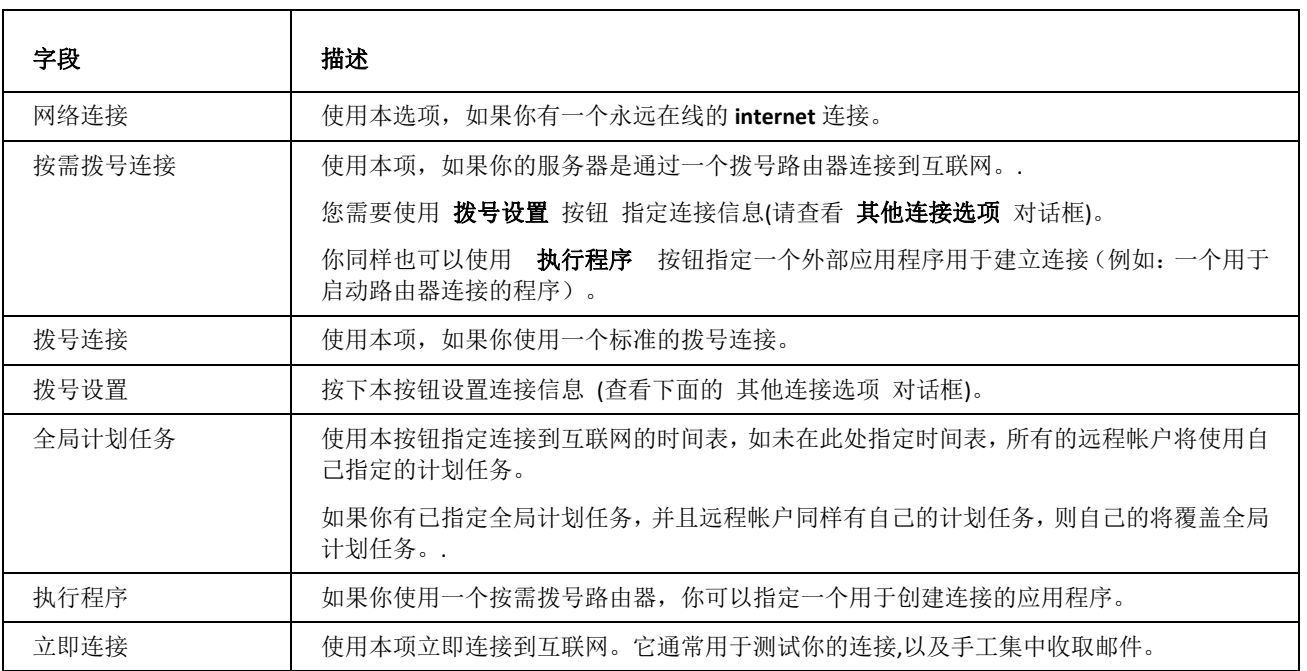

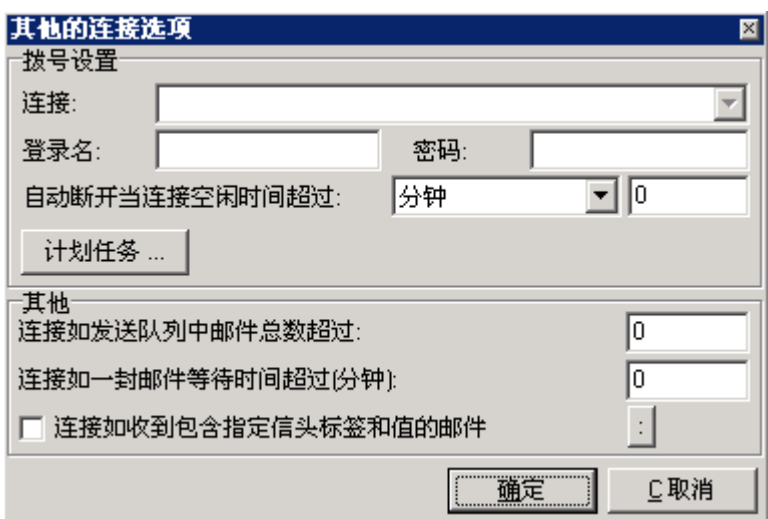

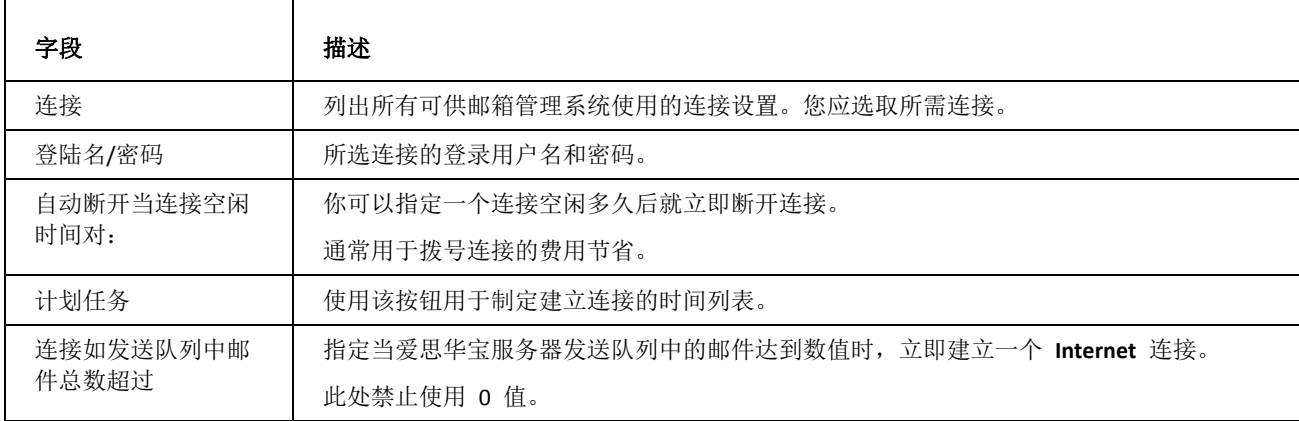

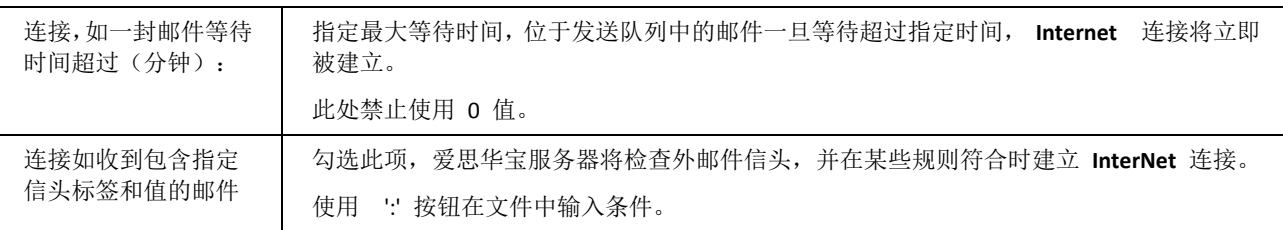

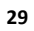

# <span id="page-34-0"></span>日志

日志节点允许你为所有服务设置活动日志选项。

每个服务能建立摘要和/或调试(详细的)活动日志,以帮助您更容易地追踪问题,和监控服务器的运行状况。

日志能够以简单文件形式或数据库方式保存(查看备注)。

日志文件到达指定大小后能被转存,并且能在指定天数后删除。

日志记录能够被写入到标准的操作系统日志中。

这些选项也能在服务菜单中设置(参见 服务 **-** 属性 )。

### 本章内容

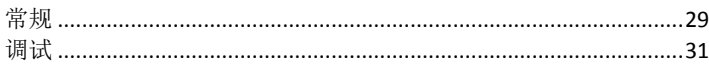

## <span id="page-34-1"></span>常规

在 常规 选项卡中设置日志记录的保存方式。

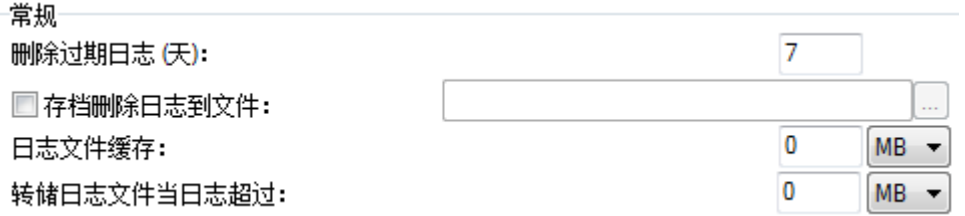

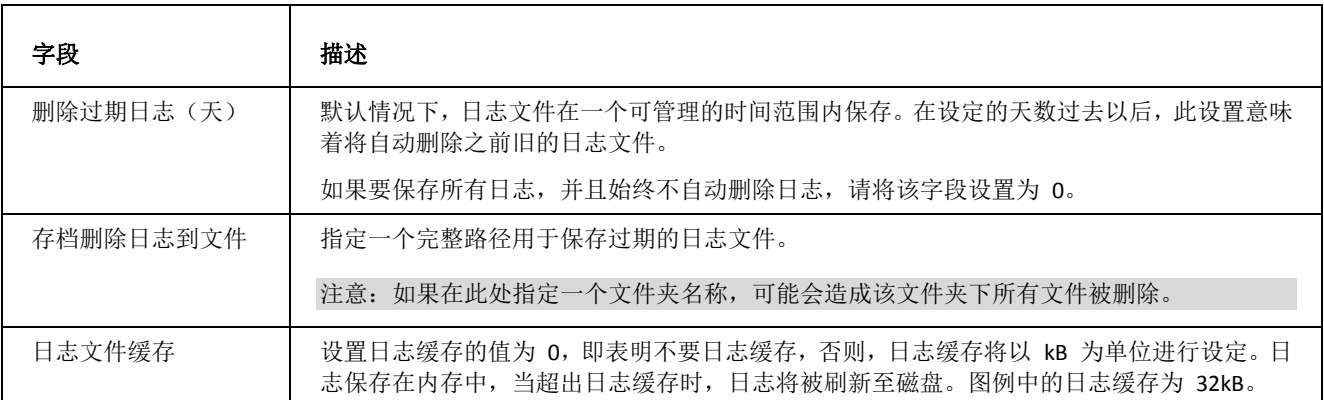

转储日志文件当日志 超过 输入大于零的值将激活日志转储的功能。如果服务器持续工作很长时间,它可能产生很大的日 志文件,使用此功能可将大的日志文件分割成多个小的文件。值的单位是 MB。 在图例中当日志文件达到 4MB 时将被转储。

日志文件以 *ayyyymmdd-nn.log* 文件名的形式保存在**<icewarpdirectory>\logs** 文件夹。

a - 某项

c –control(服务)日志

f - FTP 服务

g - 协同工作 服务

m - IMAP 服务

p - POP3 服务

s - SMTP 服务

yyyy 年

mm 月 (2 位)

dd 日 (2 位)

nn -- 两个递增的阿拉伯数字值, 从 00 开始, 当一天内出现日志转储时使用。

因此,*m20060913-01.log* 是 2006 年 09 月 13 日的第二个 IMAP 日志。

也有部份日志直接保存在以他们名称命名的目录下,它们是:

**activesync antispam antivirus ldap loganalyzer maintenance** (设置改变 -- 例如: *'System' updated '123@icewarpdemo.com'*) **reports** (关于反垃圾/隔离报告) **setup** (安装日志) **sip syncml webdav webmail**系统日志 □ 发送日志到系统日志功能 (syslog) □ 发送日志到服务器 (syslog协议):

**30**
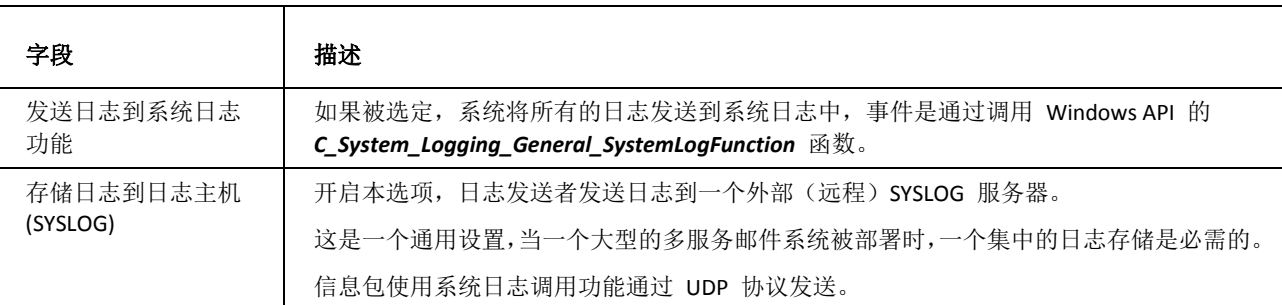

#### 日志模式选择

■系统维护

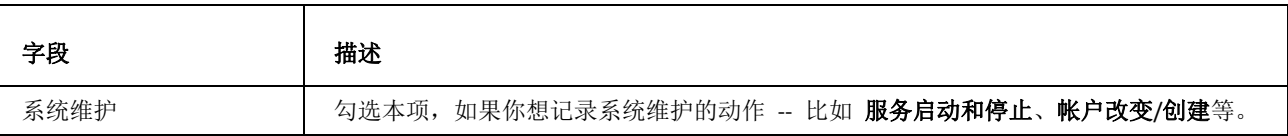

注意:不建议使用数据库存储日志记录,因为这会严重影响到服务器的性能。

在这种使用数据库存储日志的情况下,日志条目在 状态 *-* 日志.中不显示。

你必须使用一些外部脚本将这些日志条目从数据库中导出。

日志…

 $\mathbb{A}$ 

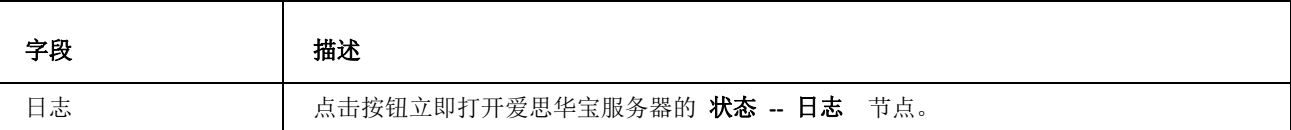

## 调试

该选项卡允许您管理调试设置。

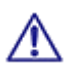

警告!请小心使用!改变这些选项可能产生巨量的日志。

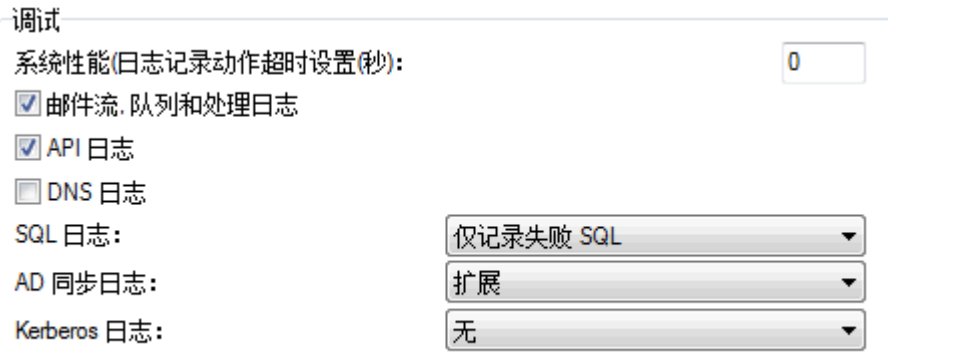

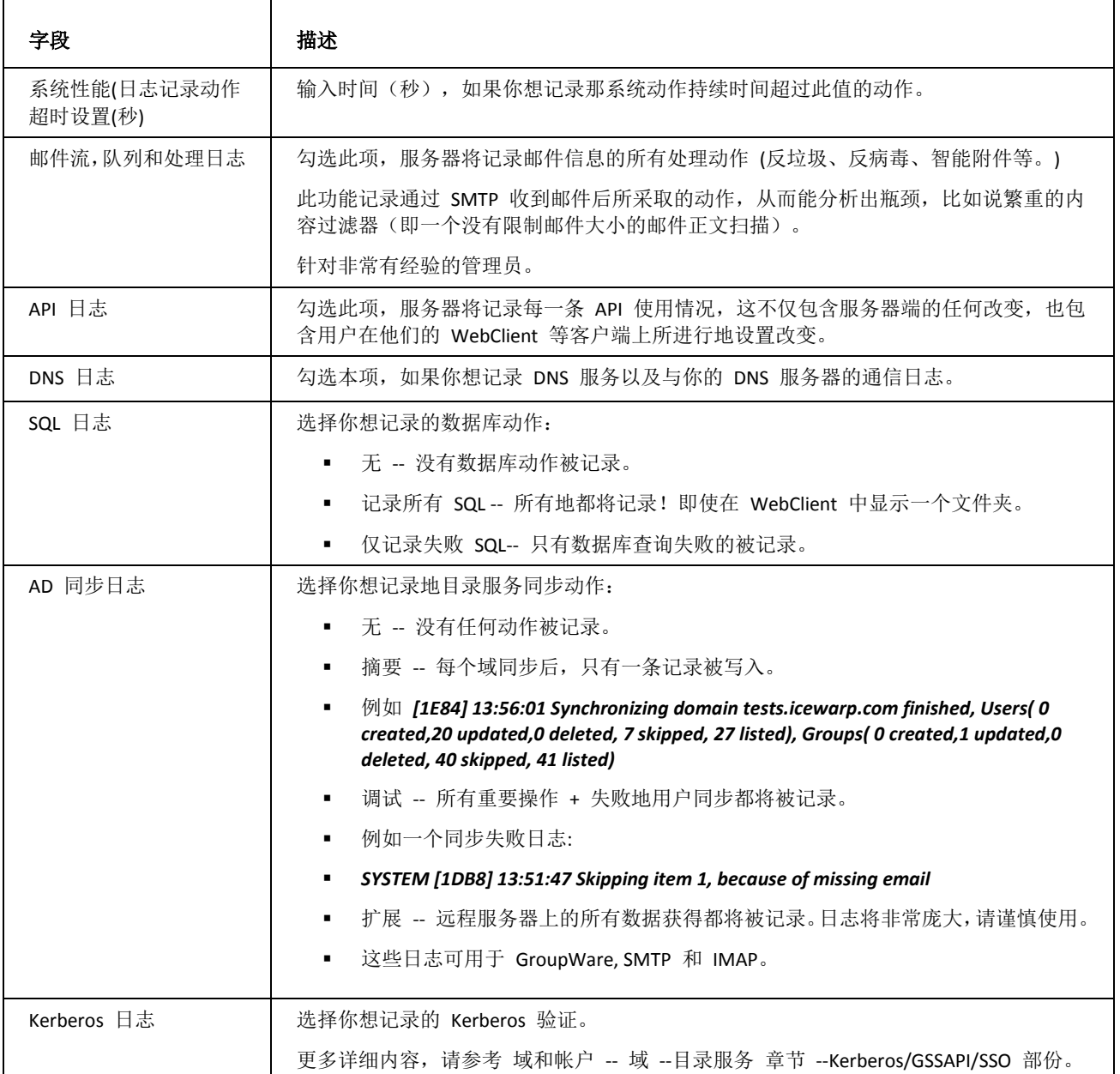

**32**

# 工具

爱思华宝服务器不仅仅为您提供收发邮件,它还有一些有用的工具,使其在不同的应用中非常有用。其中某些工具并 不直接与爱思华宝服务器相关,但许多管理员却觉得这些工具非常有用。例如,您可检查远程服务,看其是否运行, 或者与原子钟同步等等。

#### 本章内容

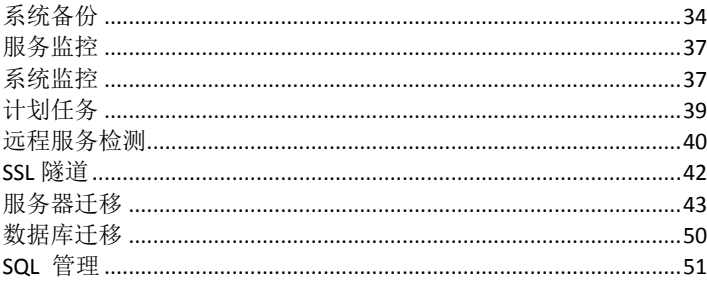

## <span id="page-39-0"></span>系统备份

系统备份 工具允许你按预定的时间备份你的服务器。

你也可以手动备份或恢复通过使用 文件 -- 导出配置文件... 和 导入配置文件... 菜单项。

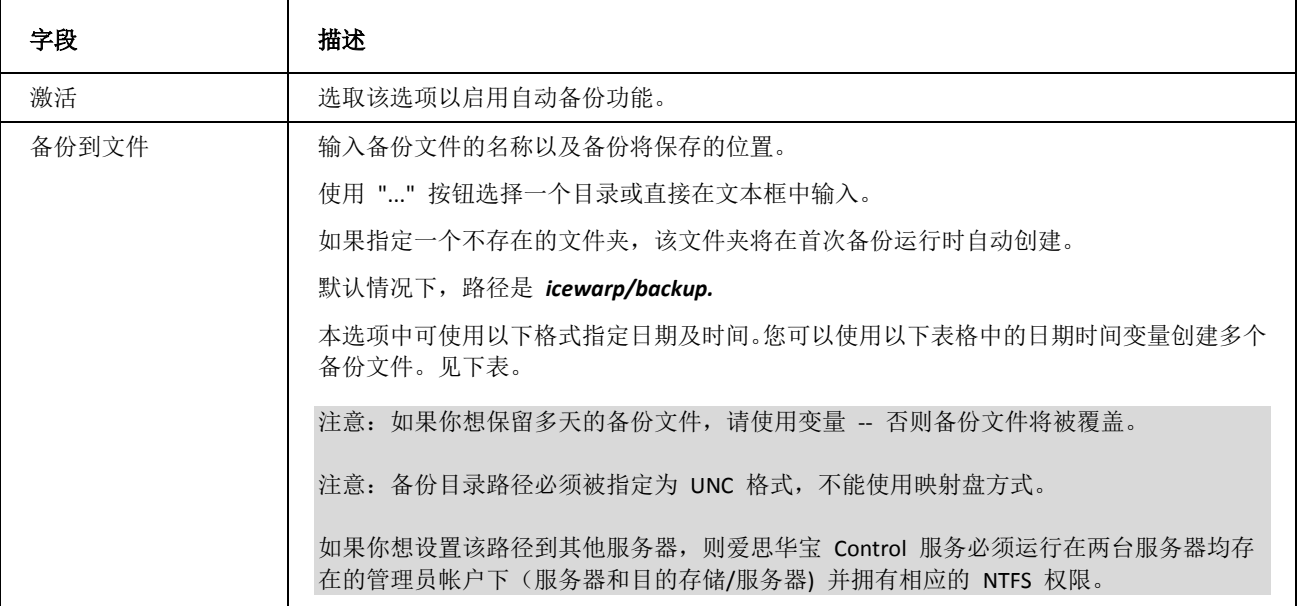

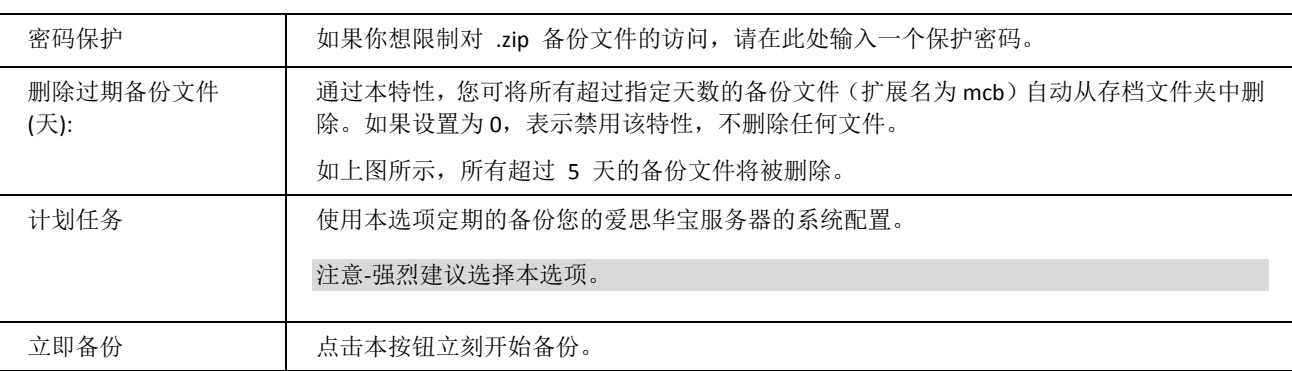

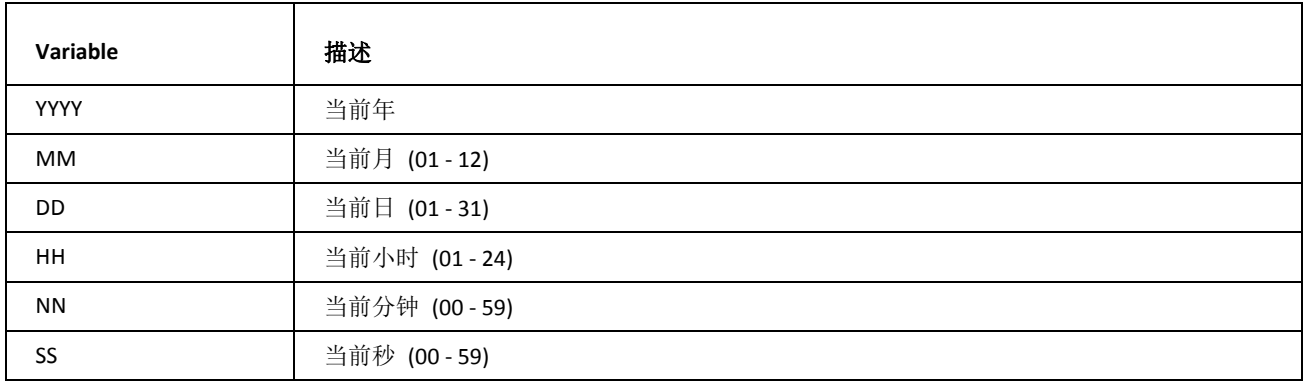

**Database** 

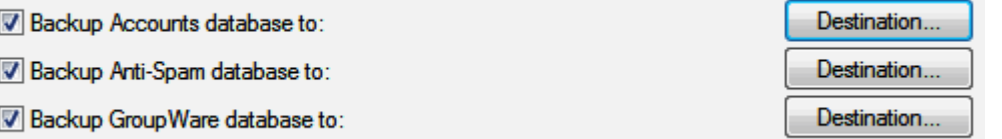

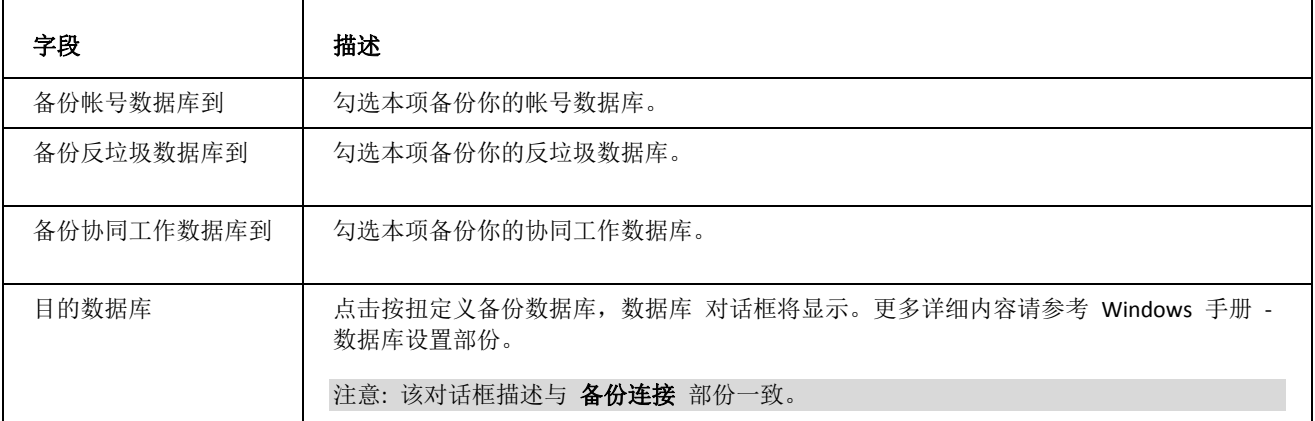

**35**

Options

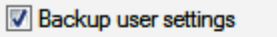

Backup emails (use with caution due to large backups)

Skip backup of emails if larger than:

Skip backup of emails if older than (Days):

Backup groupware attachments (use with caution due to large backups)

Backup logs

Additional directories to backup:

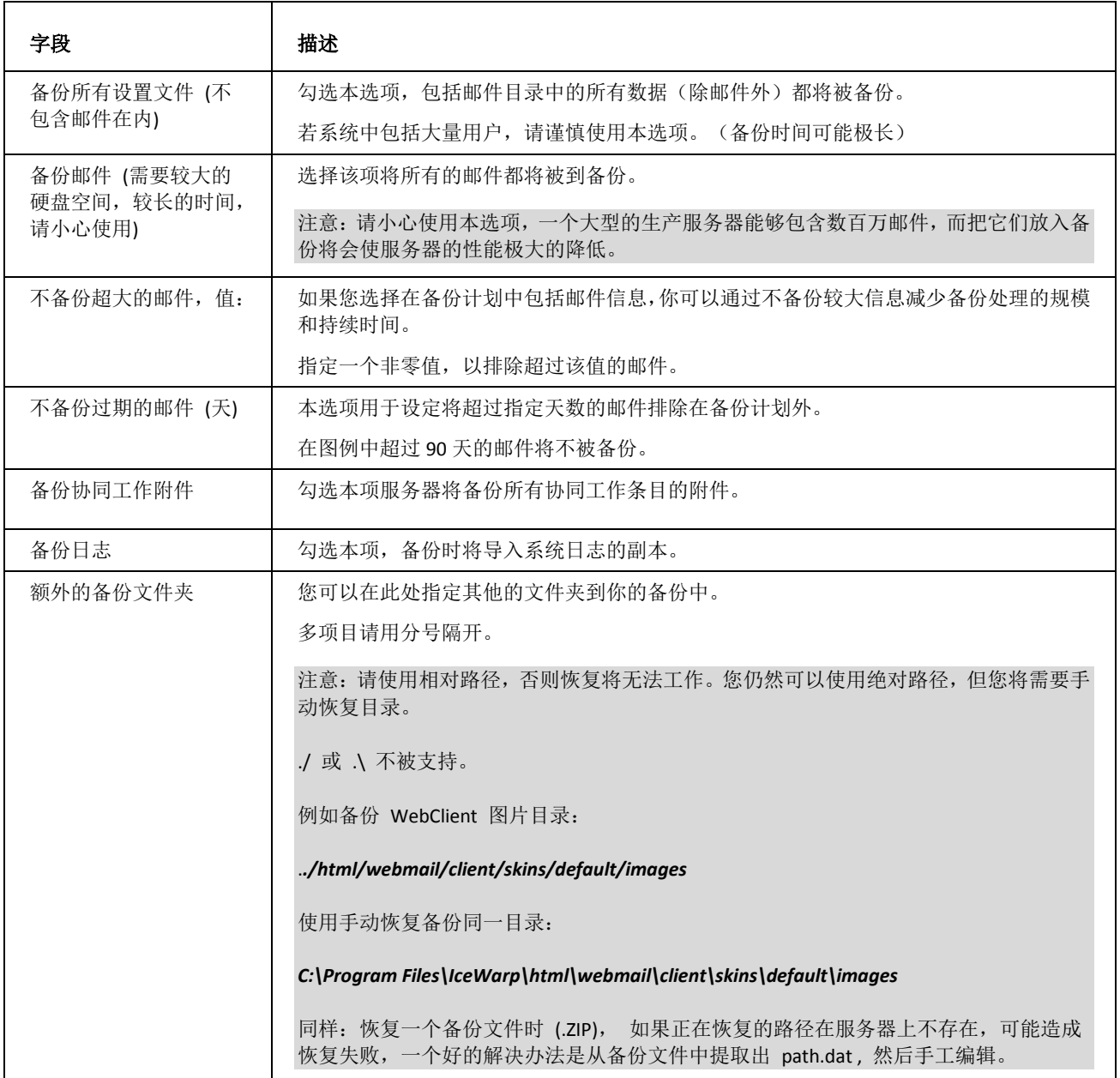

20

90

 $MB -$ 

**36**

<span id="page-42-0"></span>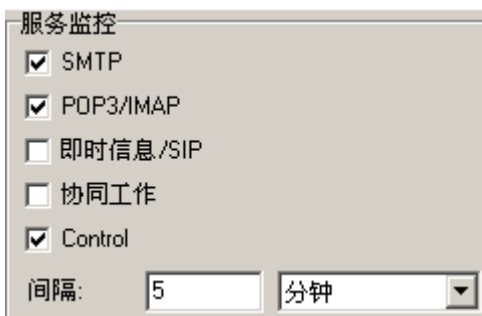

爱思华宝服务器提供基本自动服务监控功能,可对指定服务进行监控。如果某服务停止,系统将自动尝试重启该服务。 通过选择相应的复选框选取需要监控的服务。

通过 间隔选项, 可指定每隔多长时间执行一次服务检查(以上截图的意思是每 5 分钟检查一次)。

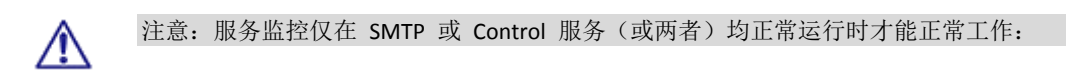

## <span id="page-42-1"></span>系统监控

系统监视器将对您系统的特定部分进行监控。

如果某个事件发生,将通过邮件发送警报,我们推荐设置一个管理员帐户为警报接收者,以保证他能访问系统并修复 处理问题。

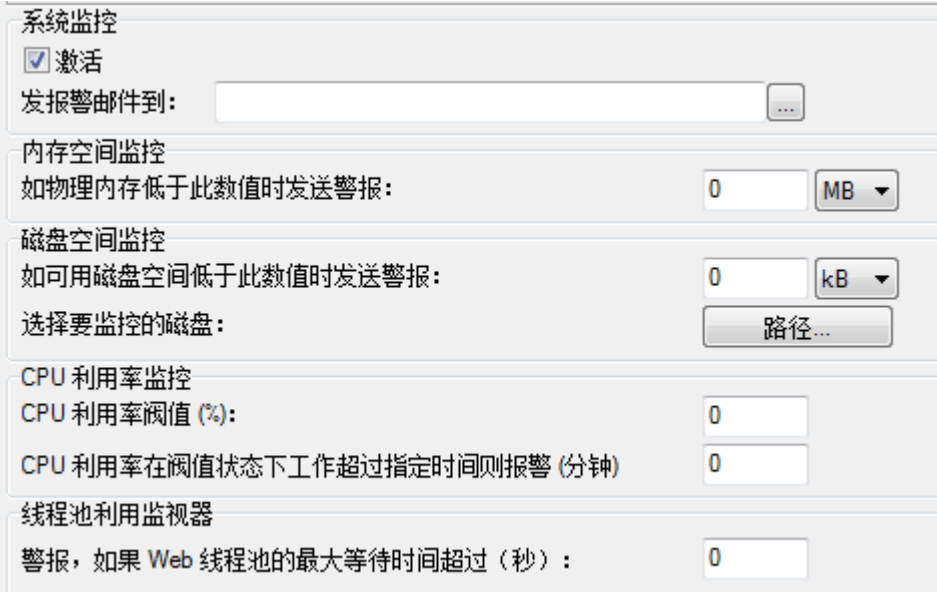

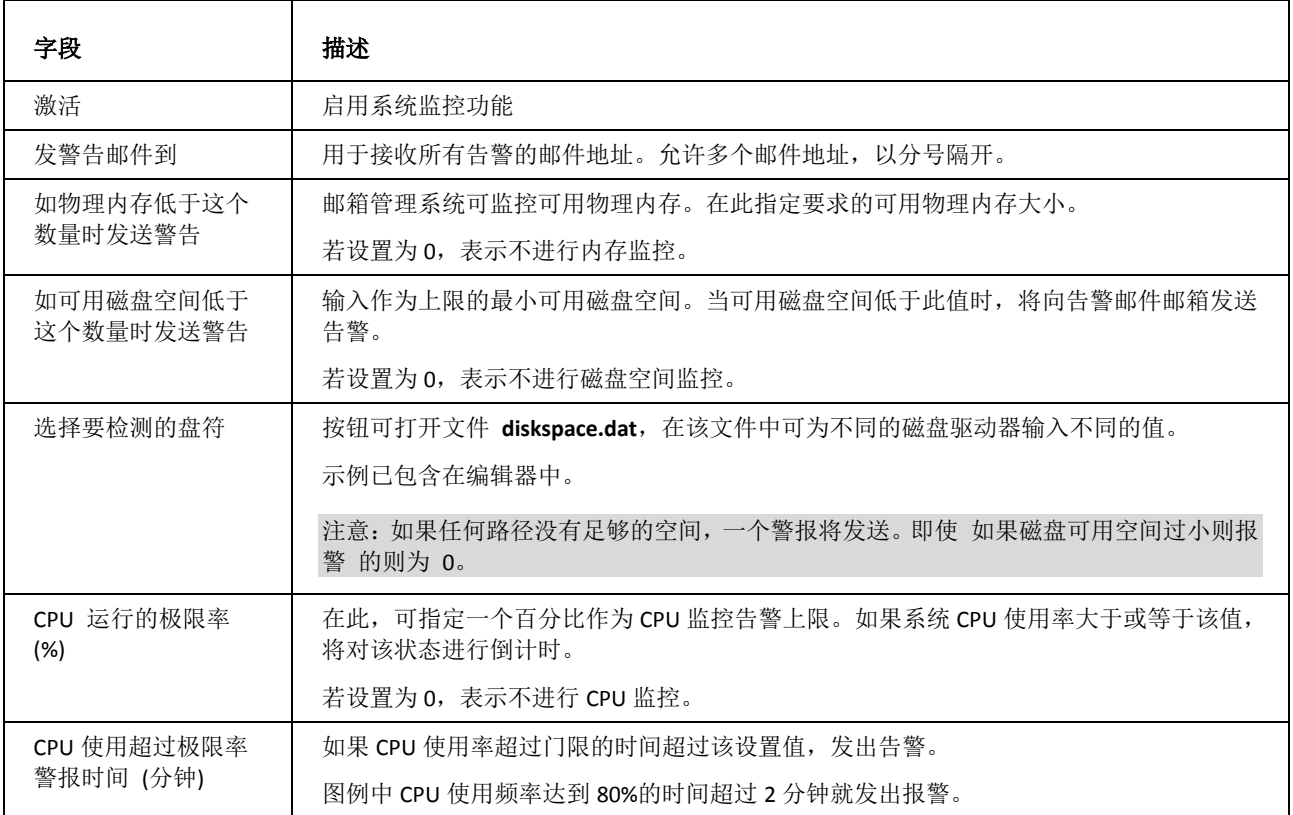

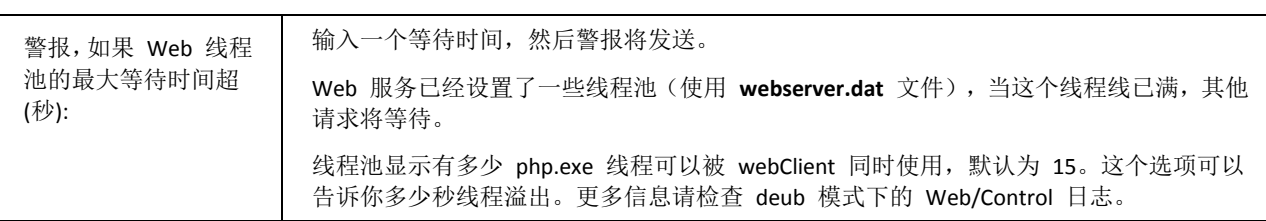

# <span id="page-44-0"></span>计划任务

通过本功能,您可以使用时间表设置在指定时间执行任何应用或进程。

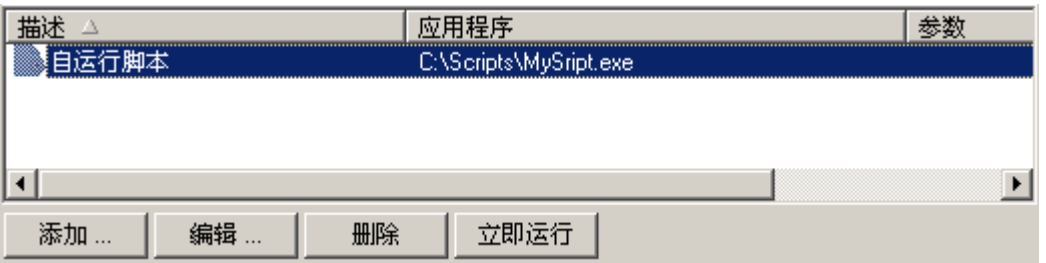

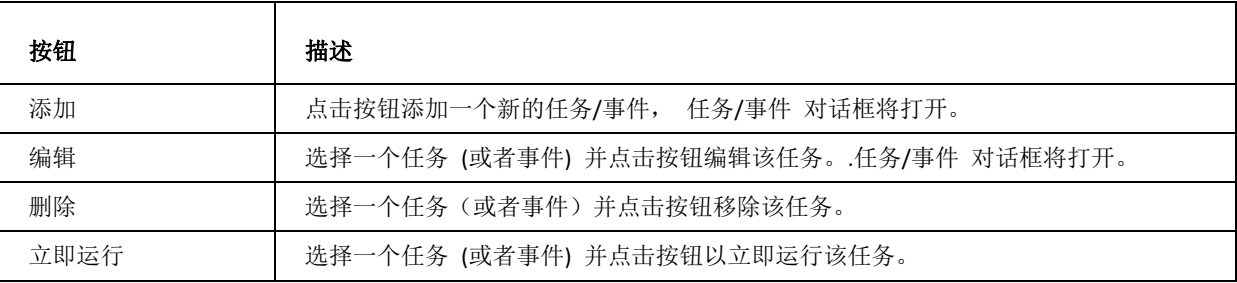

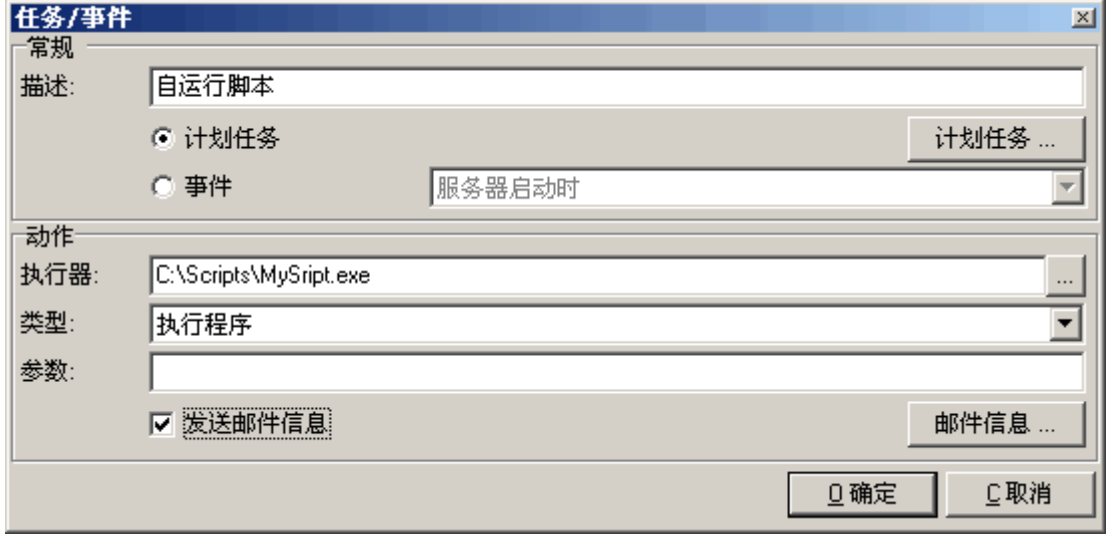

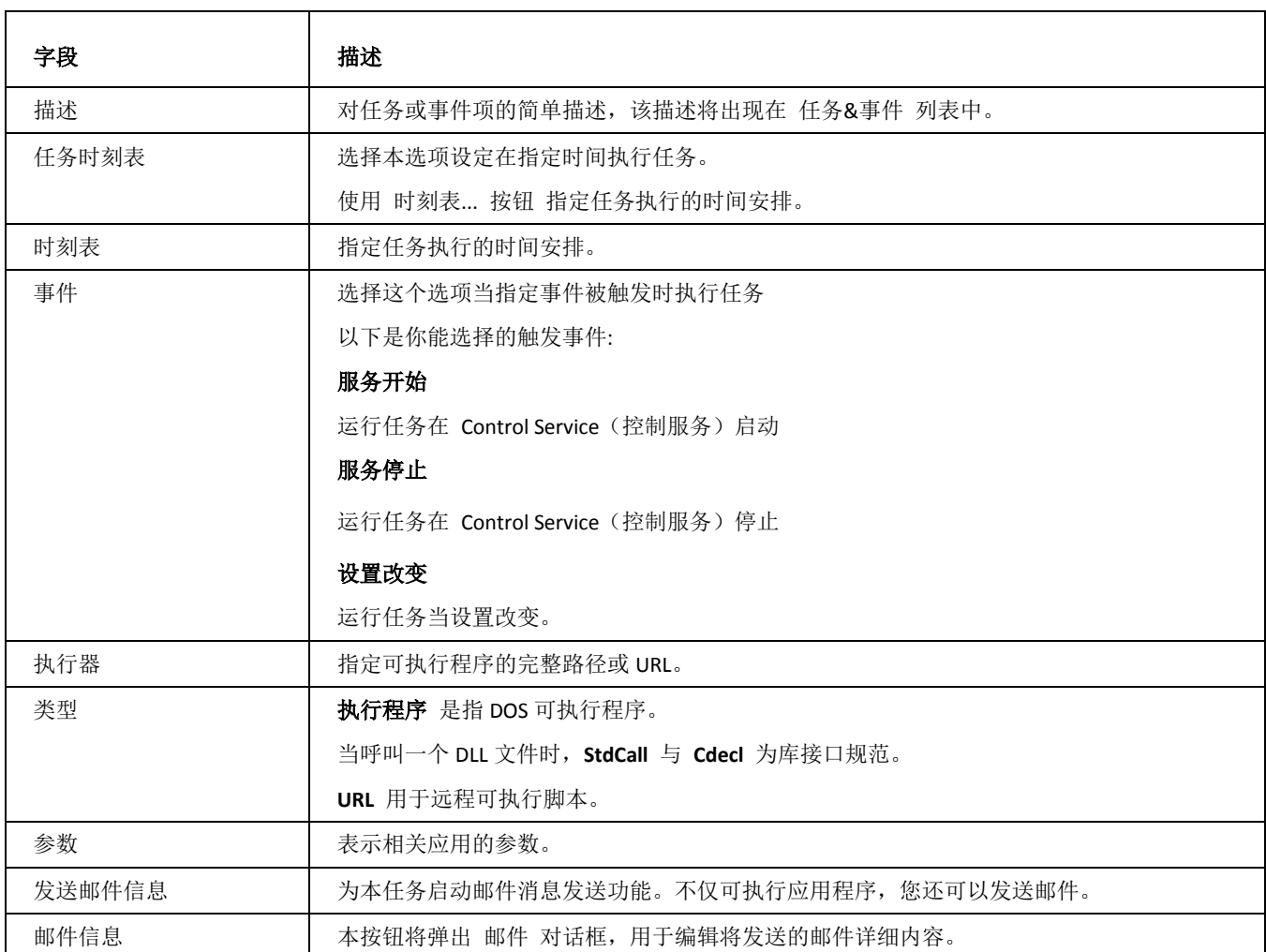

## <span id="page-45-0"></span>远程服务检测

远程服务检测允许你使用爱思华宝服务器自动检测远程服务器,并且如指定时间段内不能联系则发出警告。

你能监控一个 URL 和它的连接,另外,你也能自动下载这个 URL 的内容如果它的内容被改变。

在 常规 部分, 可设定默认选项 一 若某些项目值未设定, 则使用默认设置。

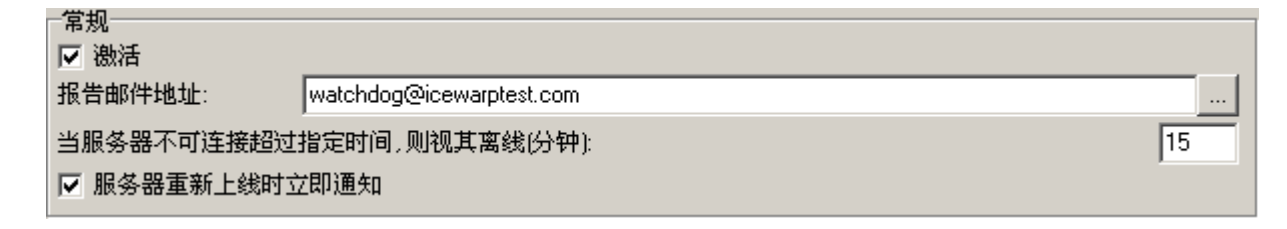

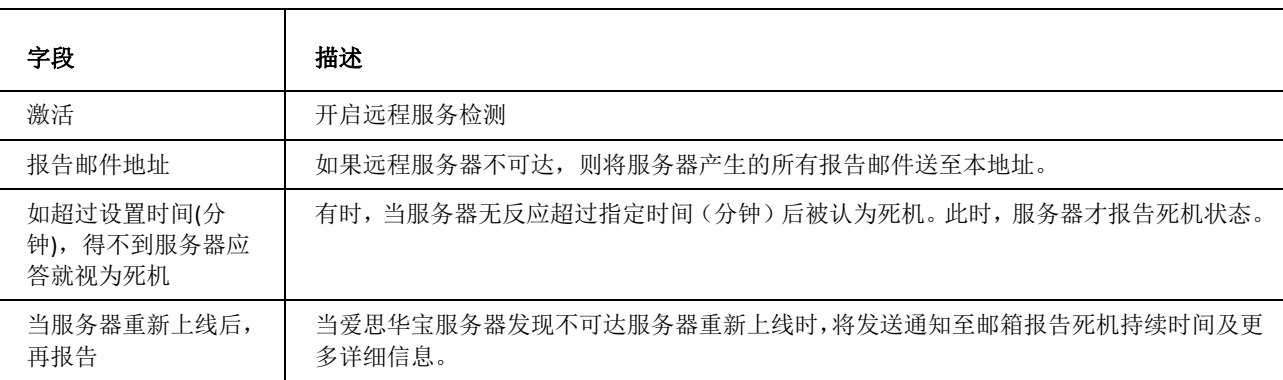

您可设定控制执行的时间表,也可立即启动控制。

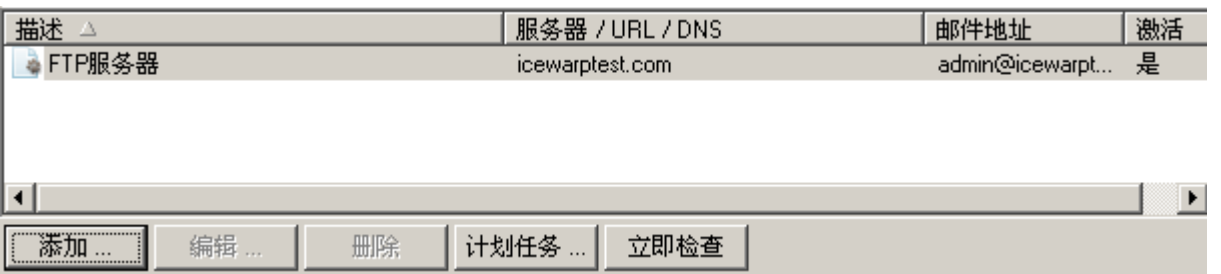

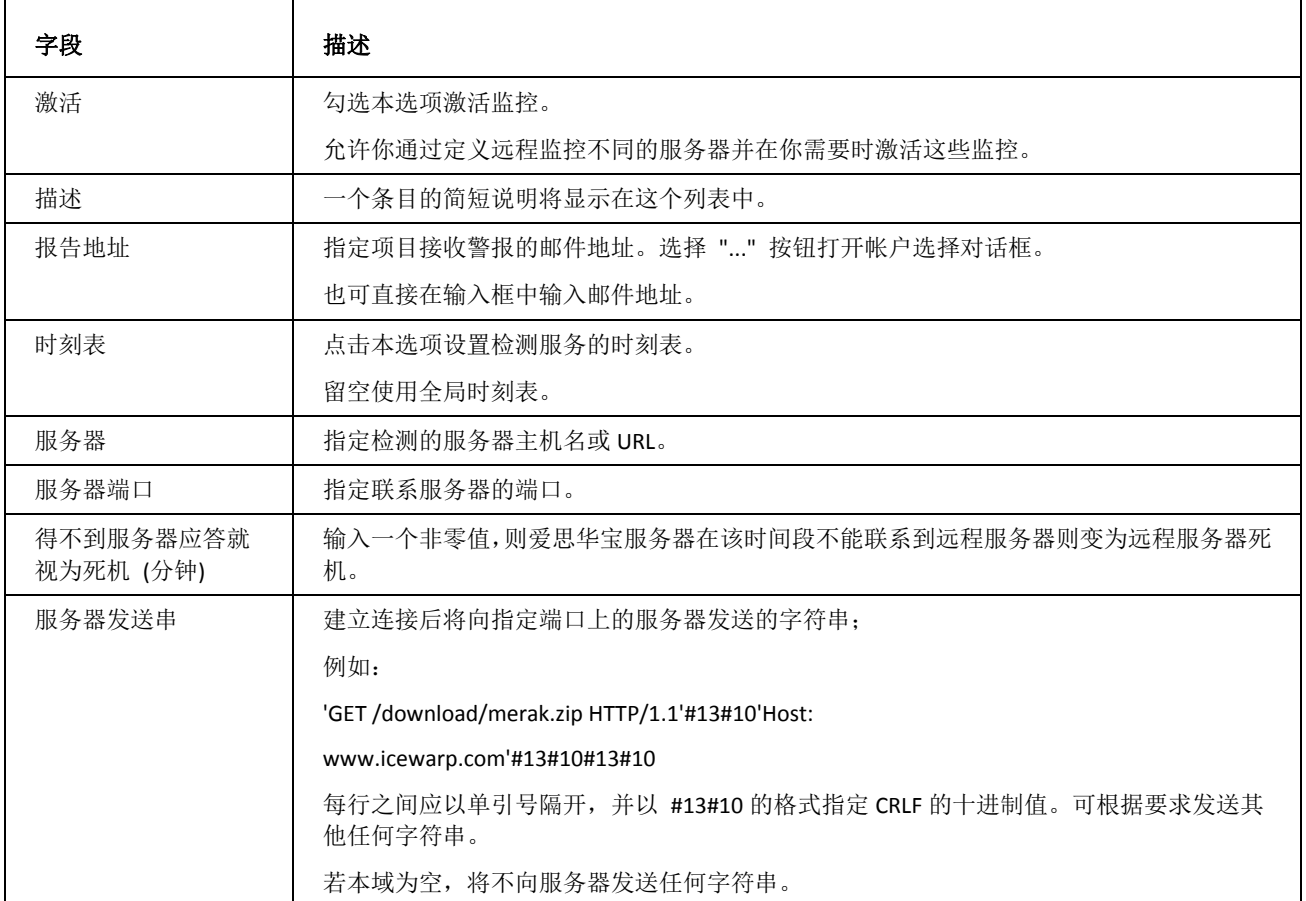

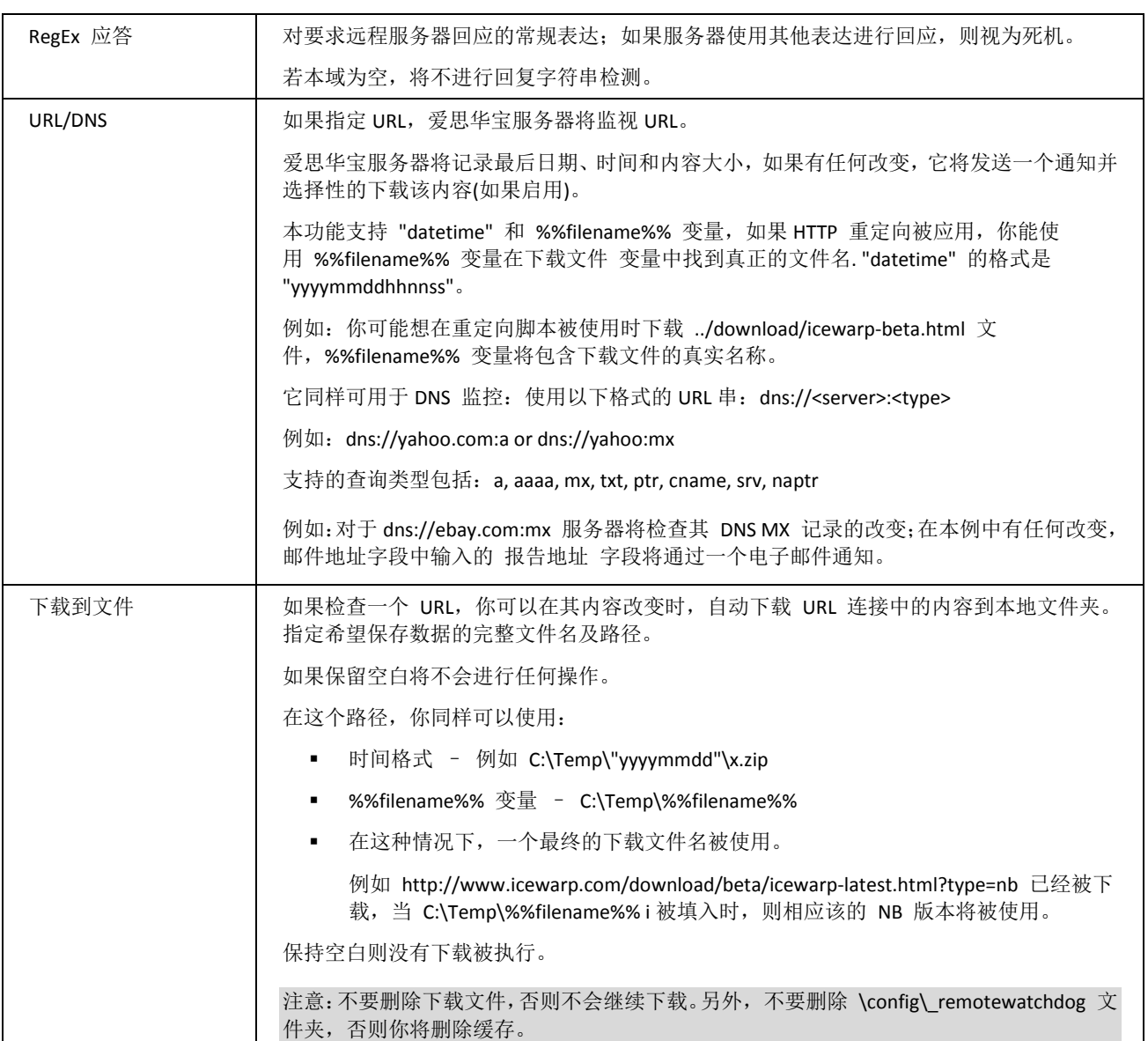

## <span id="page-47-0"></span>SSL 加密通道

通过本功能,可创建多个 TCP/IP 通道。所谓通道, 指的是侦听指定端口并向目的地址双向转发所有 TCP/IP 数据报的一 个 TCP/IP 网关。

SSL 通道可在客户端或服务器不能使用 SSL 或想简便地建立一条 SSL 安全通道时使用。此时, 需要在连接侧创建一个简 单的 TCP/IP 源地址->TCP/IP SSL 目的地址, 在接收侧创建 TCP/IP SSL 源地址->TCP/IP 目的地址, 此时, 您可以普通 方式连接到侦听侧的任何服务,在源与目的地之间传输的所有数据都将获得 SSL 安全保障。

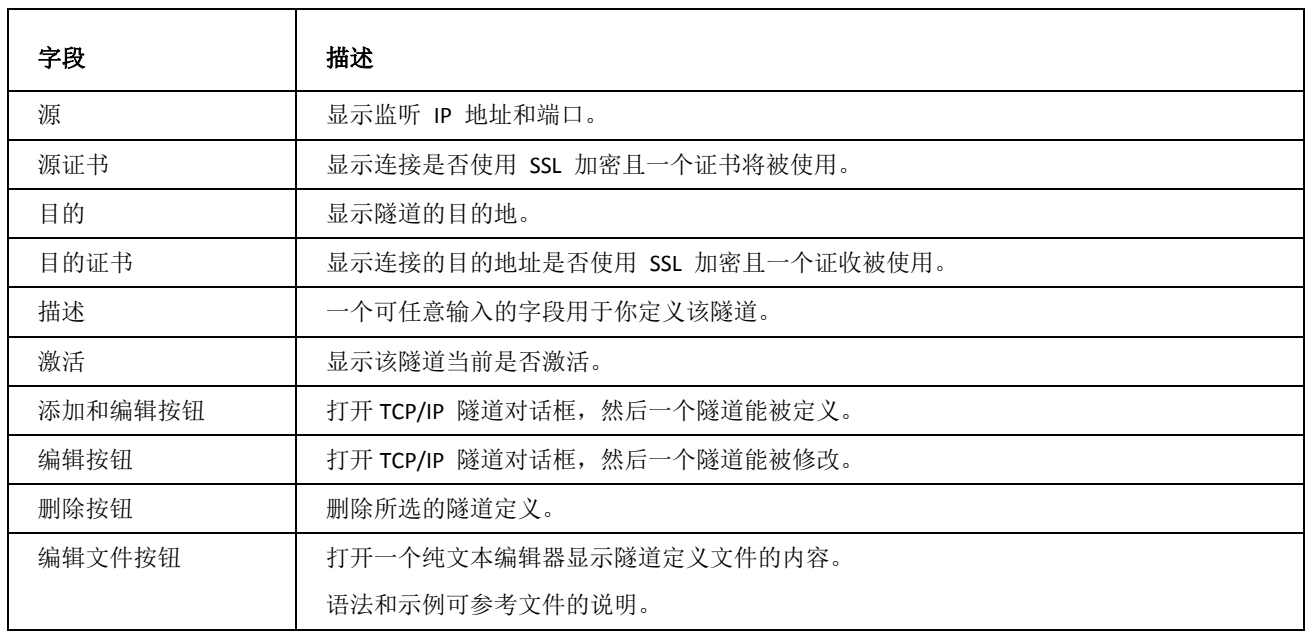

<span id="page-48-0"></span>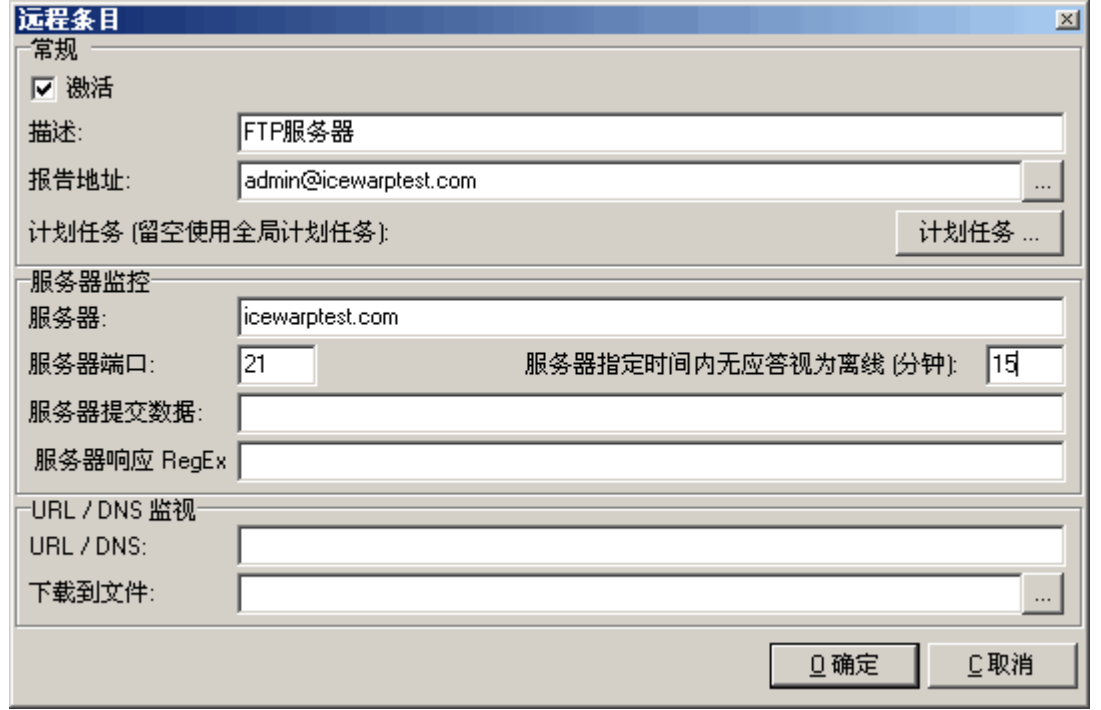

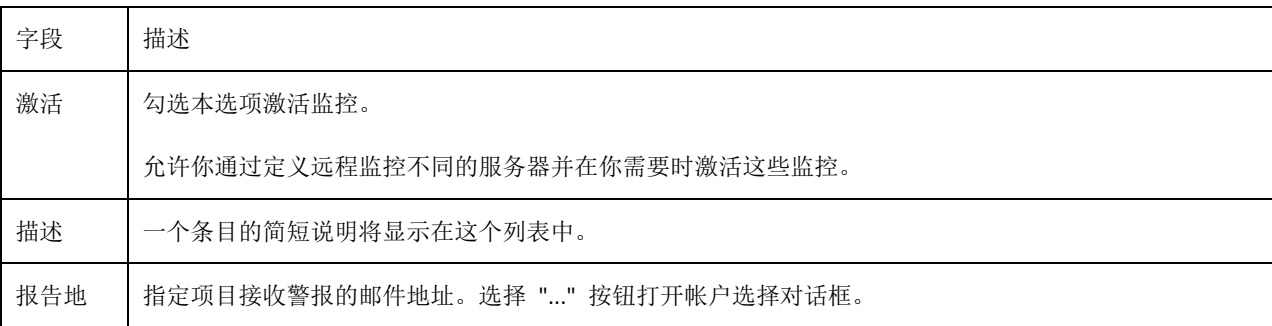

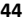

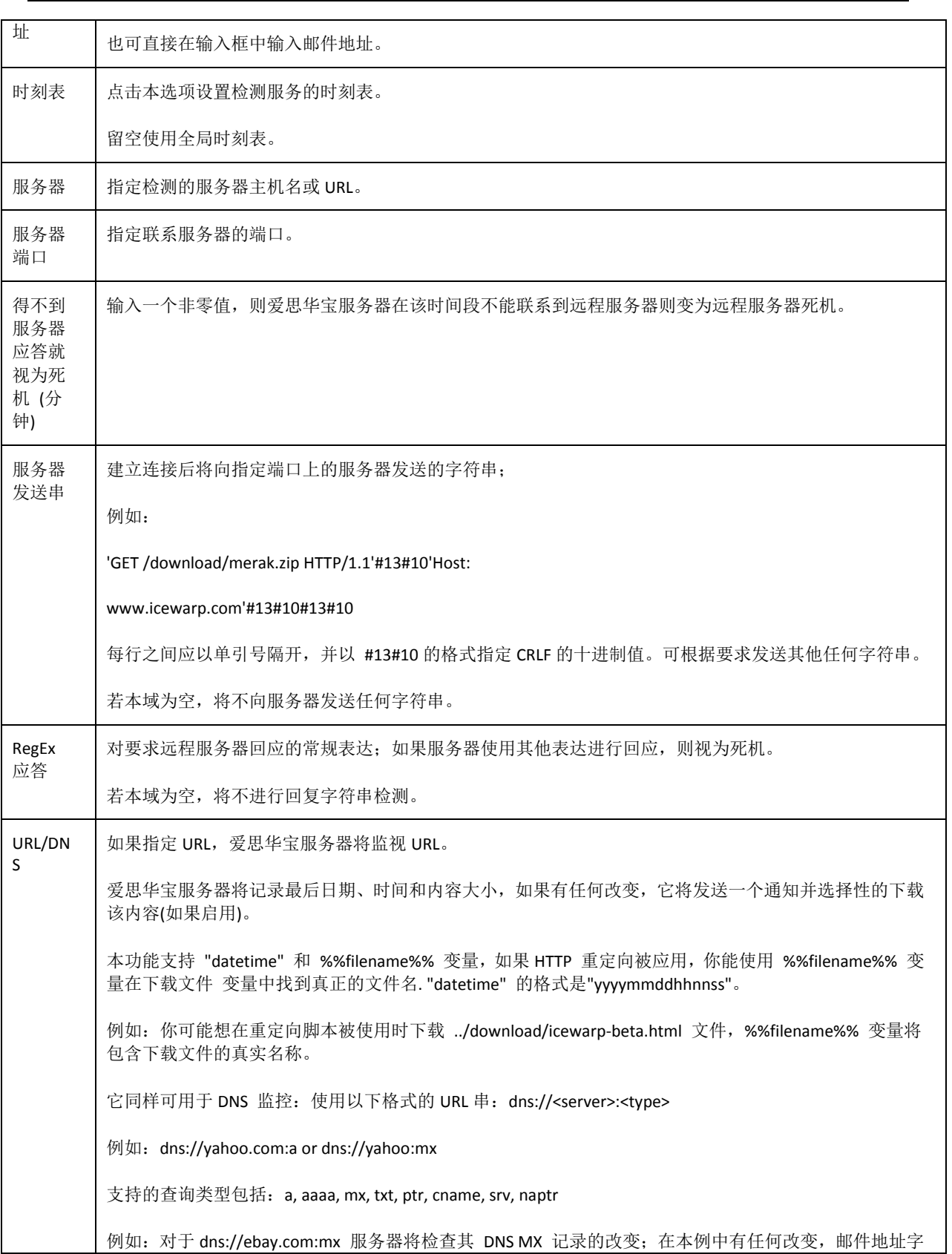

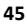

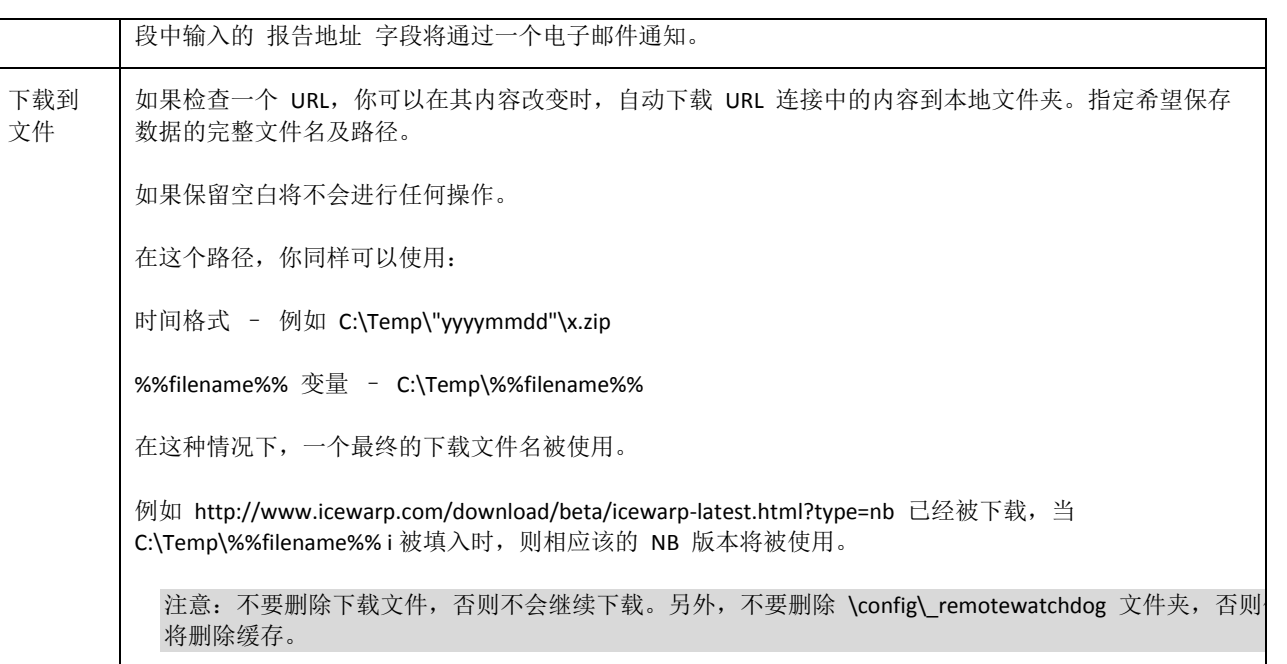

爱思华宝服务器邮件迁移使用智能代理方式收集所有用户和邮件信息而不通过源数据库,但是这些邮件并不是直接来 自用户而是通过 POP3/IMAP4 代理。当你的用户第一次登陆爱思华宝邮件服务器时,通过 POP3/IMAP, 爱思华宝服务 器使用该用户/密码去访问老服务器并提取其中的数据。

用户邮箱将自动被建立,因此你不用关心谁是你的用户。

实际上在此之前已经经历了一个迁移的过程,你必须为这个迁移进行一些准备:

- 假设你的老邮件服务器的域名为 foo.com
- 用户通过 **mail.foo.com** 邮件主机名访问。
- 通过设置他们的邮件客户端的 **POP3/IMAP** 和 SMTP 设置访问服务器。
- 现在,你修改你的 DNS 记录,因些迁移主机变成新的 **mail.foo.com** 且建立一个新的 DNS 记录名为 **oldmail.foo.com** 向原来的邮件服务器(**POP3/IMAP**)。
- 你还应该为"**foo.com**"指定 MX 记录指向主机名 "**mail.foo.com**"。
- 你需要使用 DNS 查询工具检测 DNS 记录以确定它是正确的。

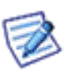

详细的迁移指南请从爱思华宝网站文件部分下载。

## 常规

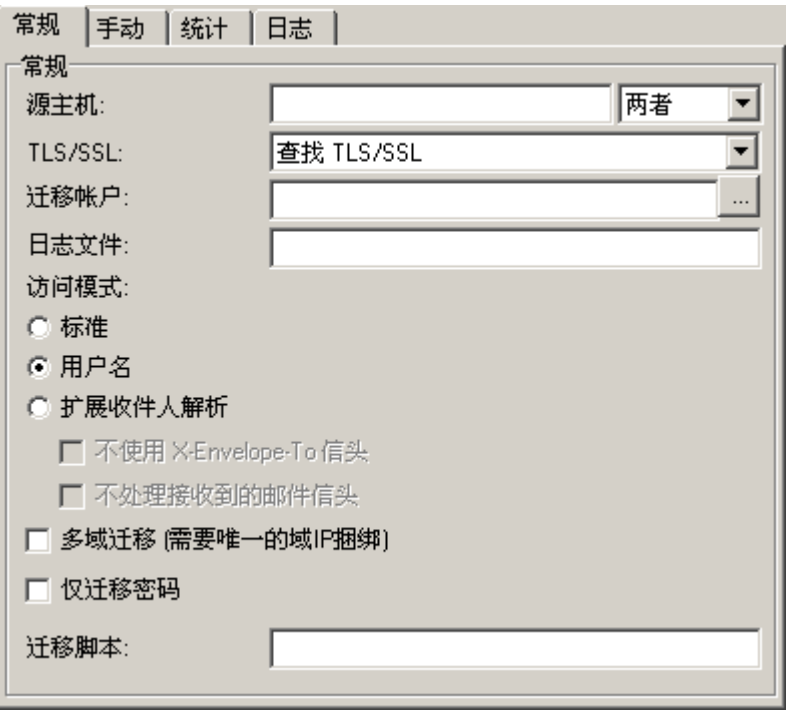

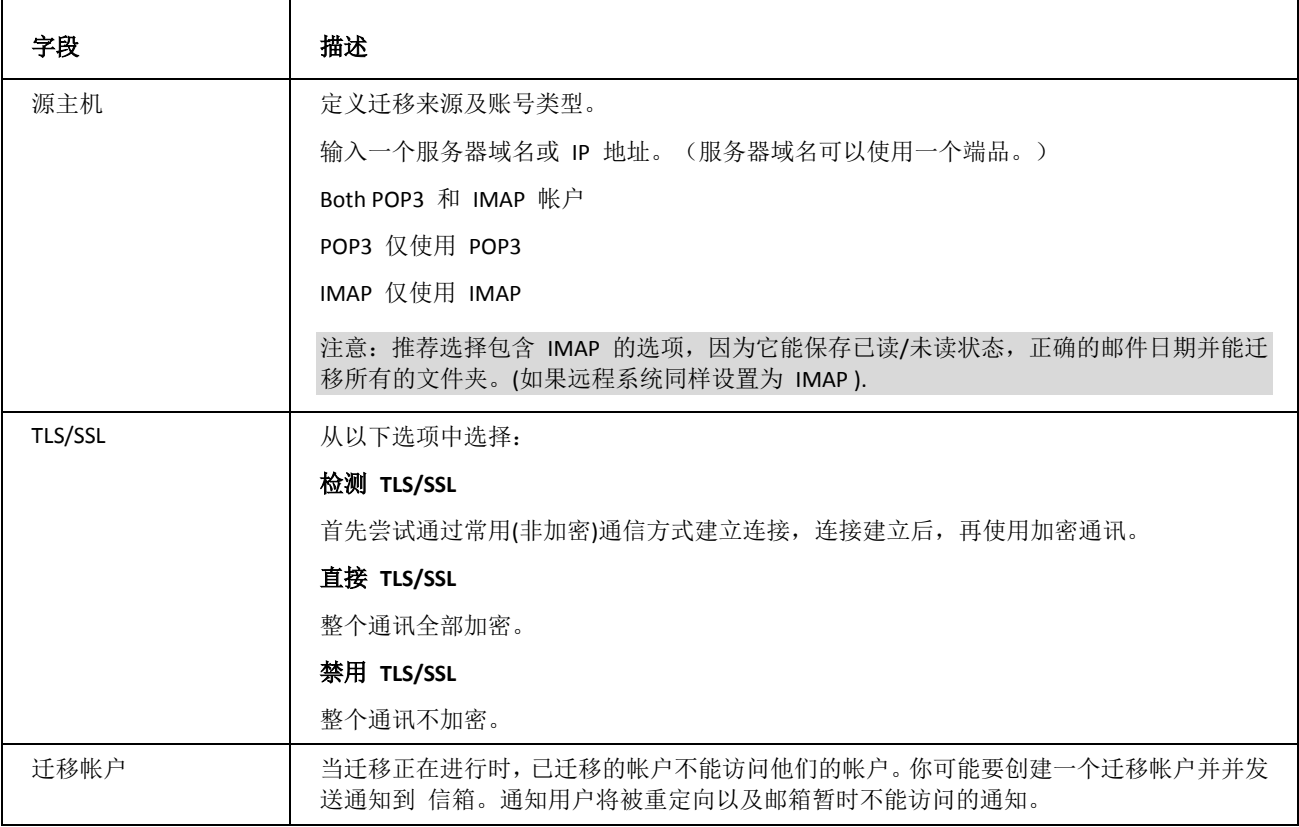

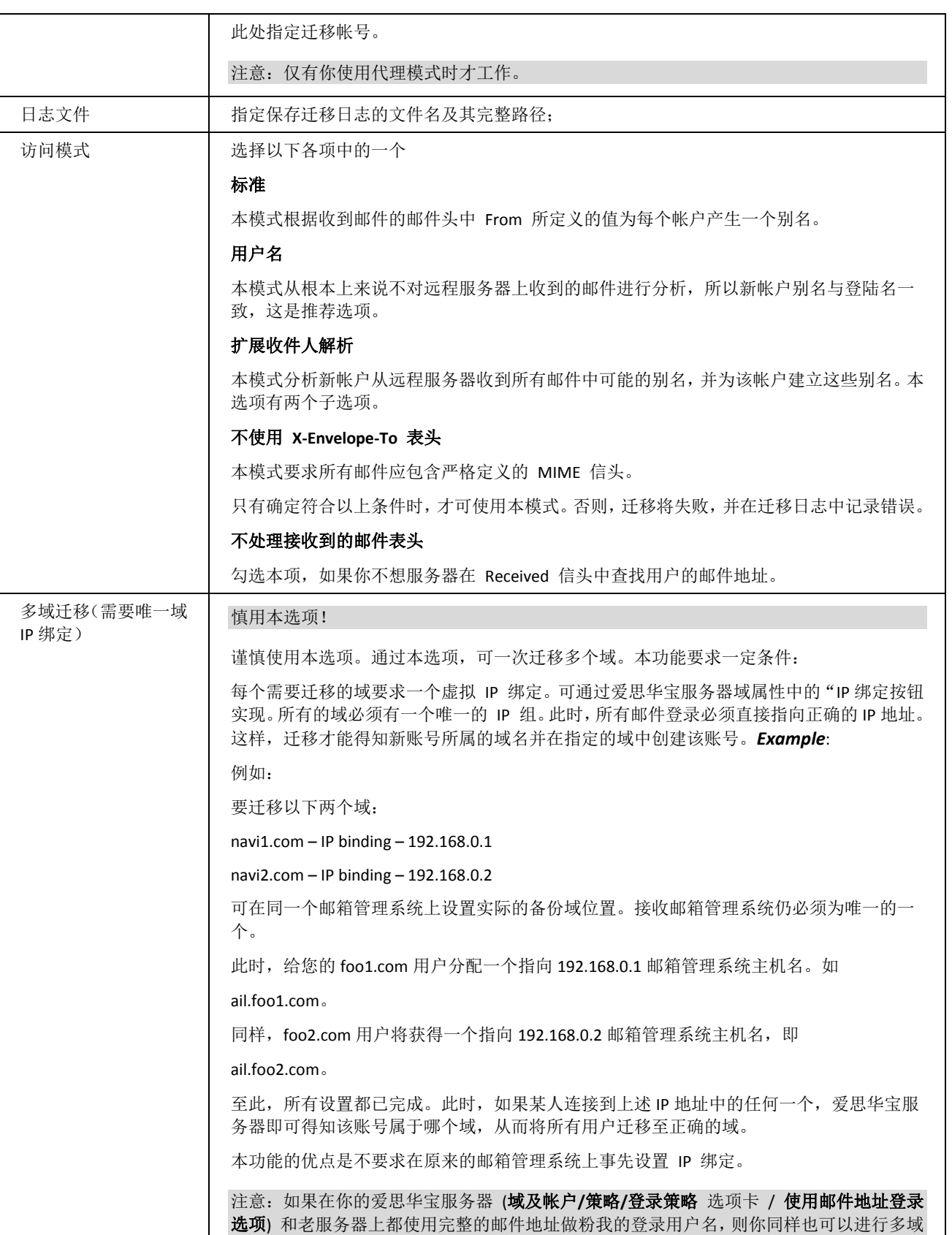

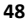

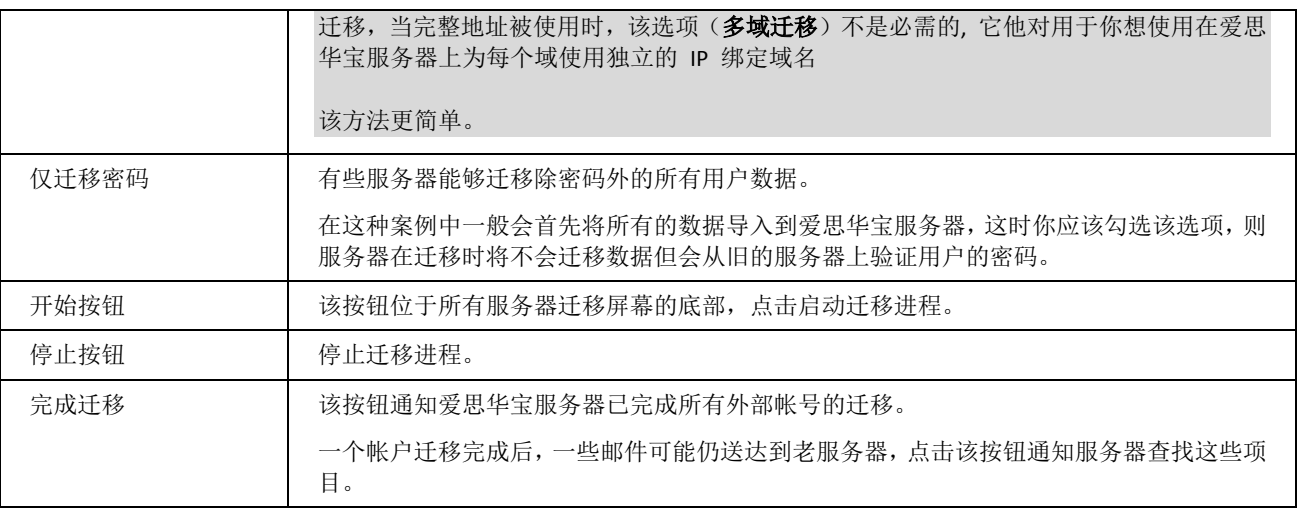

### 手动

手动 选项卡允许你手动迁移帐户。迁移一个帐户要求你必须知道这个帐户的名称和密码。你能迁移单个帐户或者一批 帐户(通过一个包含帐户信息的文本文件)。

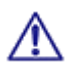

如果你有一个有效用户及密码列表,迁移大量用户推荐使用迁移帐户,它能使移迁工作更具可管理性。

注意:开始手动迁移过程如下:

- --在选项卡的底部点击 开始 按钮。
- -- 选择相应用户类型。
- -- 输入用户数据或添加一个批量文件。
- -- 点击 迁移帐户 按钮。
- -- 当迁移完成。点击 停止 按钮。

注意: 你应该在进行用户迁移前, 首先创建用户所在的域, 你可以使用 tool.exe 命令创建这个域, 语法: *tool create domain [domain\_name]*。

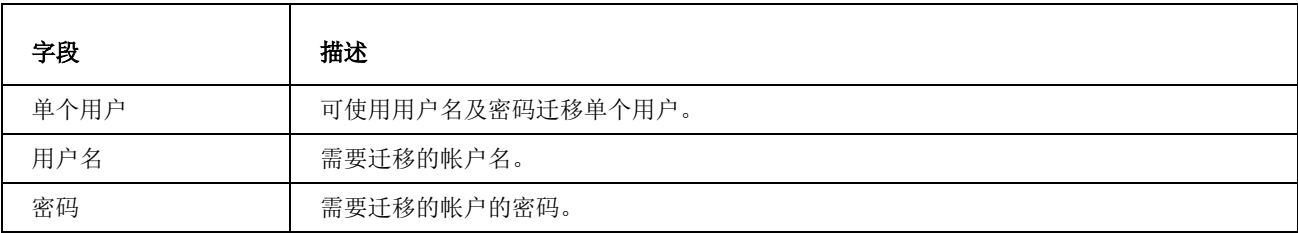

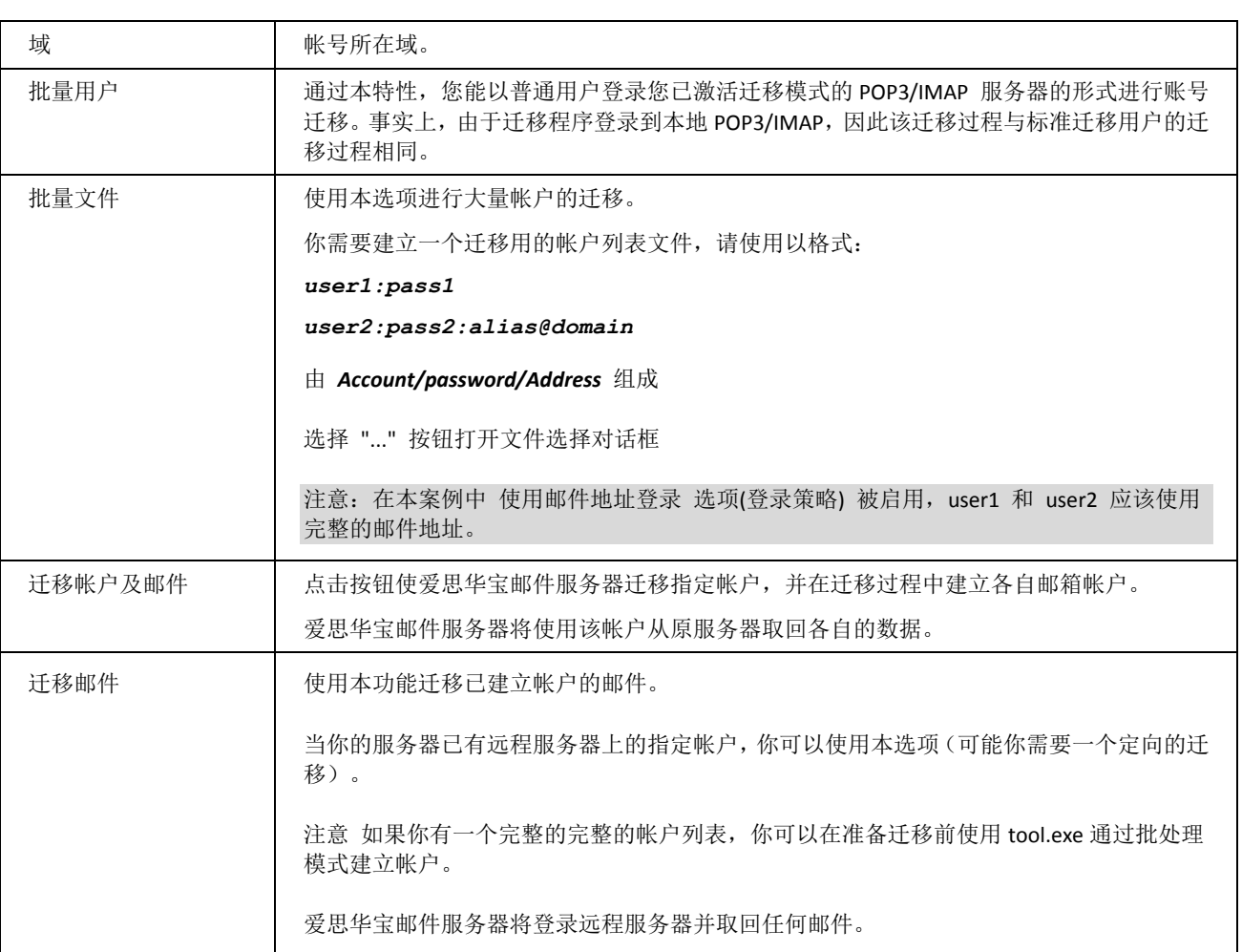

### 服务器迁移 - 状态统计

统计 选项卡显示迁移进度。强烈建议观察本选项卡, 尤其是 迁移错误数 一项。

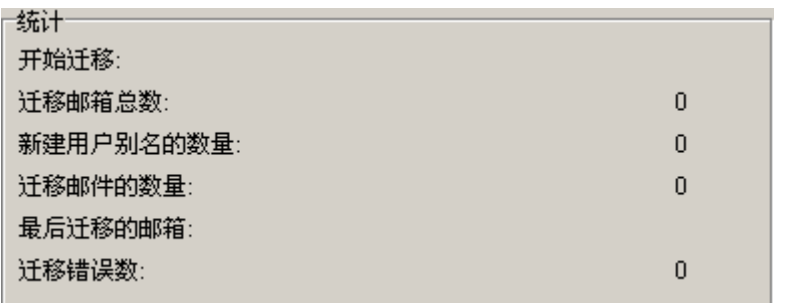

### 日志

日志 选项显示服务器迁移的日志记录。

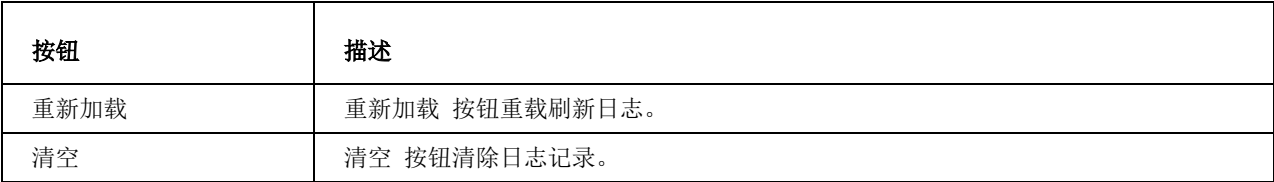

## <span id="page-55-0"></span>数据库迁移

数据库迁移 菜单允许你轻松的将爱思华宝邮件服务器的数据库从一个数据库服务器迁移到其他的数据库服务器。

你可能在以下情况下使用它:更换另一台数据库服务器;数据库从 MS Access 更新到 MSSQL 或 MS SQL 服务器

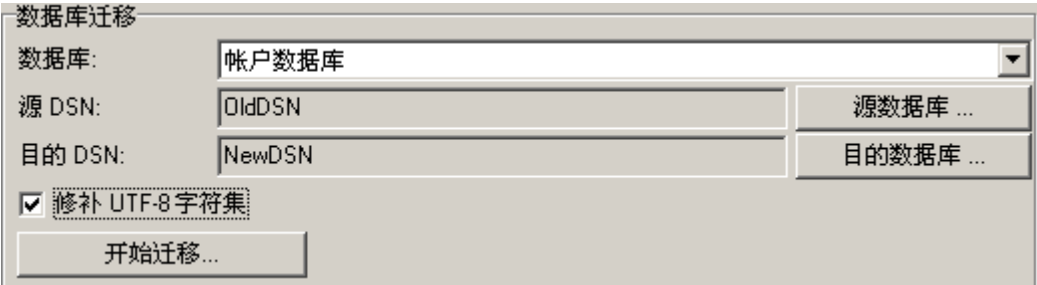

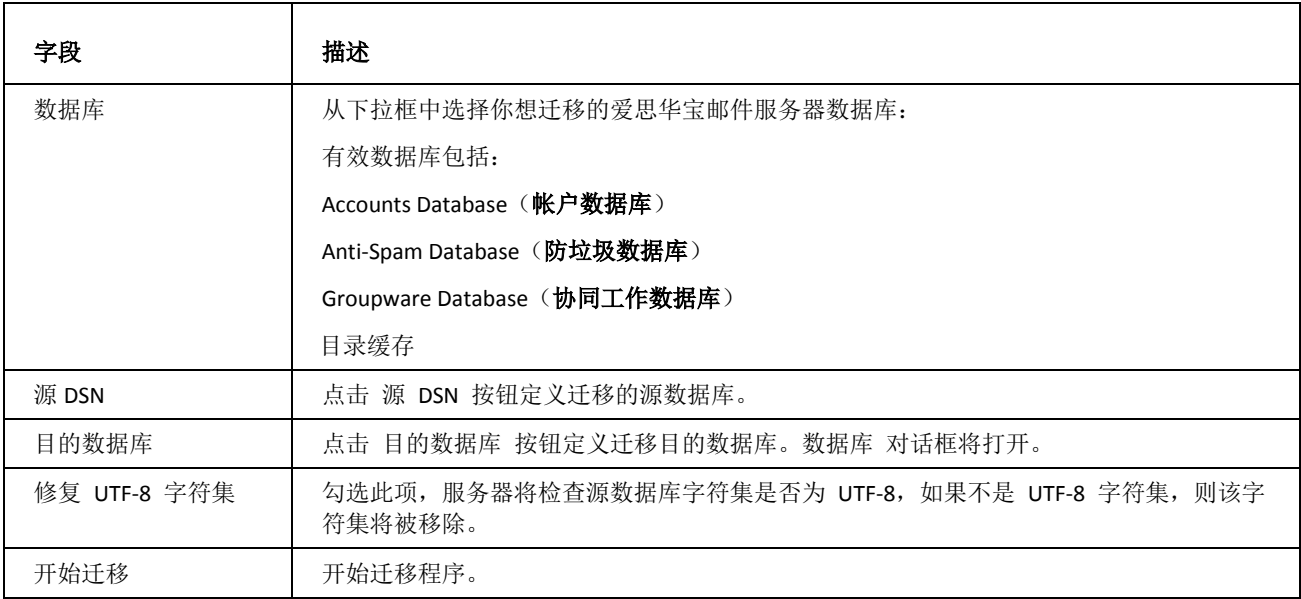

**50**

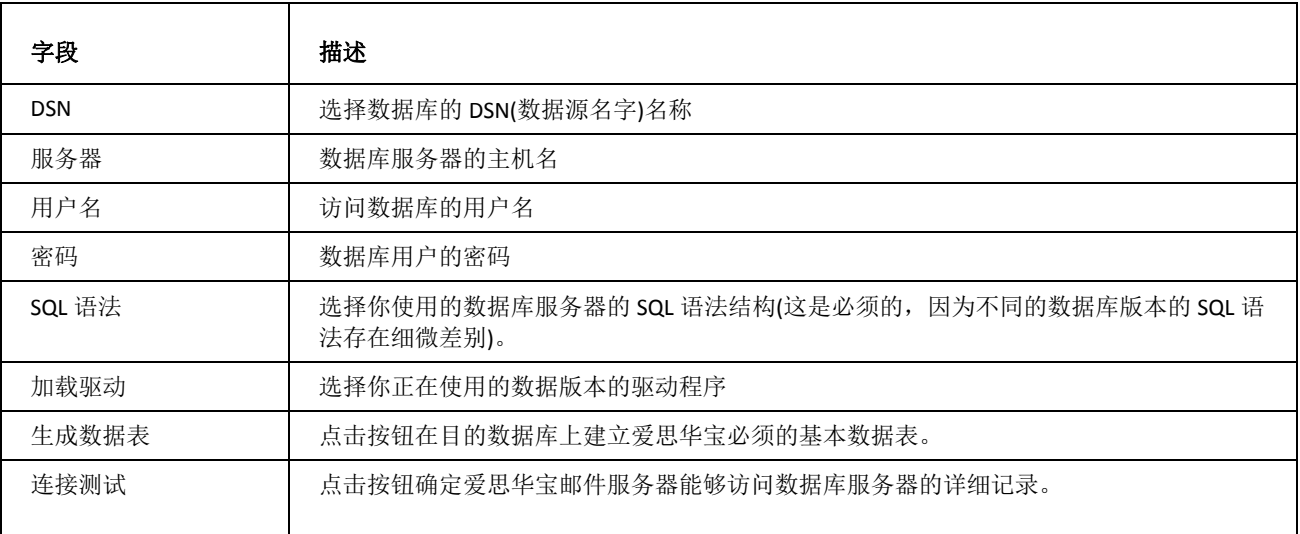

<span id="page-56-0"></span>SQL 管理器

本工具能够简化您爱思华宝服务器有关数据库方面的工作,它可以执行 SQL 查询和数据库管理等动作。

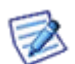

注意: 您可以使用远程连接协议(RCP)为远程服务器应用 SQL 管理器, 请查看 远程服务器管理员 部份。

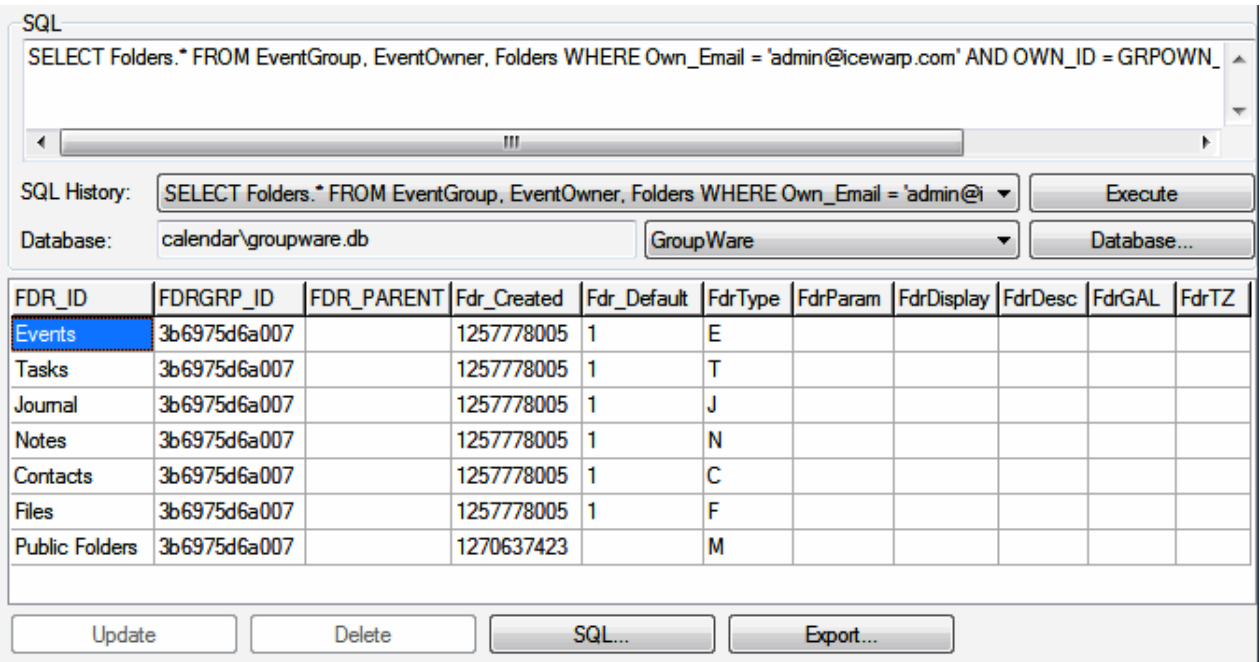

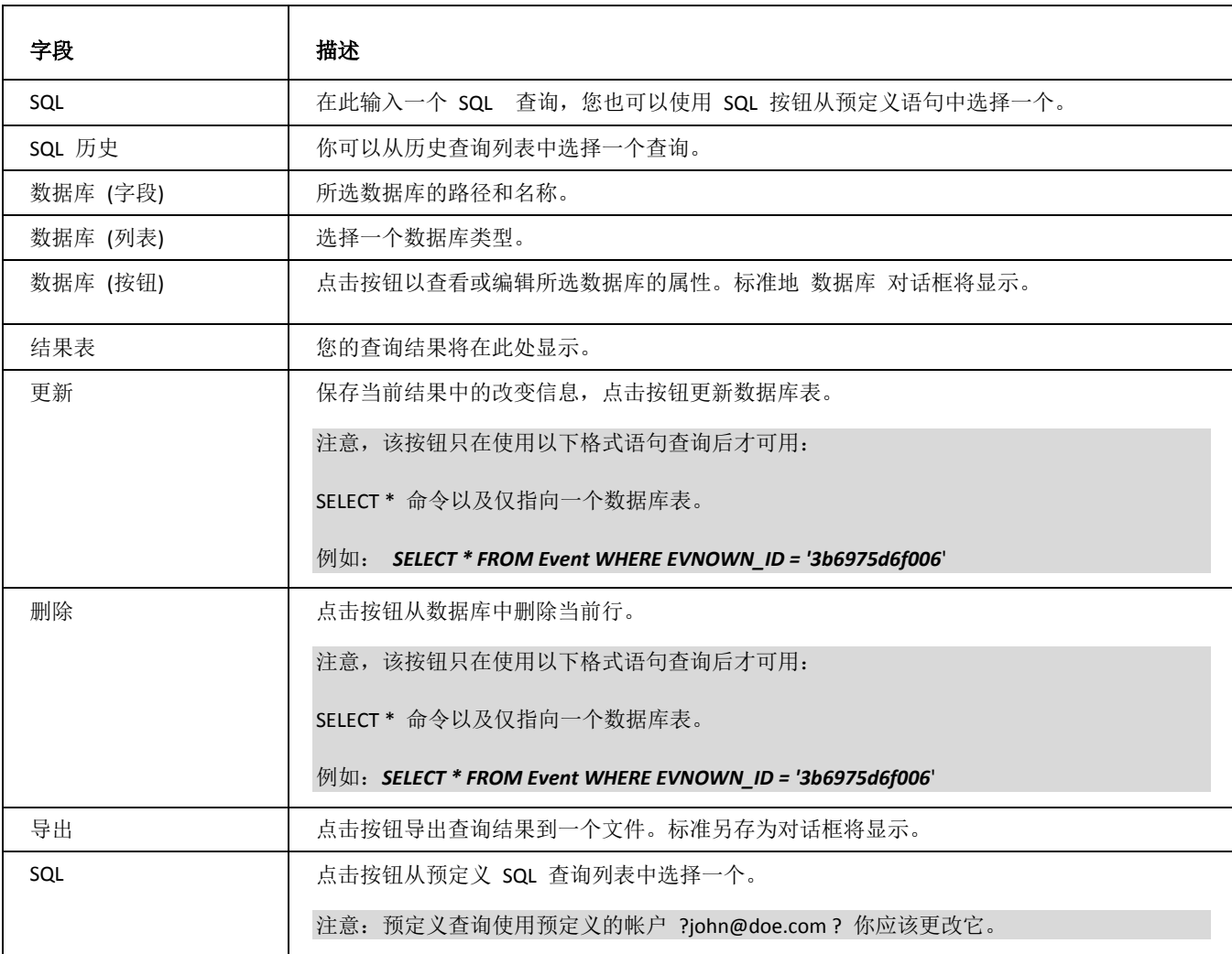

### 弹出式菜单

右击任意结果行将显示该菜。它将显示一个预定义的 SQL 查询语句列表。它也可以让您删除一个所选行或导出到一 个 .csv 文件。

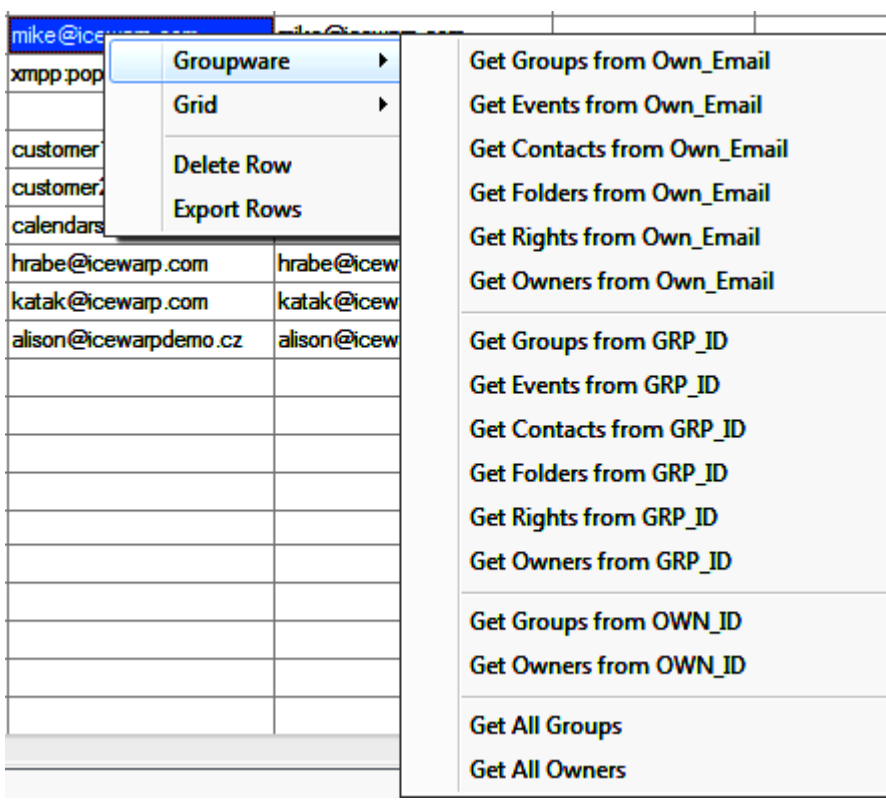

存储

在此,您可以指定账号及域信息的存储位置,指定日志信息、电子邮件、临时数据的保存位置,并定义设置的特殊路 径。

在这里你可以设置你的电子邮件帐号将被存储在哪里 -- 集成在文件系统中(这种情况下他们将可以在备份 .zip 文件 中包含)或在数据库中,则所有设置(用户名、密码、转发等)都被保存在数据库中 -- 推荐用于 500 用户以上的系 统。

负载平衡设置同样可以在此管理。

#### 本章内容

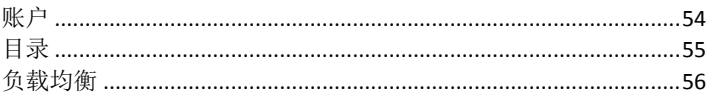

## <span id="page-59-0"></span>帐户

帐户 选项卡允许爱思华宝邮件服务器选择用于保存用户和域信息的存储系统类型。

你安装系统的规模(帐户及域的数目)决定所需要使用的存储系统。

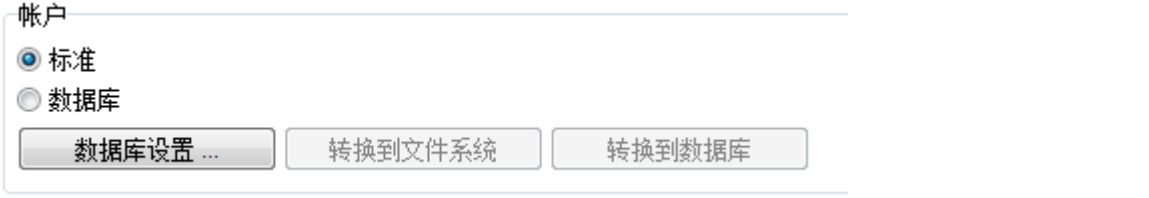

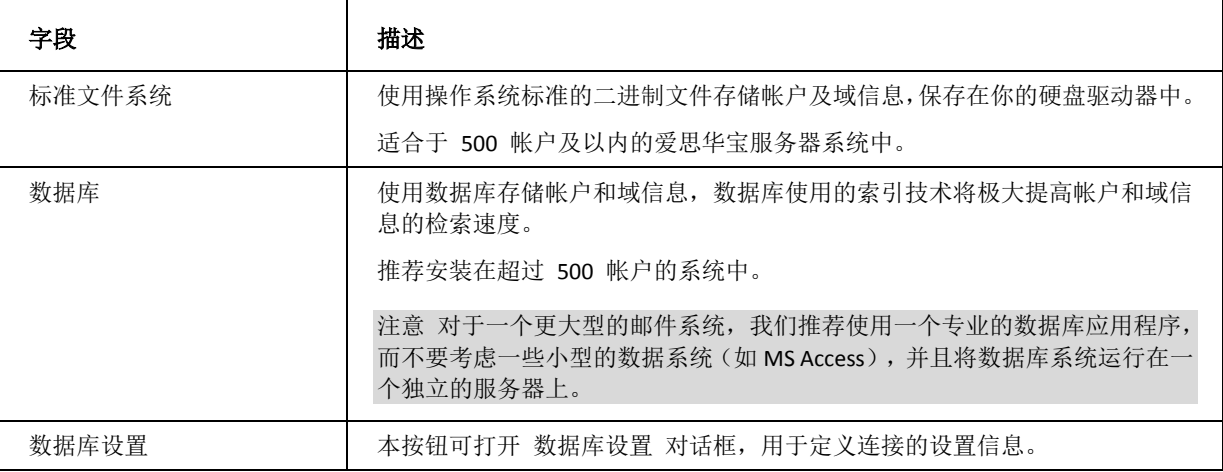

**55**

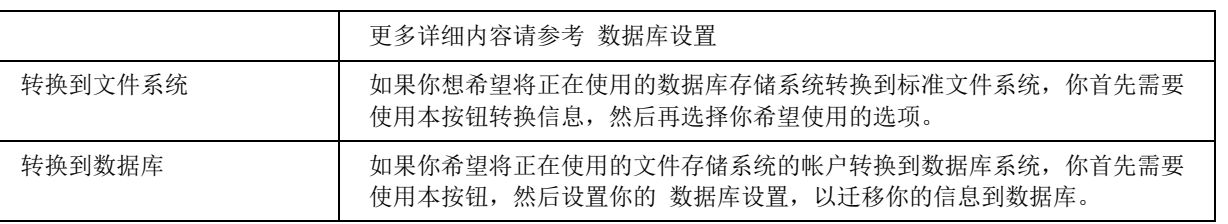

## <span id="page-60-0"></span>存储 - 目录

目录 对话框用于指定爱思华宝服务器保存各种文件的位置,目录不需要事先创建,爱思华宝服务器将自动创建所有需 要的目录。

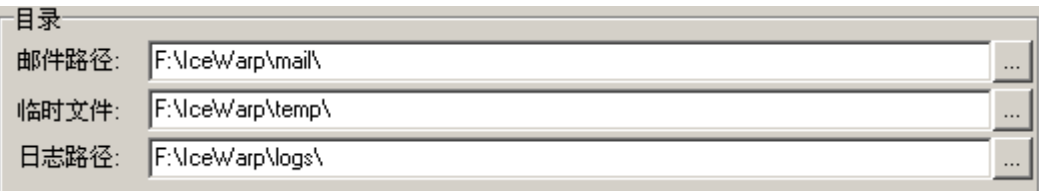

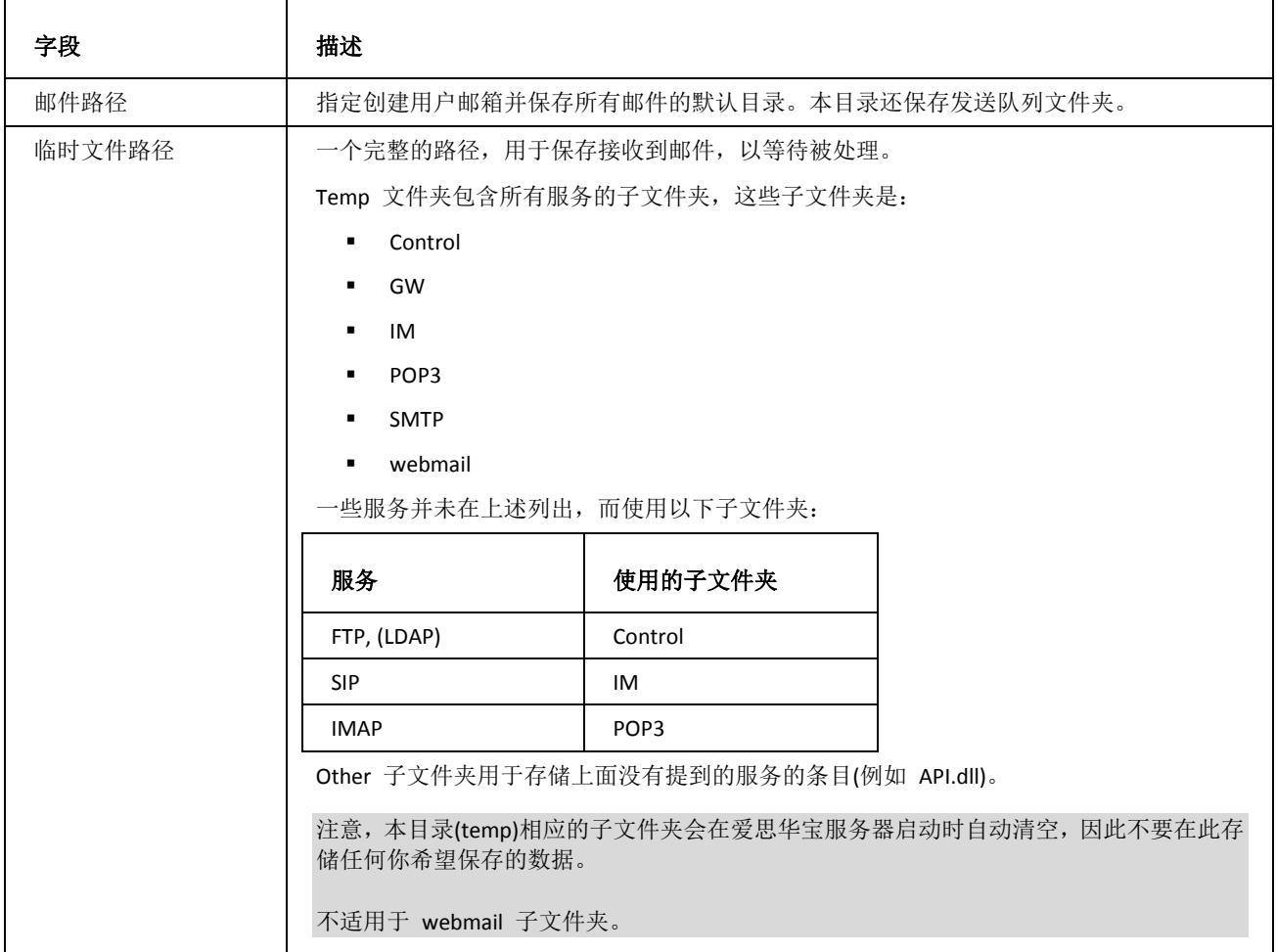

日志路径 | 指定爱思华宝服务器用于存储所有日志的完整路径。

|4  $\sqrt{2}$ 

### 邮箱路径

### ☑ 邮箱路径使用字母顺序排序 别名中用于路径前缀的字符数:

路径前缀字符的级数:

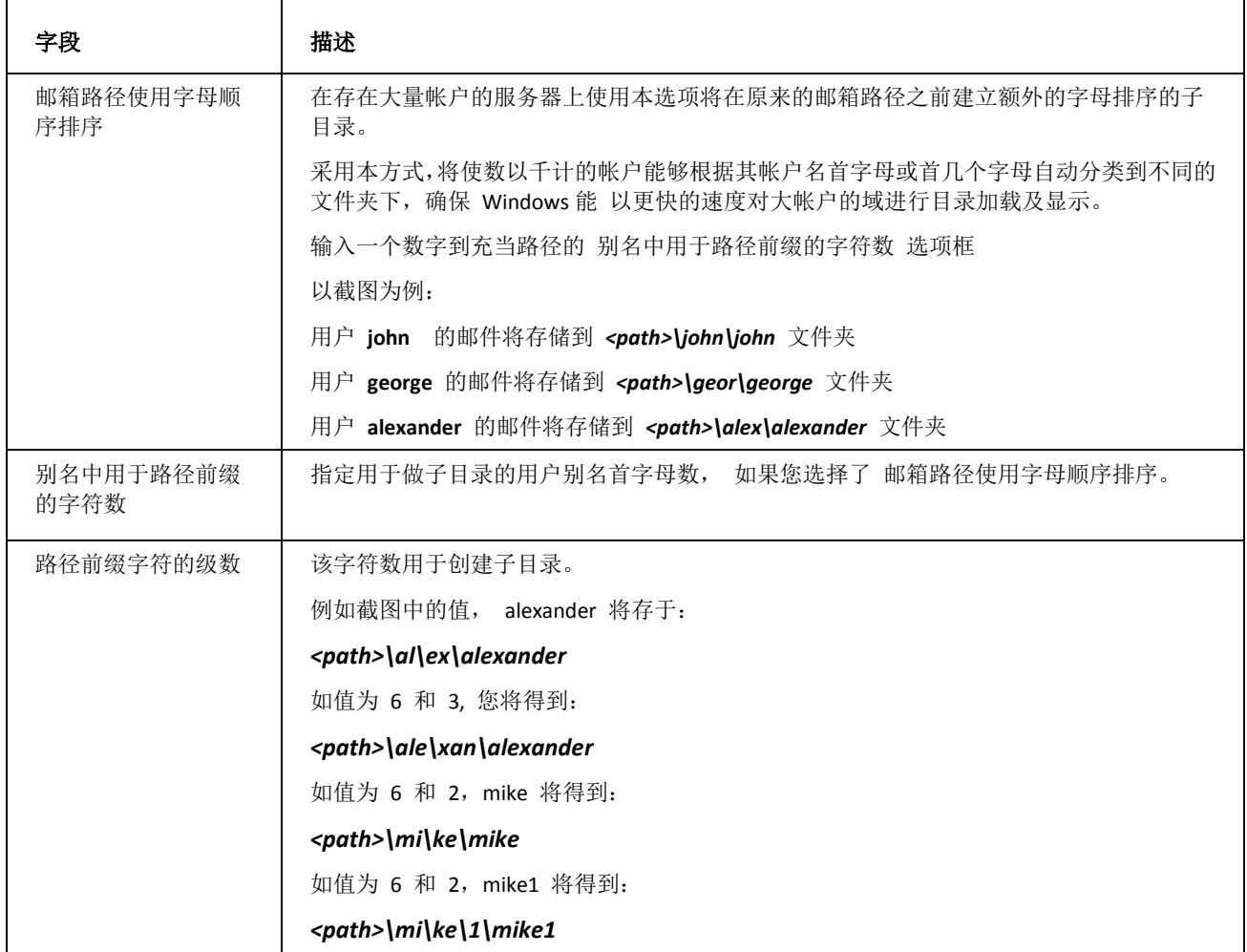

# <span id="page-61-0"></span>存储 - 负载均衡

负载平衡 选项卡允许你安装一个由多爱思华宝服务器组成的系统以使用负载平衡系统,在本系统中每台服务器将完成 一个或多个对整个系统共享的服务(如 SMTP,POP3/IMAP,WEB 服务等)。

负载平衡系统中的每一台爱思华宝服务器将通过配置使用共同的文件夹,防垃圾和协同工作组设置,邮箱文件夹和日 志文件夹,每台服务器将使用共同设置。

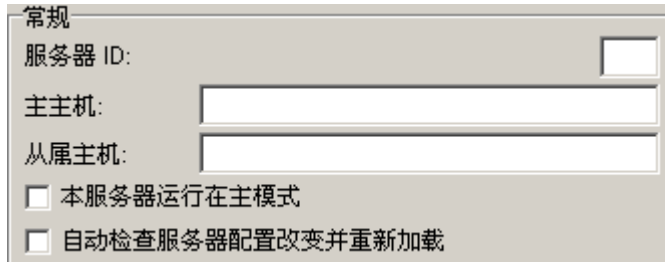

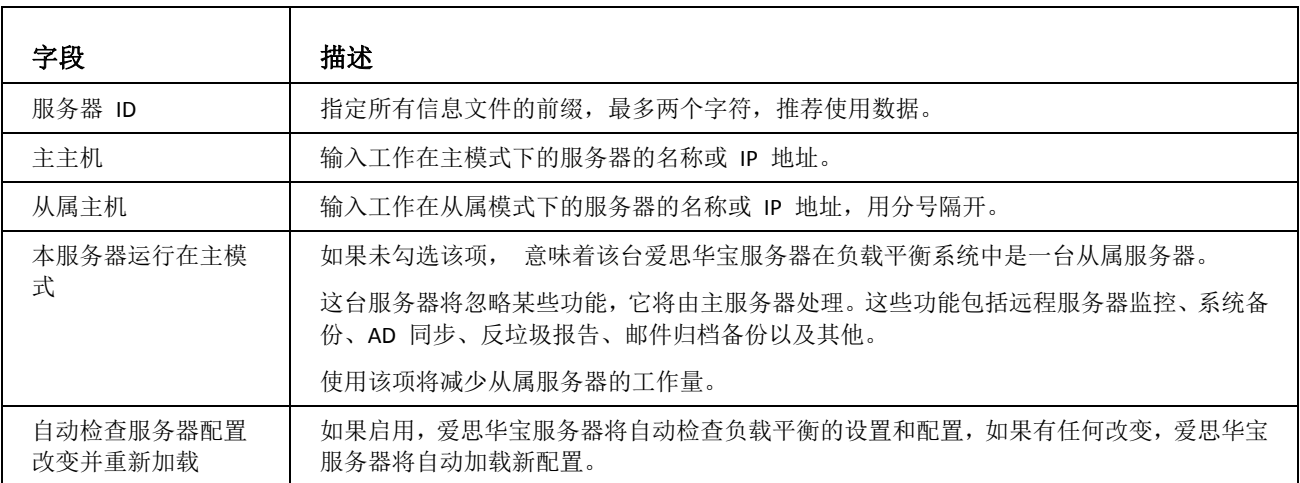

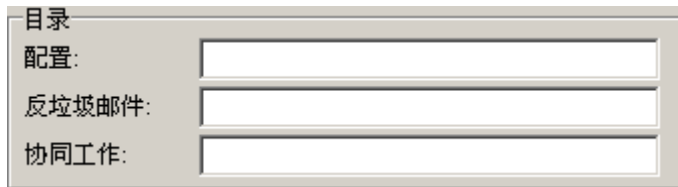

#### 负载平衡路每径

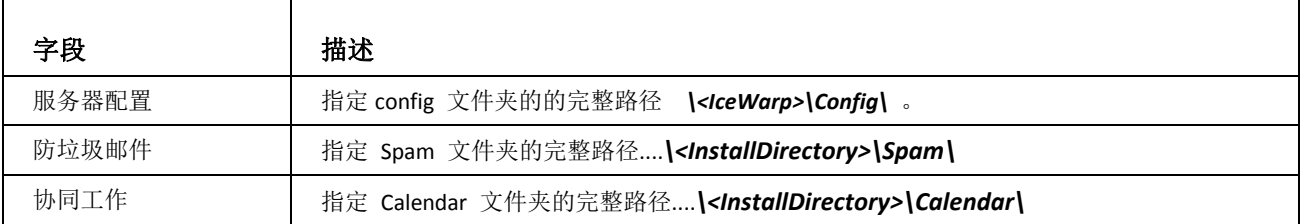

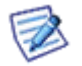

注意: 这些路径应使用 UNC(统一命名约定)格式,并且负载平衡系统中的每一台爱思华宝服务器对各路径 应具有完全访问权限。

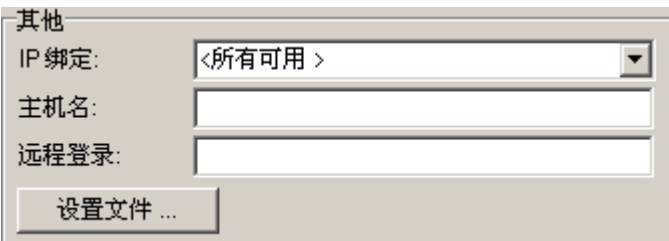

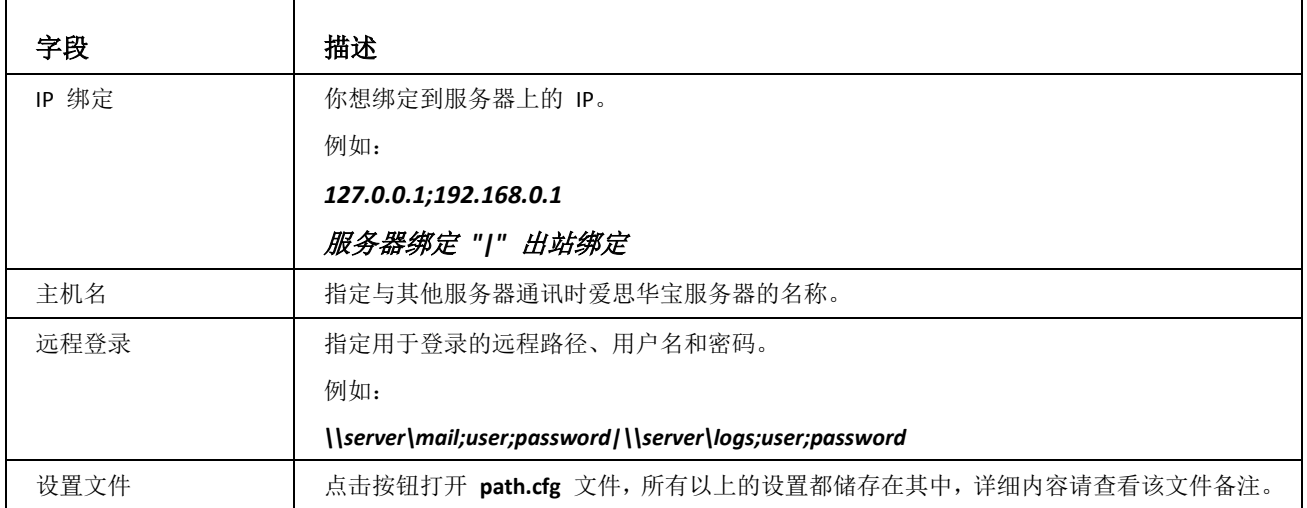

设置一个完整的负载平衡系统你需要确认以下信息:

- 为邮件和日志使用共同的文件夹 (存储*-* 目录)。

- 开启 "自动检查服务器配置改变并重新加载"(存储*-* 本地设置)。

- 不要共享 Temp 文件夹, 它应该使用各自服务器的本地文件夹 (存储- 目录)。

- 为每台爱思华宝服务器使用不同主机名和 IP 地址 (存储 *-* 本地设置)。

证书菜单允许您

- 创建自己的 SSL 证书。
- 分配任意 SSL 证书给指定服务器 IP 地址。
- 与任何主机或服务建立安全的连接。

通常,爱思华宝证书 用于验证爱思华宝服务器内的用户,它们被用于当特定服务运行 SSL 连接时(HTTPS 等)。这 些证书不用于例如爱思华宝 WebClient。

CA (证书颁发机构) 证书 用于当从第三方服务器连接爱思华宝服务器(以及它的用户)验证。这是必须的,如果联系 方的 windows 中已经安装 CA , 否则, "不能验证证书 .. " 信息将会显示。

### 本章内容

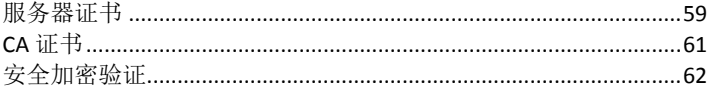

## <span id="page-64-0"></span>证书 - 服务器证书

服务器证书 选项卡显示爱思华宝服务器正在使用的证书列表。显示在首行的 [默认] 证书,爱思华宝服务器售出时即 集成的默认 SSL 证书, 你不能删除或编辑它。

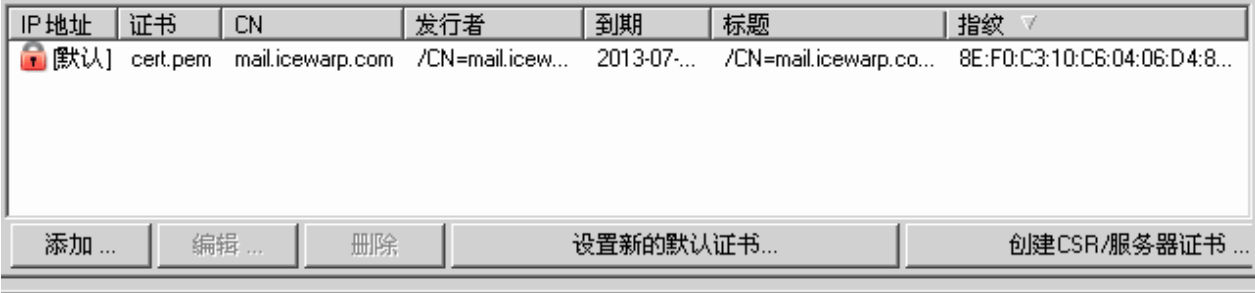

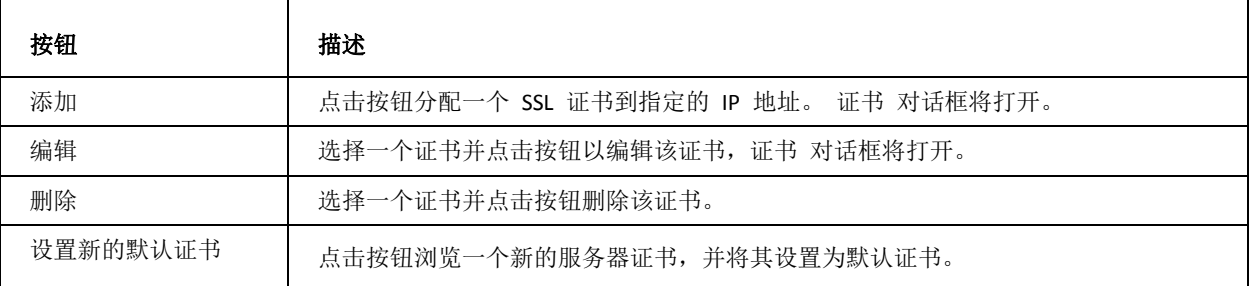

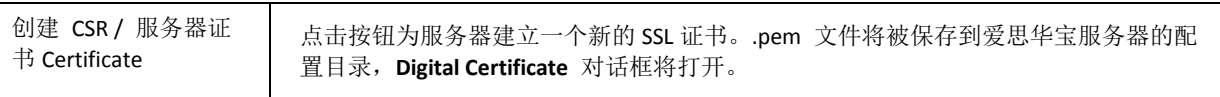

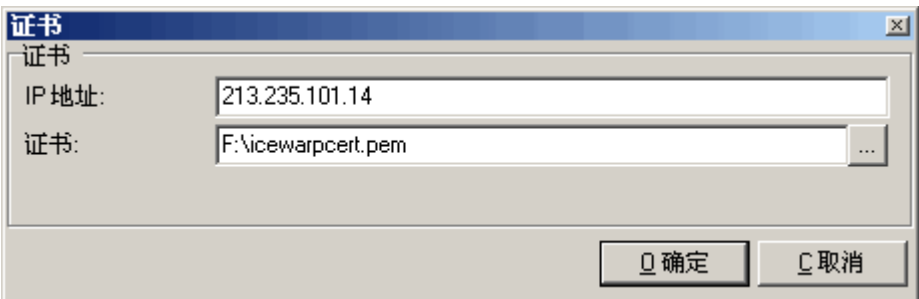

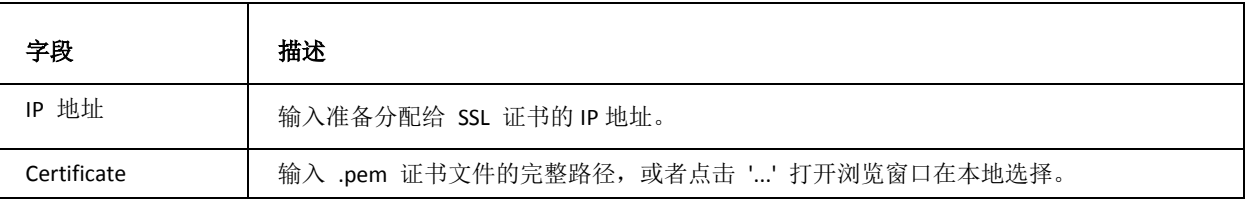

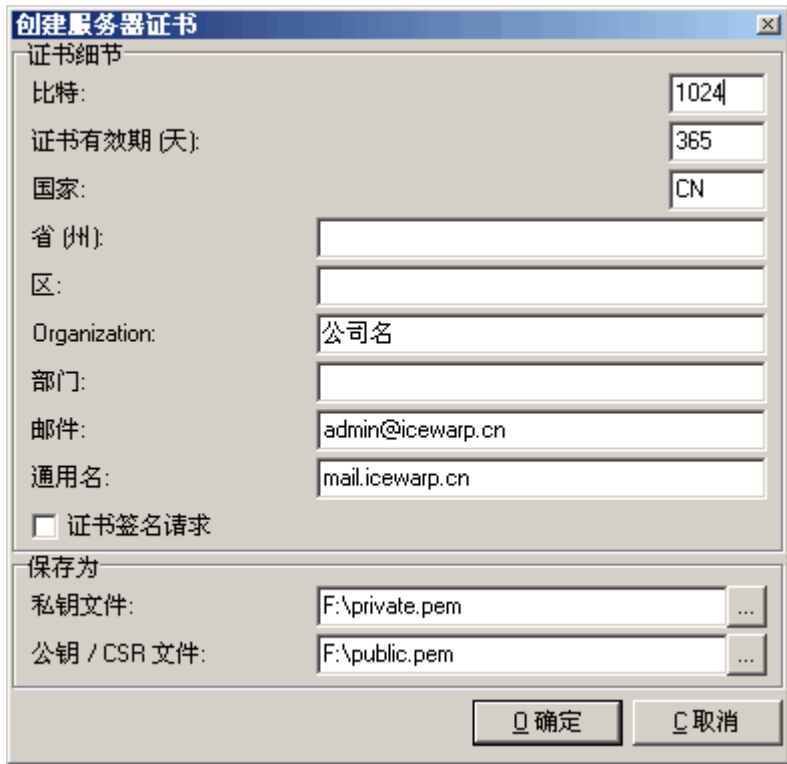

证书设计用于确保与服务器连接用户的身份,因此证书中的信息准确度和完整程度越高,用户获得的安全性也就越高。

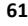

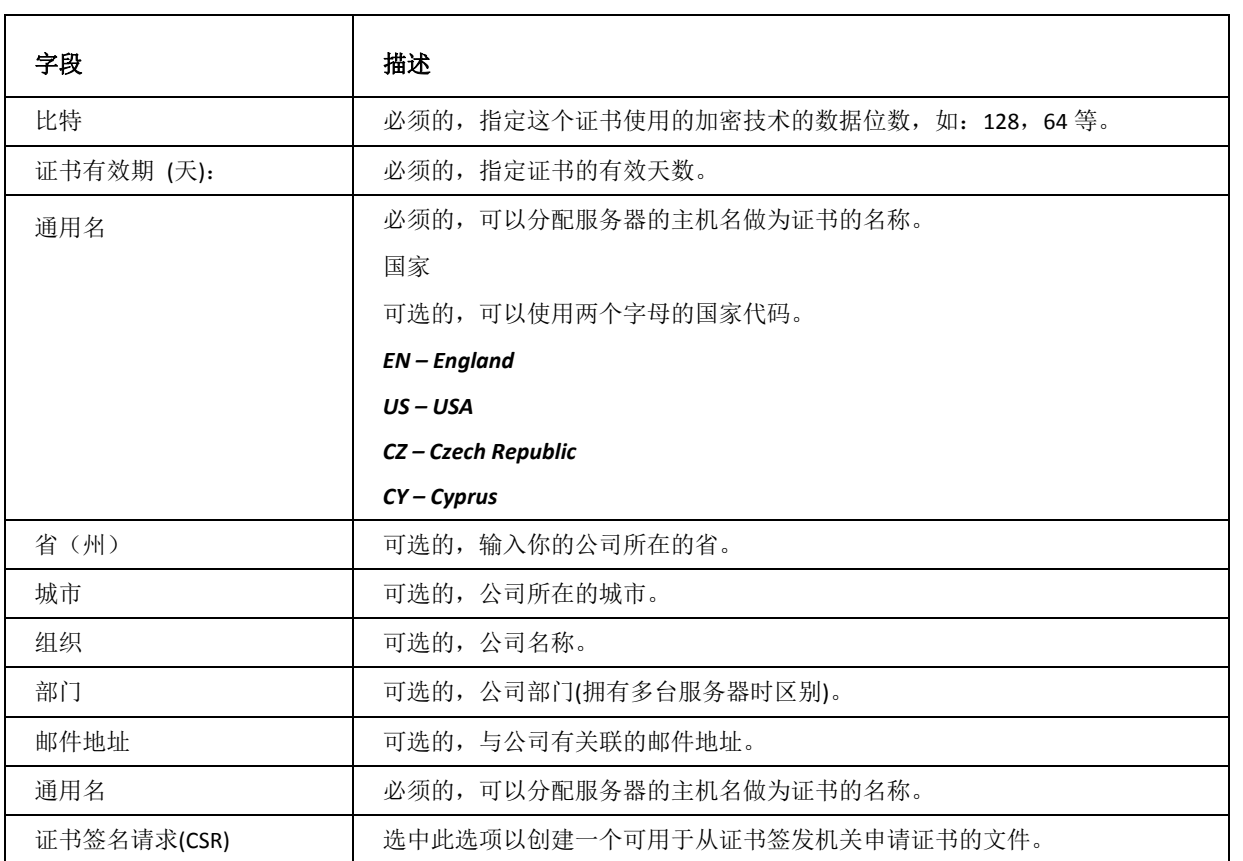

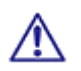

注意: 如果勾选了 "证书签名请求" 以创建一个可用于从证书签发机关申请证书的文件,只需将公钥文件发送 给 CA 机构。

点击生成按钮建立证书,将显示如下对话框:

# <span id="page-66-0"></span>证书 - CA 证书

CA 证书 选项卡允许你管理由证书颁发机构颁发的证书,比如 Thawte 或 VeriSign。

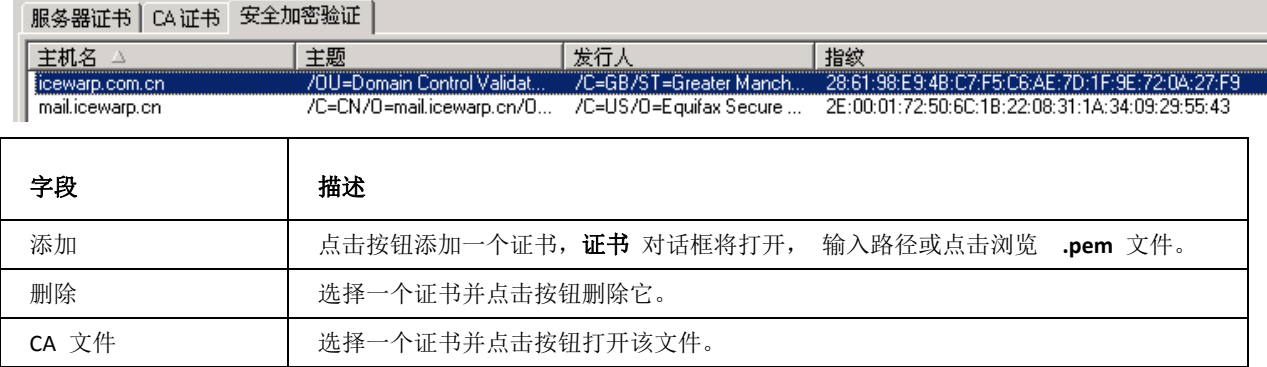

## <span id="page-67-0"></span>安全加密验证

安全加密验证 选项允许你定义自己主机接收哪些 SSL 连接, 无论是 POP3, IMAP 或 SMTP。

这可以预防 DNS 欺骗。

SSL 体系是非常严格的:

- 如果连接需要 SSL, 而正在处理的邮件没有, 那么该邮件将被退回。
- 如果需要 SSL 连接, 并且正在被处理的邮件有一个 SSL 证书, 则该证书将与你服务器上定义的证书进行验证, 如果不正确,邮件将被退回。
- 主机自动适应, 如果一封进来的邮件使用 SSL 证书, 爱思华宝服务器将自动切换到 SSL 模式。

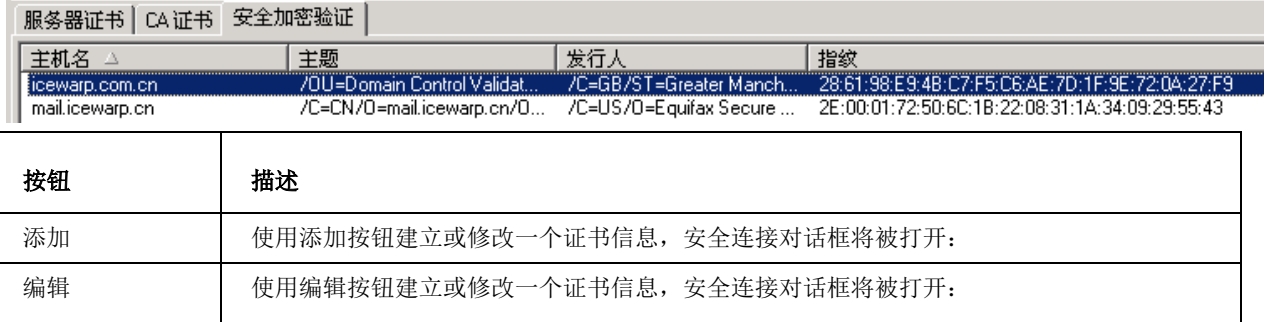

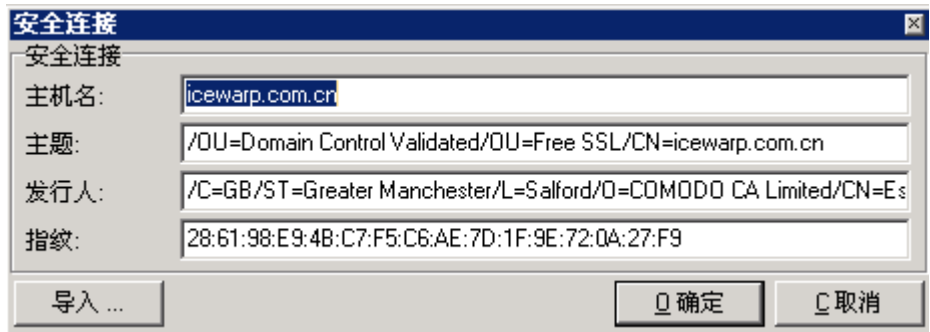

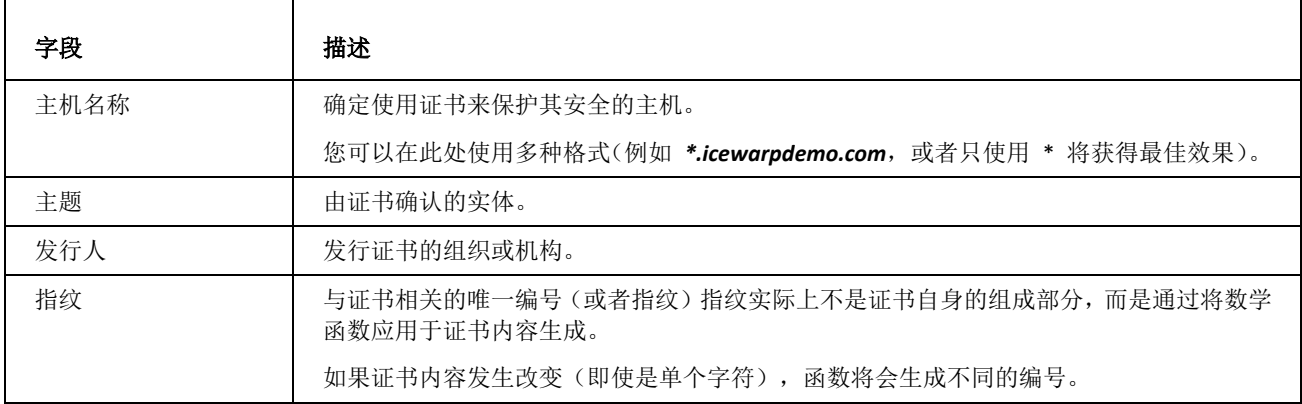

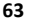

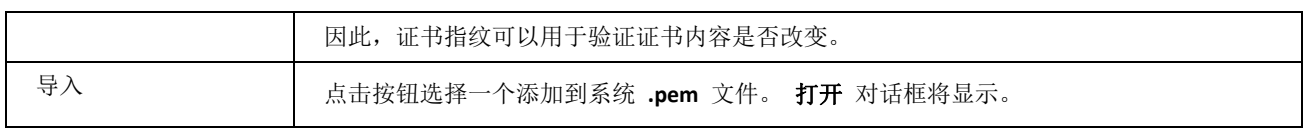

# 获取数字证书

通过从一个大的证书验证机构(CA)获得你自己的数字证书,你能为你的用户提供安全、可信的<产品>服务访问,并让 他们相信服务器的确是你自己的服务器。

以下小部分章节帮助你了解生成和安装你的证书的流程。

我们将申请由 Verisign 提供的测试证书以显示流程,但是你能从其他 CA 机构购买你的证书。

这是大多数 CA 的列表 这里。

来自 VeriSign 的免费试用 SSL 证书有 14 天有效期。它足够用于 IceWarp 的测试和熟悉关于 SSL 证书使用的大多数 问题。

使用以下 5 个必要的步骤获得合适的证书:

- 3. 生成一个 CSR (证书请求文件)和私钥
- 4. 发送 CSR 到一个 CA 并获得你的注册证书
- 5. 合并注册证书和你的私钥
- 6. 安装合并证书到爱思华宝服务器
- 7. 安装试用证书到浏览器(如果你购买一个全整证书则该步骤不是必需的)

#### 本章内容

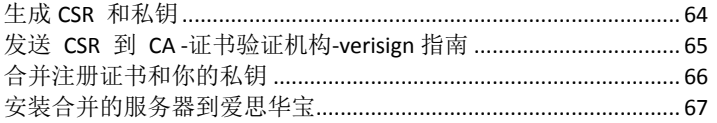

### <span id="page-69-0"></span>生成 CSR 和私钥

生成 CSR 和私钥的最简单方法是使用集成在产品内部的步骤,它可以在 证书-服务器 被找到。同样你也可以在互联网 上找到 CSR 生成器, 如果你喜欢使用他们 - 以下是两个常用的地址:

#### *http://www.myssl.cn/english/openssl/createcsr.asp*

#### *https://my.webblake.com/CSRGenerator3266.php*

如果你使用爱思华宝服务器的生成器,则你只需要输入文件名以产生许可证,例如,**private.pem** 和 **public.pem** 。

如果你使用其他方法,你或许将不得不使用纯文本编辑手动创建这些文件的一些描述。

无论你选择哪一个方法,你都需要两个文件,你的私钥和你的公钥。

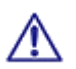

注意 你的私钥完全专用!在你不能完全信任的情况下,你不应提供该钥匙给任何人。

这是一个证书文件的实例,应该包含以下信息:

public.pem

*-----BEGIN NEW CERTIFICATE REQUEST-----*

*MIIDYjCCAssCAQAwgYYxHjAcBgNVBAMTFW5ldC5jaGlja2Vua2lsbGVyLmNvbTEQMA4GA1UECxMHc3VwcG9yd DEbMBkGA1UEChMSY2hpY2tlbmtpbGxlciBMdGQuMQ8wDQYDVQQHEwZQcmFndWUxFzAVBgNVBAgTDkN6Z WNoIFJlcHVibGljMQswCQYDVQQGEwJDWjCBnzANBgkqhkiG9w0BAQEFAAOBjQAwgYkCgYEAuGry41oVXuJRoa oY/bJdapmX2sj0jpD3aJsr9PG9Mlg+msNvNIFIXAB3QPqGSpB45P5fOwj75VzmoMKu1iusxYwQNWl1Jxm0N58Rx0 hugJ8ymRTVO44fxMmNyeClPAIiBeLk3aZjwPQ/AbF030PpQnskAWlAPjwqFGeuBom5MKcCAwEAAaCCAZkwGgY KKwYBBAGCNw0CAzEMFgo1LjEuMjYwMC4yMHsGCisGAQQBgjcCAQ4xbTBrMA4GA1UdDwEB/wQEAwIE8DBEB gkqhkiG9w0BCQ8ENzA1MA4GCCqGSIb3DQMCAgIAgDAOBggqhkiG9w0DBAICAIAwBwYFKw4DAgcwCgYIKoZIh vcNAwcwEwYDVR0lBAwwCgYIKwYBBQUHAwEwgf0GCisGAQQBgjcNAgIxge4wgesCAQEeWgBNAGkAYwByAG8 AcwBvAGYAdAAgAFIAUwBBACAAUwBDAGgAYQBuAG4AZQBsACAAQwByAHkAcAB0AG8AZwByAGEAcABoAGk AYwAgAFAAcgBvAHYAaQBkAGUAcgOBiQCTSR8dKSviOwRXJreaBSjJpgw7jnoQI1mvgJv5aE+B7F+M47mrA4bWg M5NorJyuRzmkb4g8FCer7hyi1PyFYlDClz6oZvzFQROnEKiSGuE3nTv28Ver/l2weSa05PCRKpKfP3Ku5WjFh4NDyMj cobcdODHAW2jyhmeb4T5jiiyFQAAAAAAAAAAMA0GCSqGSIb3DQEBBQUAA4GBAGDp1WEw9q9tyXM0hfVjPEU PjYoC/XYzLzLiQBtiQluPf0fa61n0ZFj69elcAAgp4ZSRf6uMItWdcn2amq1Cv9KzEvSXyi+7ZkfnX4yhj1aHghRL7HS54l wop5IgzrhewKSXrbffq7Lrg8lx2ehQNiXocaewDtNY9929BrfpVyM6*

*-----END NEW CERTIFICATE REQUEST-----*

and private.pem

#### *-----BEGIN RSA PRIVATE KEY-----*

*MIICXAIBAAKGgQCtq6Le1Yyk2h1psJ9+zw0vVpRaVoKrZf6sCo8V3dMJkCxrUZebsM5/6Fw64xe1ZX8KNbbO4Khiq zcb6HrJpzeEmrJuf7bWCe1qmutyWkR+JsX+juHGcP2y/r6zyfpZqFaQhozCjgyQdyXIt9g5whq573AizO0Ny5dUlRoD HouTiwIDAQABAoGBAJqWjQONUwPqowPRFCfsZfAdQTCokOfAglDhlTwBmDiK/P8KQcl0OFvimTZRrmjpT4vnBDJ iB4DMpuFQrvuQvPj0ym1VYq6+rcUMa5p2z6UrOrloXhmJKpoSCf5OwgYdiQ0KKy6Hot59MzPl6Je6kJCczEUQ7mk HUIW0oVoEN1cBAkEA1qSus+k1IqrJZhUj9nbTpwaEu1WsEMtp6emUO87dV1ubDCpbyLrkM6gqabZRnUpqZdfdtP Z0RHttU+jf3ZZybQJBAM8h9iR7va9ioYNDY3GFXQFdA/5qQGZbaqiLd6Krvr2a3B3gZbSIIc0sPFEYyhQQ/7c/XvHSZV VtA3VCfIqbItcCQFBgGJ98O46Av6v/TJk1Q+pusXNpEGa1lTKnaf+/ZfkZb4Tts7MF8QA6/67YO9WXkSIT5IyoIT+nrHf YY0QZ2z0CQHL/5gsHcJ8JYabhKTsD0klJfUgpcavioWsGU9vLAtF+QyuLRKxg0HN7Vdmoq7lMXs08r9gO+hfduIfH7C GAVG0CQCkVdxpggzSHBecd61bbAfwEi4mbBQq+BrkXWde5+bqLD5LNf3Fy7dO3YOqSF6riFiu2tJioS6njsM5x90F WS0A=*

*-----END RSA PRIVATE KEY-----*

## <span id="page-70-0"></span>发送 CSR 到 CA -证书验证机构-verisign 指南

我们现在从 Verisign 申请一个试用证书并使用。

注意该试用证书有一个非常简单的申请步骤且你的证书将很快获得。当你决定购买你的正式证书,申请步骤将更加严 格,比如需要证明你真正拥用该域,是公司中的一员等等。所以正式证书需要较长时间才能收到,你应该注意这些并 准备相关资料。

访问 verisign 网站并选择试用证书分类页面。

根据申请向导,遵照要求提供所有相关资料。

当你请求输入证书申请请求,你需要在该字段中输入你的 public.pem 文件的目录。

我们同时建议你在询问提供服务器平台时选择 "服务器不在列表"。

在步骤结束时一封包含你所申请证书的邮件将发送给你。

## <span id="page-71-0"></span>合并注册证书和你的私钥

来自 VeriSign 的电子邮件信息包含你的申请证书并看起来象这样:

#### *-----BEGIN CERTIFICATE-----*

*MIIFZTCCBE2gAwIBAgIQewZpAA6myxiqkXRZ7a0BCzANBgkqhkiG9w0BAQUFADCByzELMAkGA1UEBhMCVVMxF zAVBgNVBAoTDlZlcmlTaWduLCBJbmMuMTAwLgYDVQQLEydGb3IgVGVzdCBQdXJwb3NlcyBPbmx5LiAgTm8gYX NzdXJhbmNlcy4xQjBABgNVBAsTOVRlcm1zIG9mIHVzZSBhdCBodHRwczovL3d3dy52ZXJpc2lnbi5jb20vY3B zL3Rlc3RjYSAoYykwNTEtMCsGA1UEAxMkVmVyaVNpZ24gVHJpYWwgU2VjdXJlIFNlcnZlciBUZXN0IENBMB4X DTA3MDkxNjAwMDAwMFoXDTA3MDkzMDIzNTk1OVowgbkxCzAJBgNVBAYTAkNaMQ8wDQYDVQQIEwZQcmFndWUxD zANBgNVBAcUBlByYWd1ZTEaMBgGA1UEChQRY2hpY2tlbmtpbGVyIEx0ZC4xEDAOBgNVBAsUB0lUIERlcHQxOj A4BgNVBAsUMVRlcm1zIG9mIHVzZSBhdCB3d3cudmVyaXNpZ24uY29tL2Nwcy90ZXN0Y2EgKGMpMDUxHjAcBgN VBAMUFW5ldC5jaGlja2Vua2lsbGVyLmNvbTCBnzANBgkqhkiG9w0BAQEFAAOBjQAwgYkCgYEAraui3tWMpNod abCffs8NL1aUWlaCq2X+rAqPFd3TCZAsa1GXm7DOf+hcOuMXtWV/CjW2zuCoYqs3G+h6yac3hJqybn+21gnta prrclpEfibF/o7hxnD9sv6+s8n6WahWkIaMwo4MkHclyLfYOcIaue9wIsztDcuXVJUaAx6Lk4sCAwEAAaOCAd cwggHTMAkGA1UdEwQCMAAwCwYDVR0PBAQDAgWgMEMGA1UdHwQ8MDowOKA2oDSGMmh0dHA6Ly9TVlJTZWN1cmU tY3JsLnZlcmlzaWduLmNvbS9TVlJUcmlhbDIwMDUuY3JsMEoGA1UdIARDMEEwPwYKYIZIAYb4RQEHFTAxMC8G CCsGAQUFBwIBFiNodHRwczovL3d3dy52ZXJpc2lnbi5jb20vY3BzL3Rlc3RjYTAdBgNVHSUEFjAUBggrBgEFB QcDAQYIKwYBBQUHAwIwHwYDVR0jBBgwFoAUZiKOgeAxWd0qf6tGxTYCBnAnh1oweAYIKwYBBQUHAQEEbDBqMC QGCCsGAQUFBzABhhhodHRwOi8vb2NzcC52ZXJpc2lnbi5jb20wQgYIKwYBBQUHMAKGNmh0dHA6Ly9TVlJTZWN 1cmUtYWlhLnZlcmlzaWduLmNvbS9TVlJUcmlhbDIwMDUtYWlhLmNlcjBuBggrBgEFBQcBDARiMGChXqBcMFow WDBWFglpbWFnZS9naWYwITAfMAcGBSsOAwIaBBRLa7kolgYMu9BSOJsprEsHiyEFGDAmFiRodHRwOi8vbG9nb y52ZXJpc2lnbi5jb20vdnNsb2dvMS5naWYwDQYJKoZIhvcNAQEFBQADggEBAAFhQEGdvMpjodlzve44n+9rgm xEdg3tzr4E08TOTCK1tg40PWPL5fnJ/6NK7ASXR0PprjF5bMWJh/QjZS7IRuBEL6iq7xxY7cpIEc94lP0GDYN uN0PI0KOoSUqp1RZg+fRB9WUwMCSsiYRaq+R5PrEyMMVB5Zhkik8W/Tk2OpGhEKSI8cQXO9V19WF+yiTPijrY 1bZQzVXV7mVbcgxduF4+SYNtHOFcoL/51ALS1+68TewvvuYzUNsMXK0g+Y45+OKpYWddEVB47+Di9j7TjlFMP yS98c8tVYnznbSzzrl4UQYc20kAS/G9VlLCpJa4tlMfv3Lba2LLeknPtnZ1W2s=*

#### *-----END CERTIFICATE-----*

从 verisign 的电子邮件信息中复制申请证书并在你的专用的私钥文件结尾处粘贴它。

做为新文件保存,例如:**MyCert.pem**

再次-使用纯文本编辑!结果将看来像这样:

MyCert.pem 事例:
#### *-----BEGIN RSA PRIVATE KEY-----*

*MIICXAIBAAKBgQCtq6Le1Yyk2h1psJ9+zw0vVpRaVoKrZf6sCo8V3dMJkCxrUZebsM5/6Fw64xe1ZX8KNbbO4 Khiqzcb6HrJpzeEmrJuf7bWCe1qmutyWkR+JsX+juHGcP2y/r6zyfpZqFaQhozCjgyQdyXIt9g5whq573AizO 0Ny5dUlRoDHouTiwIDAQABAoGBAJqWjQONUwPqowPRFCfsZfAdQTCokOfAglDhlTwBmDiK/P8KQcl0OFvimTZ RrmjpT4vnBDJiB4DMpuFQrvuQvPj0ym1VYq6+rcUMa5p2z6UrOrloXhmJKpoSCf5OwgYdiQ0KKy6Hot59MzPl 6Je6kJCczEUQ7mkHUIW0oVoEN1cBAkEA1qSus+k1IqrJZhUj9nbTpwaEu1WsEMtp6emUO87dV1ubDCpbyLrkM 6gqabZRnUpqZdfdtPZ0RHttU+jf3ZZybQJBAM8h9iR7va9ioYNDY3GFXQFdA/5qQGZbaqiLd6Krvr2a3B3gZb SIIc0sPFEYyhQQ/7c/XvHSZVVtA3VCfIqbItcCQFBgGJ98O46Av6v/TJk1Q+pusXNpEGa1lTKnaf+/ZfkZb4T ts7MF8QA6/67YO9WXkSIT5IyoIT+nrHfYY0QZ2z0CQHL/5gsHcJ8JYabhKTsD0klJfUgpcavioWsGU9vLAtF+ QyuLRKxg0HN7Vdmoq7lMXs08r9gO+hfduIfH7CGAVG0CQCkVdxpggzSHBecd61bbAfwEi4mbBQq+BrkXWde5+ bqLD5LNf3Fy7dO3YOqSF6riFiu2tJioS6njsM5x90FWS0A=*

*-----END RSA PRIVATE KEY-----*

*-----BEGIN CERTIFICATE-----*

*MIIFZTCCBE2gAwIBAgIQewZpAA6myxiqkXRZ7a0BCzANBgkqhkiG9w0BAQUFADCByzELMAkGA1UEBhMCVVMxF zAVBgNVBAoTDlZlcmlTaWduLCBJbmMuMTAwLgYDVQQLEydGb3IgVGVzdCBQdXJwb3NlcyBPbmx5LiAgTm8gYX NzdXJhbmNlcy4xQjBABgNVBAsTOVRlcm1zIG9mIHVzZSBhdCBodHRwczovL3d3dy52ZXJpc2lnbi5jb20vY3B zL3Rlc3RjYSAoYykwNTEtMCsGA1UEAxMkVmVyaVNpZ24gVHJpYWwgU2VjdXJlIFNlcnZlciBUZXN0IENBMB4X DTA3MDkxNjAwMDAwMFoXDTA3MDkzMDIzNTk1OVowgbkxCzAJBgNVBAYTAkNaMQ8wDQYDVQQIEwZQcmFndWUxD zANBgNVBAcUBlByYWd1ZTEaMBgGA1UEChQRY2hpY2tlbmtpbGVyIEx0ZC4xEDAOBgNVBAsUB0lUIERlcHQxOj A4BgNVBAsUMVRlcm1zIG9mIHVzZSBhdCB3d3cudmVyaXNpZ24uY29tL2Nwcy90ZXN0Y2EgKGMpMDUxHjAcBgN VBAMUFW5ldC5jaGlja2Vua2lsbGVyLmNvbTCBnzANBgkqhkiG9w0BAQEFAAOBjQAwgYkCgYEAraui3tWMpNod abCffs8NL1aUWlaCq2X+rAqPFd3TCZAsa1GXm7DOf+hcOuMXtWV/CjW2zuCoYqs3G+h6yac3hJqybn+21gnta prrclpEfibF/o7hxnD9sv6+s8n6WahWkIaMwo4MkHclyLfYOcIaue9wIsztDcuXVJUaAx6Lk4sCAwEAAaOCAd cwggHTMAkGA1UdEwQCMAAwCwYDVR0PBAQDAgWgMEMGA1UdHwQ8MDowOKA2oDSGMmh0dHA6Ly9TVlJTZWN1cmU tY3JsLnZlcmlzaWduLmNvbS9TVlJUcmlhbDIwMDUuY3JsMEoGA1UdIARDMEEwPwYKYIZIAYb4RQEHFTAxMC8G CCsGAQUFBwIBFiNodHRwczovL3d3dy52ZXJpc2lnbi5jb20vY3BzL3Rlc3RjYTAdBgNVHSUEFjAUBggrBgEFB QcDAQYIKwYBBQUHAwIwHwYDVR0jBBgwFoAUZiKOgeAxWd0qf6tGxTYCBnAnh1oweAYIKwYBBQUHAQEEbDBqMC QGCCsGAQUFBzABhhhodHRwOi8vb2NzcC52ZXJpc2lnbi5jb20wQgYIKwYBBQUHMAKGNmh0dHA6Ly9TVlJTZWN 1cmUtYWlhLnZlcmlzaWduLmNvbS9TVlJUcmlhbDIwMDUtYWlhLmNlcjBuBggrBgEFBQcBDARiMGChXqBcMFow WDBWFglpbWFnZS9naWYwITAfMAcGBSsOAwIaBBRLa7kolgYMu9BSOJsprEsHiyEFGDAmFiRodHRwOi8vbG9nb y52ZXJpc2lnbi5jb20vdnNsb2dvMS5naWYwDQYJKoZIhvcNAQEFBQADggEBAAFhQEGdvMpjodlzve44n+9rgm xEdg3tzr4E08TOTCK1tg40PWPL5fnJ/6NK7ASXR0PprjF5bMWJh/QjZS7IRuBEL6iq7xxY7cpIEc94lP0GDYN uN0PI0KOoSUqp1RZg+fRB9WUwMCSsiYRaq+R5PrEyMMVB5Zhkik8W/Tk2OpGhEKSI8cQXO9V19WF+yiTPijrY 1bZQzVXV7mVbcgxduF4+SYNtHOFcoL/51ALS1+68TewvvuYzUNsMXK0g+Y45+OKpYWddEVB47+Di9j7TjlFMP yS98c8tVYnznbSzzrl4UQYc20kAS/G9VlLCpJa4tlMfv3Lba2LLeknPtnZ1W2s=*

*-----END CERTIFICATE-----*

## 安装合并的证书到爱思华宝服务器

添加你的最新注册证书到爱思华宝服务器,你需要在 证书-服务器 中配置。

使用 添加 按钮添加你的证书到正确的 IP 地址。

完成后你将拥有一个已安装的证书,并且能够安全的使用它验证任何运行在爱思华宝服务器的服务。

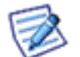

注意 - 由于你当前正在使用一个试用证书,类似于 IE 和 Firefox 的客户端可能会提示一个证书问题。这完全 是因为试用证书的原因造成的,当你申请了一个正式的证书后这些问题将不会再出现。

做为测试, 你也能安装 试用根 CA 证书到 IE 和 Firefox(你需要为他们分别设置证书, 因为他们没有共享证书信息)。

来自 VeriSign 的电子邮件包含你的试用证书和一个试用根 CA 证书的联接, 以及如何添加证书到 IE 的部分说明。

安装 Verisign 试用证书到浏览器(当你购买正式的证书时不需要做此步骤)

点击 VeriSign 的试用根 CA 证书的链接, 保存它为一个 .cer 扩展名的文件, 例如 Trial.cer 。

然后执行下列步骤:

- 1. 打开 IE 。
- 2. 选择 工具〉**Internet** 选项。
- 3. 选择连接选项卡,
- 4. 点击证书,
- 5. 点击导入,
- 6. 根据提示指定你保存的来自 **Verisign** 的 .cer 文件的位置。
- 7. 选择"基于证书类型自动选择证书存储区"当你到那里。
- 8. 完成向导。

试用根 CA 证书现在已安装并且你将不再会收到任何关于你的证书正确性的警告。

注意 - 如果想在使用时避开那个警告,你将需要安装试用根 CA 证书到你的每个用户的 IE 浏览器。

# 高级设置

高级 设置菜单允许打开并且管理与协议有关的设置。

也包含 模板集 菜单, 你可以将一批名字定义到一个条目, 然后在爱思华宝服务器的不同位置使用它。

### 本章内容

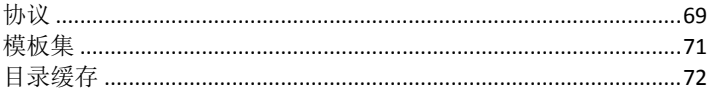

# <span id="page-74-0"></span>协议

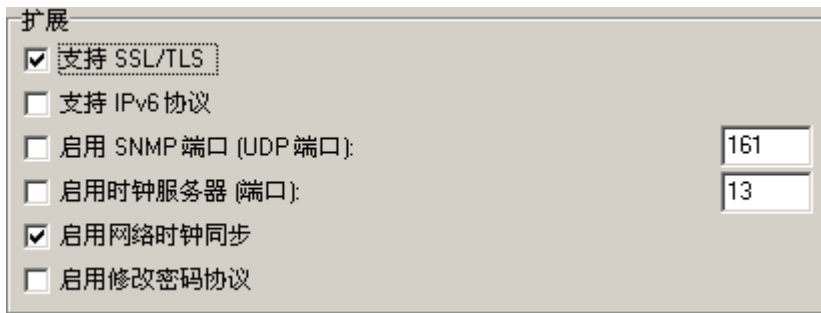

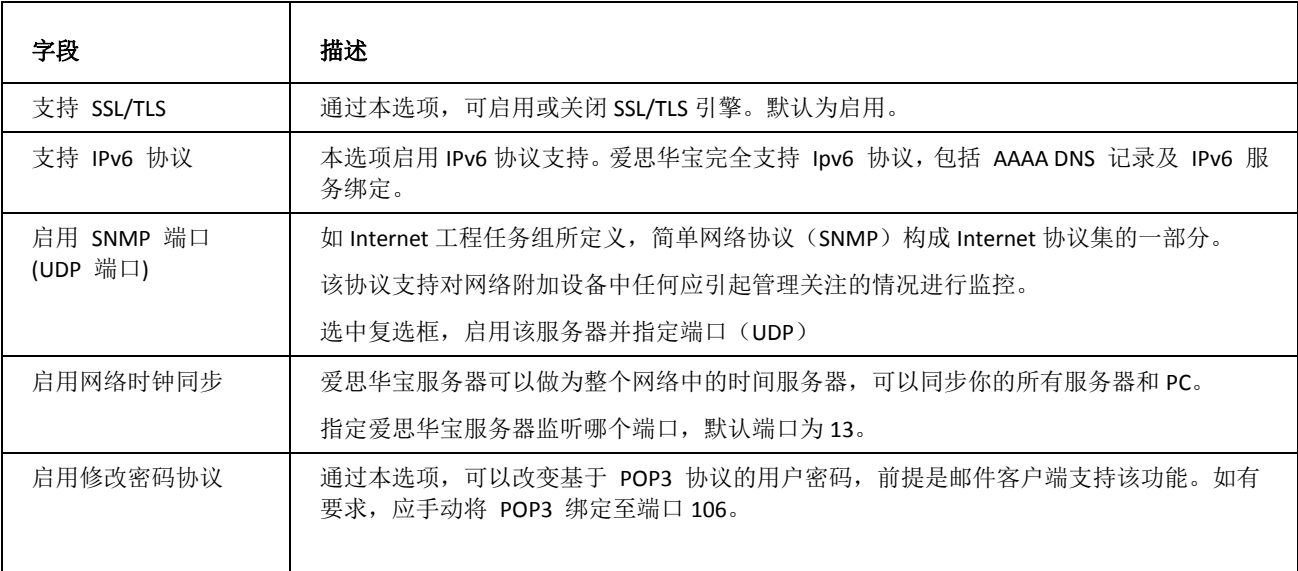

#### 特殊= **☑ 多CPU支持**  $\boxed{20}$ ☑ 多线程数据库访问 (线程池):

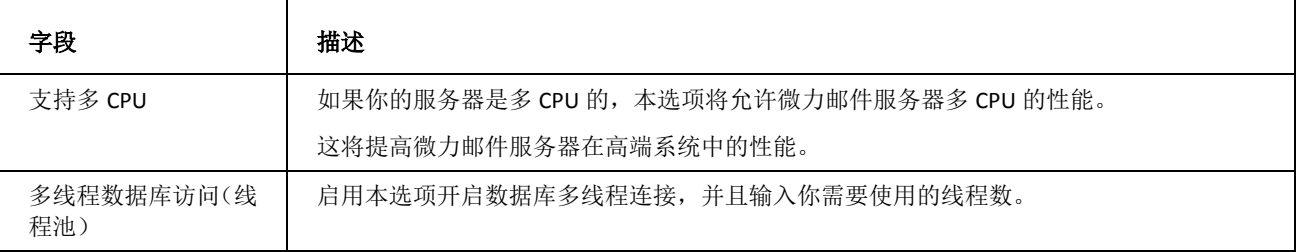

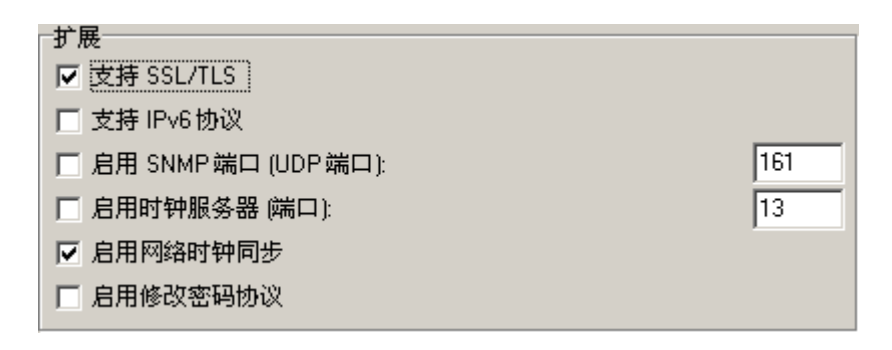

本部分列入所有的 SASL 机制 (包括 GSSAPI-SSO/Kerberos 验证)。 通过设置, 您可以控制 SMTP、POP3 和 IMAP 协议的发布机制。 邮件客户端检测这些机制并自动选择最安全的方式验证。

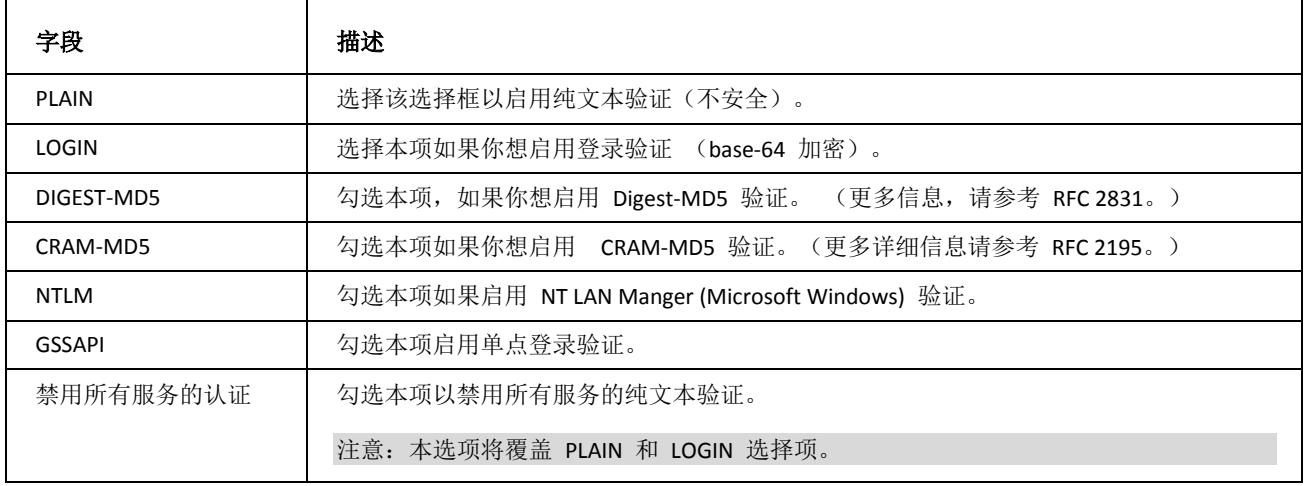

<span id="page-76-0"></span>模板集 菜单允许你指定一个项目组为一个单一名字,然后在爱思华宝服务器中的任意位置引用。

模板集能被使用在:

- 帐户别名
- 访问
- 黑&白名单过滤器
- 信任 IP
- 规则(以及内容过滤器)
- 忽略对话框
- 服务 IP 绑定
- 防火墙

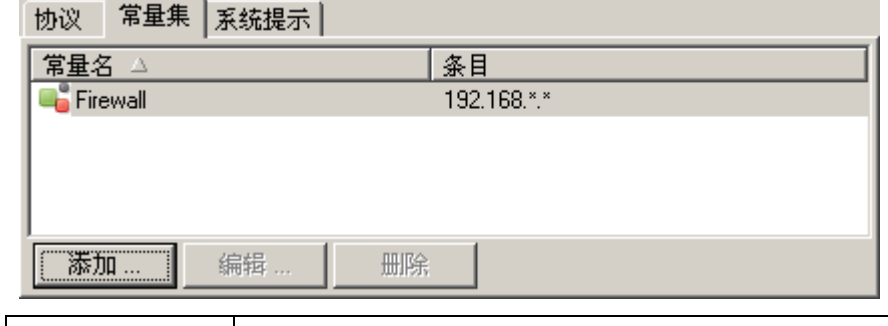

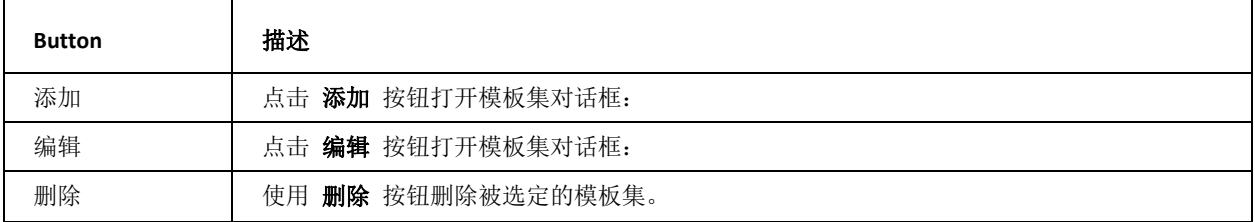

以上例子显示的被称为 Firewall 的模板集包含两个 IP 地址 - 192.168.\*.\* 和 206.62.\*.\*

在服务器设置的某些位置你能使用这个的模板集名称 [Firewall] (注意方括号) 代替其中的两个条目,例如:你能在一个 服务访问的 IP 定义中使用它。

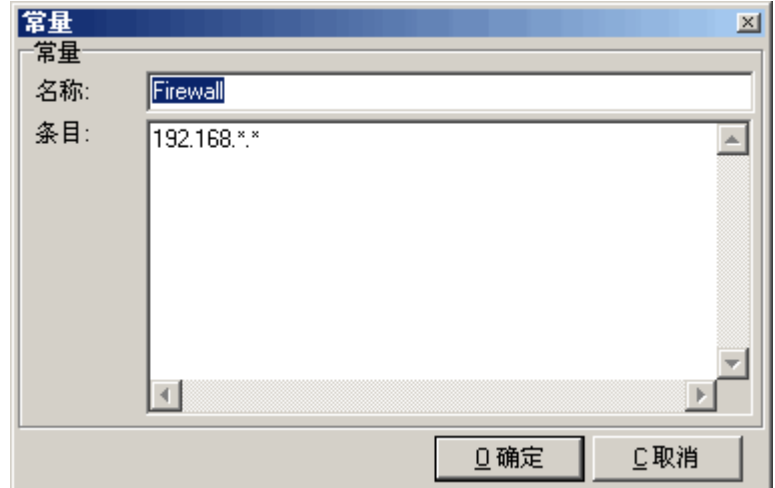

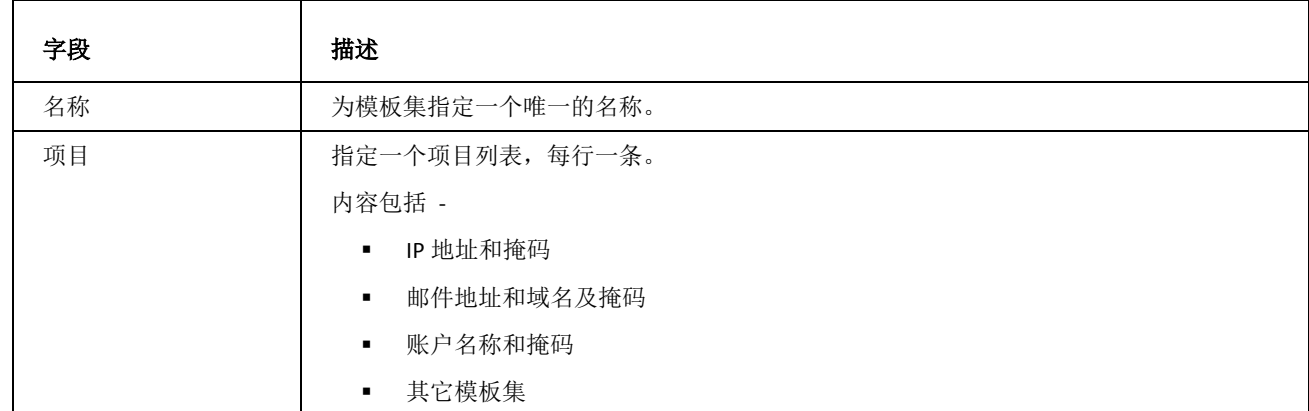

# <span id="page-77-0"></span>目录缓存

### 关于

本选项卡允许您定义邮件服务器的设置,该数据库用于保存关于邮箱的信息 – 它们的大小、邮件数量等,数据将在 每次改变后更新 (例如, 在一个文件管理器中复制邮件 -- 这种情况下你可以使用 立即运行 按钮)。

由于访问用于保存数据库的磁盘需要一些时间,因此它会使用更加方便在内存中使用数据库 -- 缓存。

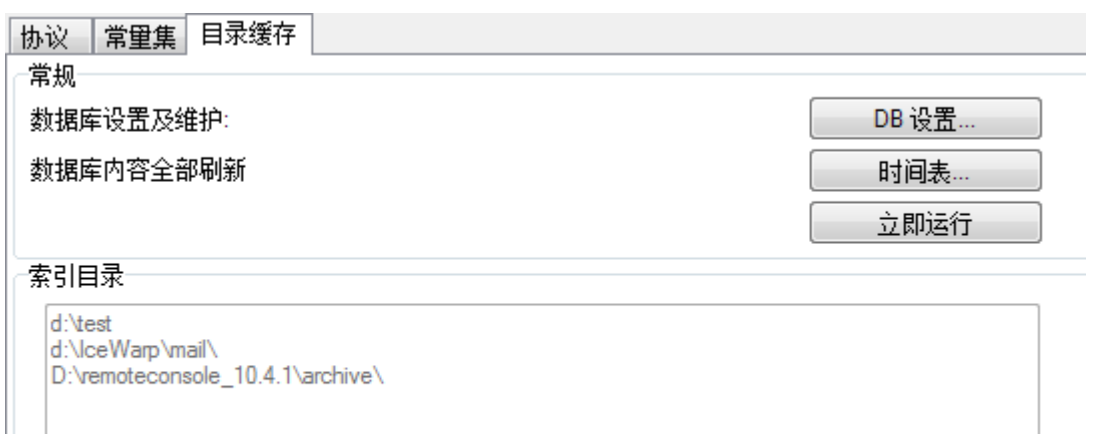

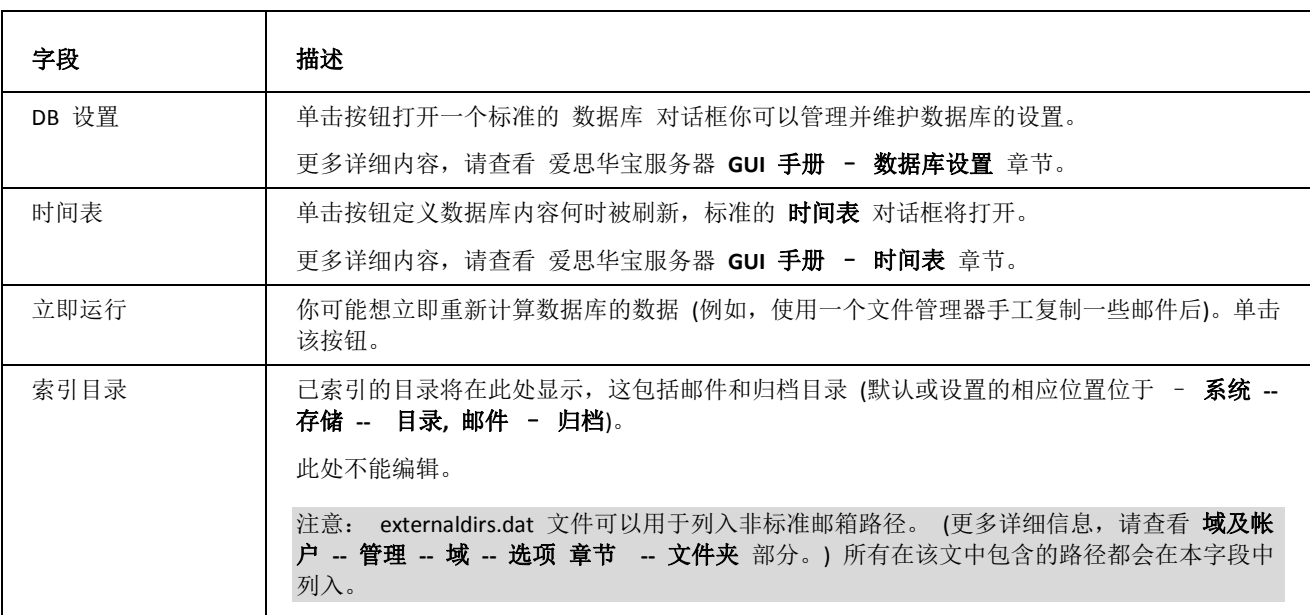

#### 目录缓存已移至数据库

基于磁盘的目录缓存 (用户目录下的 subdirs.dat, size.dat) 已经从 10.4 版本移除。 当使用文件系统帐户存储, 升级 后一个 SQLite 数据库被创建用于写入目录索引和大小。当使用数据库帐户存储,相同的数据库引擎将被用于创建目录 缓存。同时 DB 将被清空, 目录将按需索引,根据服务器的需求(例如 IMAP 文件夹列表)。

缓存将不断更新当有新项目添加或改变(实时更新),此外,每周五的凌晨(当然也可以为自定义的时间), /mail 和 /archive 文件夹将在后台被遍历并且目录索引和大小将被更新(Wave 模式)。

请注意,复制文件/文件夹到邮箱将不会显示给用户,除非目录缓存被更新。可以强制更新每个用户 (管理 **--** 选项 **--** 刷 新目录缓存) 或全局通过 系统 **--** 高级 **--** 目录缓存 **--** 立即运行 按钮。如果使用内置的文件管理器复制文件,缓存 将被自动重建(并且 **imapindex.dat** 文件也会同步更新)。

对于大型系统应将默认目录缓存数据库改变为 **Mysql** ,并且完全索引应该使用 立即运行 按钮创建。这可能需要一个 较长的时间,因为索引运行在一个非常低的优先级上,但它不会影响服务器的操作性能。

#### 目录缓存 **Wave** 模式, **Direct** 模式移除

之前的目录缓存索引模式 (**Wave** 模式 缓存在后台创建索引和 **Direct** 模式 没有使用缓存) 已经被移除,现在目录缓 存始终位于数据库,永远实时更新并且在后台添加索引,而不再会改变。